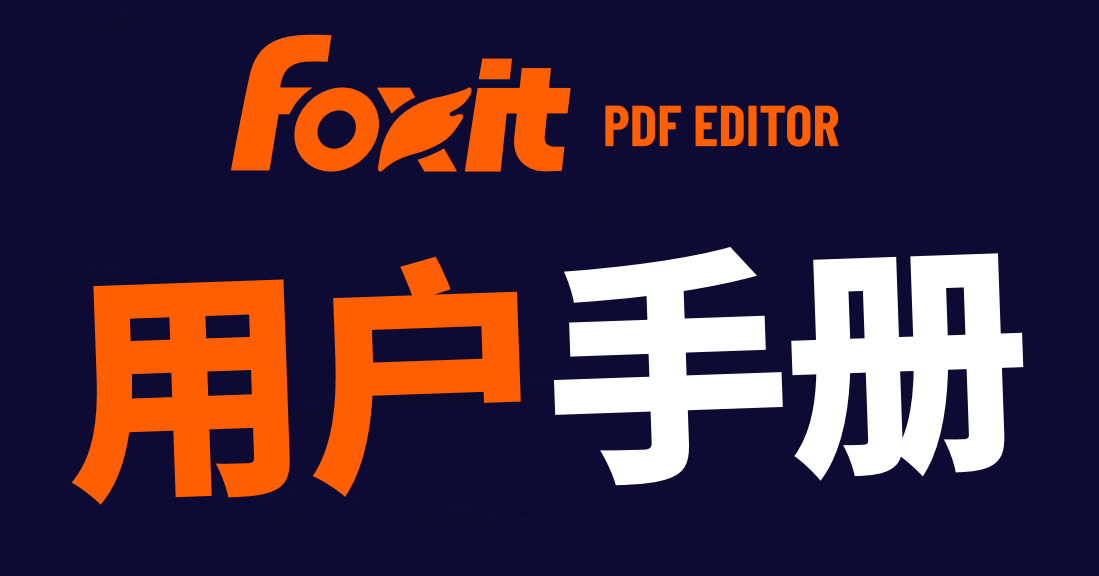

# **适用于Linux 福昕高级PDF编辑器Linux版**

© 福昕软件 保留所有权

<span id="page-1-0"></span>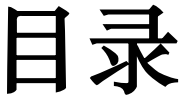

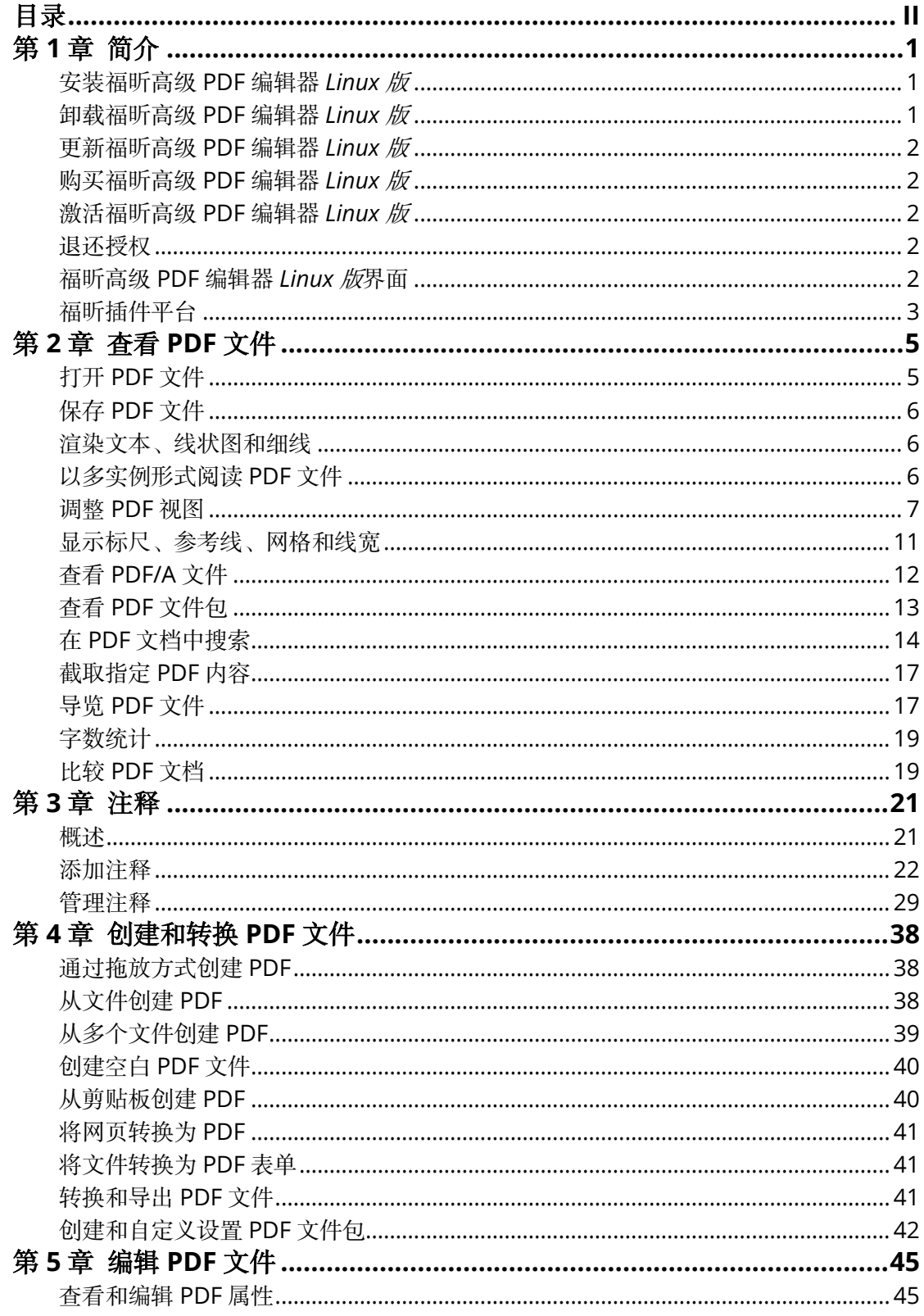

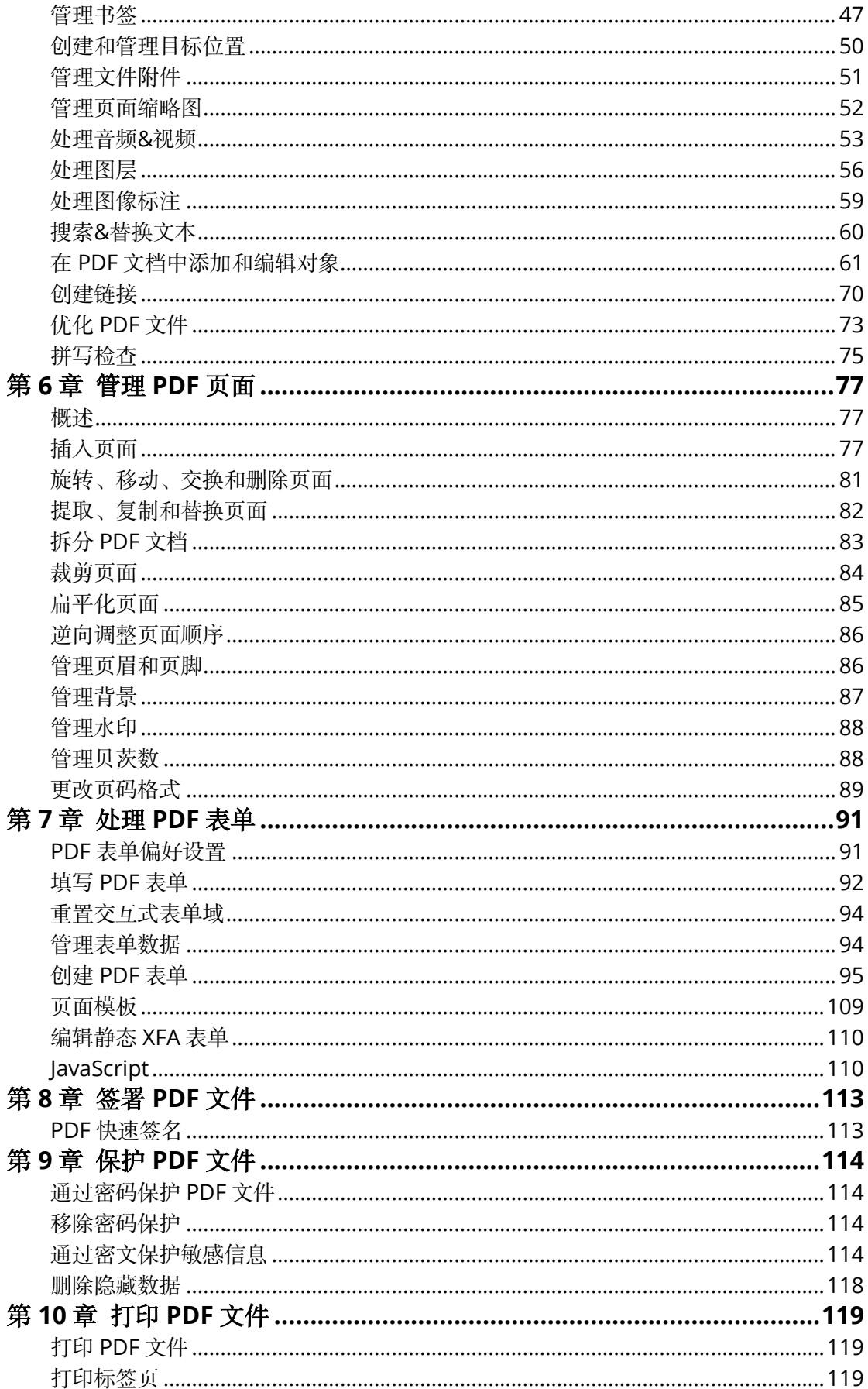

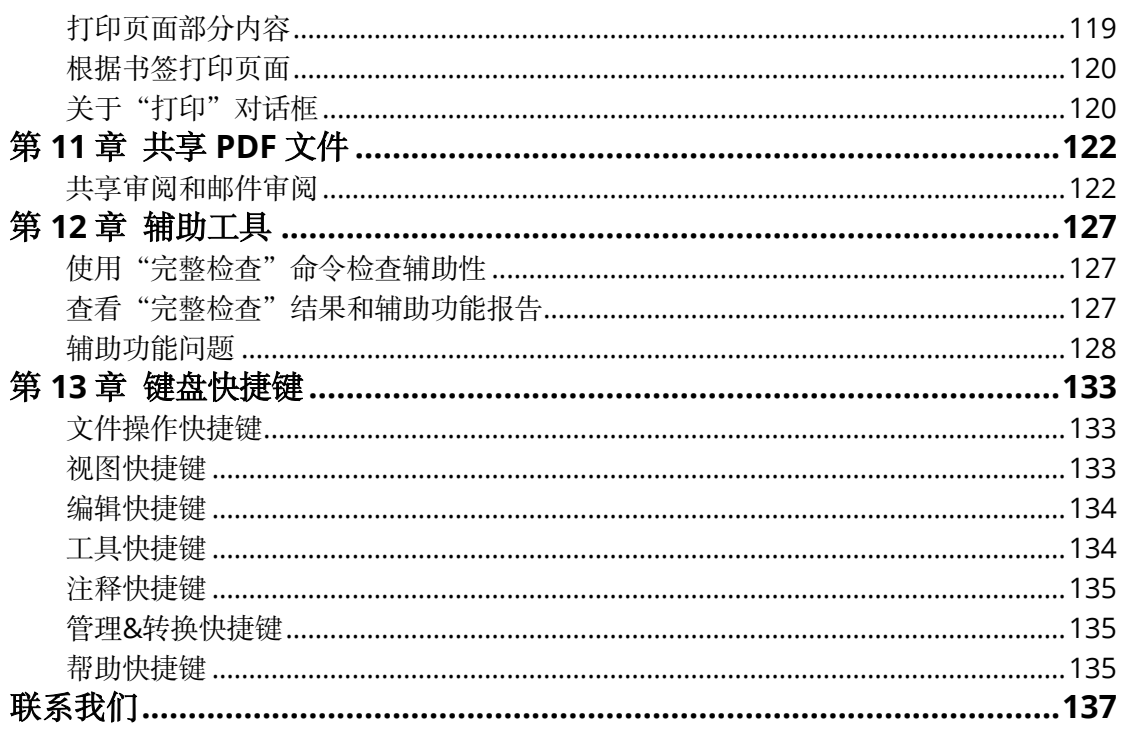

# <span id="page-4-0"></span>第 **1** 章 简介

- [安装福昕高级](#page-4-1) PDF 编辑器 *Linux* 版
- [卸载福昕高级](#page-4-2) PDF 编辑器 *Linux* 版
- [更新福昕高级](#page-5-0) PDF 编辑器 *Linux* 版
- [购买福昕高级](#page-5-1) PDF 编辑器 *Linux* 版
- [激活福昕高级](#page-5-2) PDF 编辑器 *Linux* 版
- [退还授权](#page-5-3)
- [福昕高级](#page-5-5) PDF 编辑器 *Linux* 版界面
- <span id="page-4-1"></span>[福昕插件平台](#page-6-0)

### 安装福昕高级 **PDF** 编辑器 *Linux* 版

#### 系统要求

- 统信 UOS + 飞腾、X86(兆芯/海光)
- 银河麒麟 V10 SP1 + 飞腾、麒麟、X86 (兆芯/海光)
- 银河麒麟 V10 + 飞腾、龙芯(MIPS)
- 方德系统 V4.0 +飞腾
- 方德系统 V5.0 + X86(兆芯/海光)

#### 安装福昕高级 **PDF** 编辑器 *Linux* 版

您可以从应用商店或[者福昕官网获](https://www.foxitsoftware.cn/downloads/)取福昕高级 PDF 编辑器 *Linux* 版。如需从应用商店安装 福昕高级 PDF 编辑器 *Linux* 版,请参照系统应用商店说明。如果您从福昕官网下载程序包, 请双击所下载的可执行文件,选择"安装",然后按照安装向导提示进行安装。

### <span id="page-4-2"></span>卸载福昕高级 **PDF** 编辑器 *Linux* 版

请选择以下任一方式卸载卸载福昕高级 PDF 编辑器 *Linux* 版:

- 点击"启动器"> 右击"福昕高级 PDF 编辑器"> 选择"卸载"> 点击"确定"。
- 如果您通过应用商店安装福昕高级 PDF 编辑器 *Linux 版*, 也可以参照系统应用商店说 明,在应用商店中卸载程序。

### <span id="page-5-4"></span><span id="page-5-0"></span>更新福昕高级 **PDF** 编辑器 *Linux* 版

选择以下任一方式更新福昕高级 PDF 编辑器 *Linux* 版:

- 选择"帮助"选项卡 > "检查更新"将福昕高级 PDF 编辑器 Linux *版*更新至最新版;
- 选择"文件"选项卡 > "偏好设置" > "更新" > "自动检查福昕更新 (推荐)", 自动更 新至新版本。
- 如果您通过应用商店安装福昕高级 PDF 编辑器 *Linux* 版,也可以参照系统应用商店说 明,在应用商店中更新程序。

### <span id="page-5-1"></span>购买福昕高级 **PDF** 编辑器 *Linux* 版

福昕高级 PDF 编辑器 *Linux* 版提供永久授权模式。如需购买福昕高级 PDF 编辑器 *Linux* 版, 请将您的订单信息直接发送到福昕销售部门邮箱: [sales@foxitsoftware.cn](mailto:sales@foxitsoftware.cn)。

### <span id="page-5-2"></span>激活福昕高级 **PDF** 编辑器 *Linux* 版

- 选择"帮助"选项卡 >"激活"。
- <span id="page-5-3"></span>在"永久授权"框中输入激活码并点击"激活"。然后重启程序使激活生效。

### 退还授权

您可以撤销某台机器上已激活的福昕高级 PDF 编辑器 *Linux* 版授权,将其用于激活另一台 机器。如需撤销授权,请点击"帮助"选项卡 > "退还授权"。

### 福昕高级 **PDF** 编辑器 *Linux* 版界面

<span id="page-5-5"></span>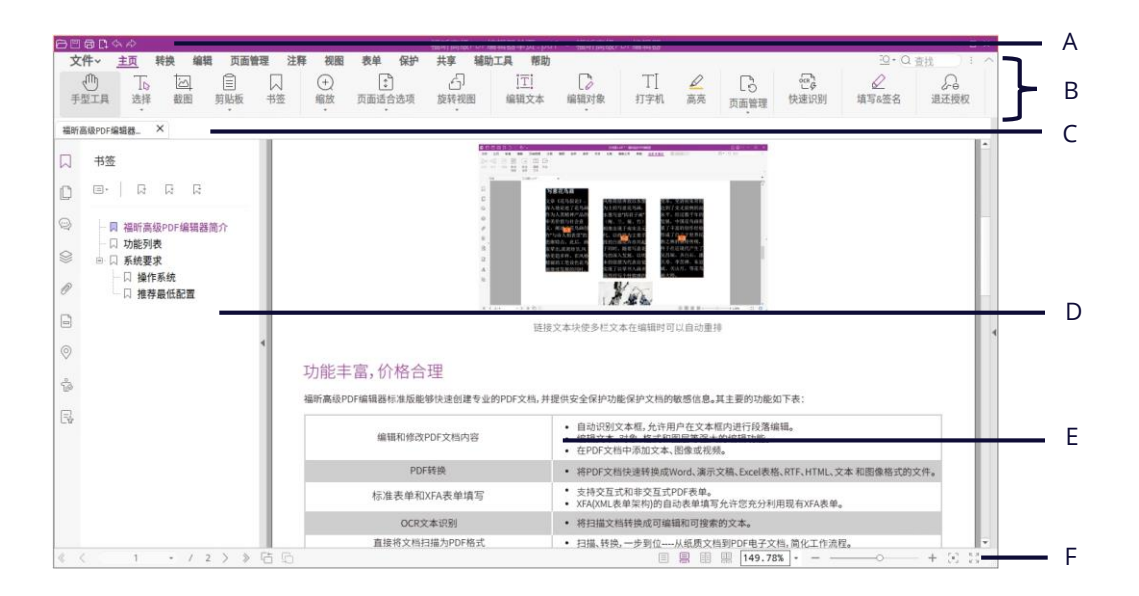

福昕高级 PDF 编辑器 *Linux 版*采用新的工作界面——选项卡模式。在选项卡界面中, 选项 卡中显示操作命令,并按群组和任务类型划分各项操作命令。

- A. 快速访问工具栏:显示福昕高级 PDF 编辑器 *Linux* 版的基本命令工具,如:打开、保存、 打印、撤销和重做等。
- B. 功能选项卡和命令: 显示福昕高级 PDF 编辑器 Linux 版的主要选项卡, 并根据功能, 在 各选项卡下按组分类显示各项操作命令。您可以通过双击选项卡名称来收起或展开选项 卡。选项卡呈收起状态时,点击选项卡名称可显示或隐藏选项卡中的命令按钮。
- C. 标签栏:显示不同的 PDF 文件。
- D. 导航面板:显示书签、页面、附件和注释等面板,帮助您更好地处理 PDF 文件。使用导 航面板过程中,通过鼠标右键单击导航面板左侧边框可以展开一系列选项,帮助您切换 面板、停靠当前已打开的面板(当您在"偏好设置">"历史记录"中启用"再次打开时 载入上次视图设置"功能时,再次打开相同文件时,程序将会自动展开已停靠的面板)、 或显示/隐藏导航面板。(提示:如需隐藏或显示导航面板,您还可以按快捷键 F4 或点击 导航面板右侧边框的任意位置。)
- E. 文档窗口:显示当前打开的 PDF 文件。
- <span id="page-6-0"></span>F. 状态栏: 显示当前文档的状态信息。

### 福昕插件平台

为帮助用户管理插件,福昕高级 PDF 编辑器 *Linux* 版提供了一个插件平台。用户可以根据 需要对相关插件进行维护,以及查看各插件的使用状态和安装信息等。

如需打开福昕插件平台,请点击"帮助"选项卡 > "福昕插件"。

#### 插件状态

- 已认证:勾选则表示该插件的认证证书有效。
- 已加载:勾选则表示该插件已成功加载。 注:部分插件没有立即加载,即"已加载"和"已认证"处于未勾选状态。这些插件只 有当用户使用了相关功能后才会被加载。

#### 插件信息

查看插件的详细信息,请在"关于福昕插件"窗口中点击该插件说明下的"更多"按钮。

#### 插件管理

在福昕插件平台上,用户根据需要对插件进行管理,如安装、启用、禁用和卸载等。

#### 安装插件

您可以通过 XML 文件安装一个或多个插件。该 XML 文件定义了要安装的插件的信息,并且 须与.so 文件一起使用。

- 选择"帮助"选项卡 > "福昕插件", 打开"关于福昕插件"对话框。
- 在"关于福昕插件"对话框中点击"安装插件"。
- 在弹出的对话框中, 从本地磁盘中选择 XML 文件, 然后点击"打开"。然后, 福昕高 级 PDF 编辑器 *Linux* 版将验证插件的签名是否有效。若签名有效,则加载该插件;否 则,终止安装该插件。

提示:如果使用 *XML* 文件安装插件,请将*.xml* 文件和*.so* 文件放在同一个文件夹中,否则 插件将无法安装。

#### 禁用插件

- 选择"帮助"选项卡 > "福昕插件", 打开"关于福昕插件"对话框。
- 选择需要禁用的插件并点击"禁用"按钮 <sup>◇</sup> 即可。

#### 启用插件

- 选择"帮助"选项卡 > "福昕插件", 打开"关于福昕插件"对话框。
- 选择需要启用的插件并点击"撤销禁用"按钮 →

#### 卸载自定义插件

如需卸载自定义插件(即不属于福昕开发的插件),请进行以下操作:

- 选择"帮助"选项卡 > "福昕插件", 打开"关于福昕插件"对话框。
- 洗择需要卸载的插件并点击"卸载"按钮 <sup>面</sup> 即可。

#### 注:

- *1*、所有插件操作将在重启程序后生效。
- *2*、福昕高级 *PDF* 编辑器 *Linux* 版提供的插件中,部分为实现程序的某些功能所必需的或程 序本身的维护所需要的。为确保程序的正常运行,不允许禁用或卸载此类插件(如 *Updater* 和 *Foxit Plugin Platform* 插件等)。

# <span id="page-8-0"></span>第 **2** 章 查看 **PDF** 文件

- [打开](#page-8-1) PDF 文件
- [保存](#page-9-0) PDF 文件
- [渲染文本、线状图和细线](#page-9-1)
- [以多实例形式阅读](#page-9-2) PDF 文件
- [调整](#page-10-0) PDF 视图
- [显示标尺、参考线、网格和线宽](#page-14-0)
- 查看 [PDF/A](#page-15-0) 文件
- 查看 PDF [文件包](#page-16-0)
- 在 PDF [文档中搜索](#page-17-0)
- [截取指定](#page-20-0) PDF 内容
- [导览](#page-20-1) PDF 文件
- [字数统计](#page-22-0)
- <span id="page-8-1"></span>[比较](#page-22-1) PDF 文档

### 打开 **PDF** 文件

选择以下任一方式打开 PDF 文件:

- 打开福昕高级 PDF 编辑器 *Linux 版、*将 PDF 文件拖曳至福昕高级 PDF 编辑器 *Linux 版* 窗口;
- 石击 PDF 文件 > 点击"打开方式" > 选择"福昕高级 PDF 编辑器";
- 如果您已将福昕高级 PDF 编辑器 Linux 版设置为默认 PDF 阅读器, 可以直接通过双击 PDF 文件,在福昕高级 PDF 编辑器 *Linux* 版中打开所选 PDF 文件;
- 点击快速访问工具栏中的"打开"按钮 ,然后选择需要打开的 PDF 文件并点击"打 开"。
- 选择"文件"选项卡 > "打开", 然后执行以下任一操作:
	- > 如需打开最近打开的文档,点击"最近的文档"> 从"最近的文档"列表中选择需 要打开的 PDF 文件。
	- 如需打开本地设备中的 PDF 文件,点击"计算机">"浏览"> 选择需要打开的 PDF 文件 > 点击"打开"。 提示: 在"打开"对话框中, 程序默认显示 PDF 文件, 您可以从"文件类型"下拉 列表中选择"所有文件",显示所有格式文件。如果您在"打开"对话框中选择非 PDF 文件(Office 文件、图像文件、HTML 或文本文件),福昕高级 PDF 编辑器 *Linux* 版将会将文件转换为 PDF 打开。如需了解更多 PDF 创建与转换相关信息, 请查看["创建和转换](#page-41-0) PDF 文件"。

### <span id="page-9-0"></span>保存 **PDF** 文件

默认情况下,福昕高级 PDF 编辑器 *Linux* 版每隔 5 分钟对 PDF 文件进行自动保存,以防因 系统崩溃或断电导致大量文档内容未保存。若程序异常关闭,关闭时文件未保存,则在下次 打开该文件时程序将打开自动恢复文件。该自动恢复文件包含程序最后一次保存的内容。您 可以在"偏好设置">"文档">"保存设置">"自动保存文件,频次为每\*分"更改程序自 动保存的时间间隔。

编辑后,您可以选择"文件">"保存"(或点击快速访问工具栏中的"保存"按钮 <mark>□</mark>)保 存并替换原文件。您也可以选择"文件" 选项卡 >"另存为",将文件作为副本保存到本地 磁盘。通过另存为功能,您还可以将 PDF 文件转换为其他格式(如图片文件)进行保存。

福昕高级 PDF 编辑器 Linux 版支持设置首选的另存路径, 存储文档弹出路径选择框时, 所 配置的路径将自动在"另存为"对话框中打开。如需设置首选的另存路径,请选择"文件" 选项卡 >"偏好设置">"文档">"首选的另存路径"。然后点击"浏览"选择目标位置, 或直接在"首选的另存路径"域中输入路径。如需删除已配置的路径,在"首选的另存路径" 域中删除该目录路径即可。

### <span id="page-9-1"></span>渲染文本、线状图和细线

渲染 PDF 文件时,福昕高级 PDF 编辑器 *Linux* 版将会自动增强细线的显示效果并对文本和 线状图(包括路径和阴影对象)的锯齿边缘进行平滑处理,以改进其外观并提高可读性。如 需更改默认设置,请选择"文件"选项卡 >"偏好设置">"页面显示",并根据需要修改"渲 染"组中的选项。

- 平滑文本:根据您的屏幕调整文本显示。程序默认选中"针对笔记本/液晶显示屏"选 项。对于旧版显示器,请选择"监视器"选项。如需关闭平滑文本渲染功能,请选择"无"。
- 平滑线状图:平滑处理线条中的锯齿,使线条更加平滑。如需关闭该功能,取消勾选选 项即可。
- <span id="page-9-2"></span>增强细线:增强细线的显示效果,使其更加显眼。如需关闭该功能,取消勾选选项即可。

### 以多实例形式阅读 **PDF** 文件

默认情况下,福昕高级 PDF 编辑器 *Linux* 版将会以单实例形式通过多个标签显示不同 PDF 文件。您可以启用多实例模式,在通过双击打开 PDF 文件时以多实例形式查看,以更好地 并排查看 PDF 文件。

如需启用多实例模式,选择"文件"选项卡 >"偏好设置">"文档",勾选"打开设置"组 中的"允许多实例"选项,然后点击"确定"应用设置。在多实例模式下,重复上述步骤并 取消勾选"允许多实例"洗项可返回单实例模式。

### <span id="page-10-0"></span>调整 **PDF** 视图

#### <span id="page-10-1"></span>更改页面显示模式

PDF 文件没有预设页面显示模式时,福昕高级 PDF 编辑器 *Linux* 版将按默认的页面显示模 式或上一视图设置显示 PDF 文件 (如需按上一视图设置显示 PDF 文件, 您需要在"偏好设 置">"历史记录"中启用"再次打开时载入上次视图设置"功能)。如需更改默认页面显示 模式,请选择"文件"选项卡 > "偏好设置" > "页面显示" > "默认布局和缩放",然后在 "页面布局"下拉列表中选择所需选项。在阅读 PDF 文件过程中,如需更改页面显示模式, 点击"视图"选项卡,然后选择以下所需选项:

- > 单页目:一次显示一页
- > 连续页<sup>目</sup>: 垂直连续显示页面
- > 对开<sup>围</sup>:以并排的形式,一次显示两个页面
- > 连续对开黑: 垂直连续显示两个页面
- > 独立封面 ·· 在对开模式或连续对开模式中单独显示封面

#### 以全屏模式查看 **PDF** 文件

在全屏模式下,福昕高级 PDF 编辑器 *Linux* 版文档窗口将会占满整个屏幕,选项卡及导航 栏都将自动隐藏,鼠标指针则可继续使用,可以点击链接。

#### 全屏偏好设置

通过全屏模式查看 PDF 文件前,您可以设置全屏偏好选项,包括全屏背景、过渡效果和在 全屏模式下需要显示的面板。

- 选择"文件"选项卡 >"偏好设置",打开"偏好设置"对话框。
- 在"偏好设置"对话框中,选择"全屏"并执行以下操作:
	- > 在"全屏导航"组中,勾选"显示滚动条"、"显示标签栏"、"显示导航面板"、"显 示标签栏"和"显示退出按钮"选项可在全屏模式下显示对应项目。在全屏模式下, 福昕高级 PDF 编辑器 *Linux* 版默认一次显示一页。如需在全屏模式中以连续页形 式显示页面,请取消勾选"每次一页"选项。
	- > 在"全屏显示"组中,点击调色板可更改全屏模式背景颜色。
	- > 在"全屏过渡"组中, 从"默认过渡"下拉列表中选择默认过渡效果, 从"方向" 下拉列表中选择过渡效果实现的方向。如需根据导航方向控制页面过渡效果实现方 向,请勾选"导航控制方向"选项。如需忽略所有页面过渡,请勾选"忽略所有过 渡效果"。
- 在"偏好设置"对话框中,点击"确定"应用设置。

#### 进入全屏模式和退出全屏模式

- 如需进入全屏模式,请点击状态栏中的"全屏"按钮 。。
- 如需退出全屏模式, 请点击窗口右上角中的"退出全屏模式"按钮 ■■ , 或按"Esc"键。

#### 调整页面视图

#### 设置默认缩放比例

PDF 文件没有预设页面缩放比例时,福昕高级 PDF 编辑器 *Linux* 版将按默认的页面缩放比 例或上一视图设置显示 PDF 文件 (如需按上一视图设置显示 PDF 文件, 您需要在"偏好设 置">"历史记录"中启用"再次打开时载入上次视图设置"功能)。如需更改默认缩放比例, 请选择"文件"选项卡 > 偏好设置" > "页面显示" > "默认布局和缩放",然后在"缩放级 别"下拉列表中选择所需选项。在阅读 PDF 文件过程中, 您还可以使用缩放工具调整页面 缩放比例。如需了解更多详细信息,请查看["快速缩放页面"](#page-11-0)[、"通过缩放工具调整页面视图"](#page-11-1) 和["通过仿真放大镜、放大镜或选取框命令调整页面缩放率"](#page-12-0)。

#### <span id="page-11-0"></span>快速缩放页面

如需快速缩放 PDF 页面,请执行以下操作:

- 在状态栏中,点击"减号"标记 或"加号"标记 ,或拖动缩放滚动条。
- 按下"Ctrl"键并滚动鼠标滚轮。
- 洗择"文件"洗项卡 > "偏好设置" > "常规", 勾选"基本工具"组中"允许手型工具 使用鼠标滚轮缩放"选项。然后,在手型工具模式下,您可以直接通过滚动鼠标滚轮来 放大或缩小 PDF 页面。该方式对于浏览大型图纸文件十分实用。

#### <span id="page-11-1"></span>通过缩放工具调整页面视图

如需按指定尺寸缩放页面,或调整页面尺寸以适应文档或窗口大小,请执行以下操作:

- 通过以下任一方式,访问缩放工具:
	- > 洗择"主页">"缩放"或"页面话合洗项"。
	- 右击文档窗口任意位置,从右键菜单中找到缩放选项。
	- > 在状态栏中,点击[百分比]按钮(如 <sup>65.3% ▼</sup>),从列表中找到相关选项。
- 选择以下任一选项,调整页面视图:

- ▶ 缩小:缩小文档页面
- > 放大:放大文档页面,获取更清晰的视图
- 实际大小:以实际大小显示页面
- > 适合页面: 按照文档窗口调整页面大小
- 适合宽度:按照窗口的宽度调整页面大小,调整后,在当前视图中,部分页面内容 可能不可见
- 适合视区:按照可视区域大小调整页面大小,移除空白区域
- ▶ 「百分比1(如 150%): 按指定的百分比缩放页面

#### <span id="page-12-0"></span>通过仿真放大镜、放大镜或选取框命令调整页面缩放率

#### 仿真放大镜命令

通过仿真放大镜命令,您可以使用放大镜放大页面部分内容。

- 选择"视图"选项卡 > "助手" > "仿真放大镜"。
- 移动仿真放大镜到您想查看的文档页面的任意位置。
- 按下鼠标左键,在平面放大和球面放大间切换。
- 按下鼠标右键改变放大镜窗口尺寸。
- 如需关闭仿真放大镜,按"Esc"键。

#### 放大镜命令

通过放大镜命令,您可以在独立的窗口中以指定的缩放比例查看页面内容。

- 选择"视图"选项卡 >"助手">"放大镜"。
- 执行以下任一操作,放大页面视图:
	- ▶ 移动放大镜到您想要杳看的文档页面的任意位置,可以在"放大镜工具"对话框中 查看缩放内容。
	- > 在"放大镜工具"对话框中,勾选"锁定"选项,文档区域将显示红色矩形框。红 色矩形框所框选的页面区域与"放大镜工具"对话框中显示的内容一致。您可以通 过拖动或调整矩形框大小来调整放大镜工具视图范围。
- 默认情况下,放大镜命令将以 200%的比例放大页面。如需更改缩放率,请在"放大镜 工具"对话框中执行以下任一操作:
	- ▶ 在缩放文本框中输入数值, 或从缩放文本框下拉菜单中选择预设值。
	- 点击减号(-)或加号(+)图标。
	- > 拖动滚动条。
- 如需关闭放大镜,点击"放大镜工具"对话框中的关闭按钮,或按"Esc"键。

#### 选取框命令

通过选取框命令,您可以放大页面选中区域至填充整个视图;也可以以鼠标点击的位置为中 心,按预设的比率放大所点击的区域。

- 洗择"视图"洗项卡 > "助手" > "洗取框"。
- 如需放大页面内容,拖动矩形框选择区域或直接点击页面。
- 如需缩小页面内容,按下"Ctrl"键,然后拖动矩形框选择所需区域或直接点击页面。
- 如需关闭选取框,按"Esc"键。

#### 逆序阅读

如需以逆序方式阅读文档,请选择"视图"选项卡 > "逆序阅读"。

#### 旋转页面视图

选择以下任一方式旋转页面视图:

- 选择"视图">"旋转视图">"向右旋转"或"向左旋转"。
- 右击文档 > 选择"向右旋转"或"向左旋转"。

注:旋转视图设置仅以 90 度的增量旋转页面,旋转操作仅更改页面视图,不会更改文档的 实际页面方向。如需更改并保存页面方向,请使用["管理](#page-80-3) PDF 页面"功能。

#### 更改页面背景颜色

选择以下任一方式更改页面背景颜色:

1、通过偏好设置更改页面背景颜色

- 点击"文件"选项卡 > "偏好设置", 打开"偏好设置"对话框。
- 在"偏好设置"对话框,选择"辅助工具"。
- 在"文档颜色选项"组中,勾选"改变文档颜色"选项。
- 点击"页面背景色"或"文本颜色"旁边的调色板更改相应选项的颜色。
- 在弹出的"选择颜色"窗口中,选择所需颜色或通过自定义设置颜色,然后点击"确定"。
- 在"偏好设置"对话框中,点击"确定"应用所选颜色。

2、在文档窗口中设置页面背景颜色

- 点击"视图"选项卡。
- 点击"修改颜色",程序将会显示不同的颜色选项。颜色选项间含有分隔线,分隔线的 左侧为程序预设颜色,右侧为自定义颜色。
	- 如需应用预设颜色,从分隔线左侧选择所需的颜色即可。
	- > 如需自定义颜色,请点击分隔线右侧的"自定义颜色"图标 , 然后从"颜色"

对话框中选择所需颜色。应用自定义颜色后,"自定义颜色"按钮前方的图标(即分 隔线右侧第一个图标)将会由白色(默认颜色)动态更新为您所自定义的颜色。通 过该动态图标,您可以快速将当前背景颜色切换为自定义的背景颜色。

### <span id="page-14-0"></span>显示标尺、参考线、网格和线宽

#### 标尺和参考线

福昕高级 PDF 编辑器 *Linux* 版提供了水平和垂直标尺参考线来帮助您调整和对齐页面上的 文本、图像或其它对象,也可以检查文档的大小尺寸和页边距。

#### <span id="page-14-1"></span>显示或隐藏标尺和参考线

如需显示或隐藏当前 PDF 文件中的标尺和参考线,请执行以下任一操作:

- 选择"视图"选项卡,然后勾选或取消勾选"视图"工具栏中的"标尺"/"参考线"选 项。
- 右击文档窗口任意位置, 从右键菜单中选择或取消选择"标尺"/"参考线"。
- 程序界面已显示标尺时, 您可以右击标尺, 通过选择或取消选择"显示参考线"选项来 显示或隐藏参考线。您还可以右击标尺并选择"隐藏标尺"来隐藏已显示的标尺。

#### 创建标尺参考线

- 按["显示或隐藏标尺和参考线"](#page-14-1)中的步骤显示标尺。
- (可选)默认情况下,标尺参考线的度量单位设置为厘米。如有需要,您可以右击标尺, 从右键菜单中选择所需单位;或选择"文件"选项卡 > "偏好设置" > "测量", 在"度 量单位"组中更改度量单位。
- 执行以下任一操作:
	- 单击水平标尺,按住鼠标左键不放向下拖动,创建水平标尺线;单击垂直标尺,按 住鼠标左键不放,向标尺右方拖动,创建垂直标尺线。
	- 双击水平标尺上任一位置,创建垂直标尺线;双击垂直标尺上的任一位置,创建水 平标尺线。

#### 移动标尺参考线

如需移动标尺参考线,请选择手型工具,将指针移至参考线上并使用鼠标左键拖动其到新的 位置。

#### 删除标尺参考线

如需删除标尺参考线,请执行以下任一操作:

- 删除某页面上所有标尺参考线:定位到该页面,右击标尺,选择"清除页面参考线"。
- 删除所有标尺参考线,右击标尺,选择"清除所有参考线"。

#### 网格

#### 透明网格

福昕高级 PDF 编辑器 *Linux* 版支持显示透明网格,可以在透明对象背后显示棋盘格,以使 透明区域可视化。如需显示或隐藏透明网格,请选择"文件"选项卡 > "偏好设置" > "页 面显示",勾选或取消勾选"页面内容"组中的"显示透明网格"选项。

#### 线宽视图

线宽视图下,PDF 文档中的线条将以文档中所定义的粗细来显示。当不勾选"线宽"时,线 条将以固定描边宽度(固定为 1 像素)显示,且在缩放文档时仍保持不变。默认情况下, 福昕高级 PDF 编辑器 *Linux* 版将按线宽视图显示 PDF 文件。在阅读 PDF 文件过程中,如需 打开或关闭线宽视图,请执行以下任一操作:

- 选择"视图"选项卡,勾选或取消勾选"视图"工具栏中的"线宽"选项。
- <span id="page-15-0"></span>按快捷键"Ctrl + Super + 5"。

### 查看 **PDF/A** 文件

默认情况下,福昕高级 PDF 编辑器 *Linux* 版将会采用 PDF/A 模式(即只读模式)打开 PDF/A 文档,以防止用户编辑。打开 PDF/A 文档时,程序将会显示通知信息, 您可以通过以下方 式处理 PDF/A 文件:

- 如需禁用 PDF/A 模式并编辑 PDF/A 文档,请点击通知信息中的"启用编辑功能"按钮。 该操作将会影响 PDF/A 查看模式偏好设置。如需设置 PDF/A 查看模式偏好设置,请选 择"文件"选项卡 > "偏好设置" > "文档", 然后从 "PDF/A 浏览模式"组的下拉列表 中选择所需选项。
- 如需继续在 PDF/A 模式下阅读文档, 请点击通知信息中的"禁用编辑"按钮。
- 如果不想在下一次打开 PDF/A 文件时显示通知信息,请勾选通知信息中的"不再显示" 选项。取消显示后,如需再次显示通知信息,请选择"文件"选项卡(或"编辑"菜单)> "偏好设置" > "常规", 然后在"通知信息"组中勾选"再次显示 PDF/A 消息"选项。

### <span id="page-16-0"></span>查看 **PDF** 文件包

文件包是一种含多种文件格式的文件集合,如 Office 文档、文本文档和图片文件等。

如需查看 PDF 文件包,请执行以下操作:

- 打开 PDF 文件包的方式与打开 PDF 文件相同。请杳看"打开 PDF [文件"](#page-8-1)了解更多详细 信息。
- 默认情况下,福昕高级 PDF 编辑器 *Linux* 版将会以"布局"视图模式显示 PDF 文件包, 并在右侧窗口中显示所选文件预览。如需更改 PDF 文件包显示模式,请执行以下操作。
	- 如需显示 PDF 文件包的详细信息,点击"文件包"选项卡 >"详细信息"。在"详 细信息"视图模式下,右击任何文件或空白区域并从右键菜单中选择"视图",可 设置需要显示在"详细信息"列表中的属性。点击属性列表名称,可按升序或降序 方式对文件进行排序。
	- ◆ 如需显示 PDF 文件包封面, 点击"文件包"选项卡 > "封面"。
	- ◆ 在"文件包"选项卡中,点击"预览窗格",从下拉列表中选择"右"或"底部", 可在文档窗口右侧或底部显示预览窗口;从下拉列表中选择"关闭",可隐藏预览 窗口。
	- 在"文件包"选项卡中,点击"默认视图"可设置当前 PDF 文件包的默认视图。 默认视图设置将在下一次打开该 PDF 文件包时生效。
- 如需杳看和阅读 PDF 文件包中的文件,请在"布局"视图或"详细信息"视图模式下 执行以下任一操作:
	- 双击需要打开的文件。
	- ◆ 选中该文件,再点击文档区域右上角的"打开"按钮
	- ◆ 右击该文件并选择"在本机应用程序中打开文件"。

提示:如需通过本机应用程序打开 PDF 文件包中的文件,您需要在设备中安装相关原生应 用程序。

- 如需查看 PDF 文件包中文档的属性,请在"布局"视图或"详细信息"视图模式下执 行以下任一操作:
	- ◆ 右击文件,并从右键菜单中选择"显示信息"。
	- $\diamond$  选中文件,然后点击文档区域右上角的"属性"按钮  $\overline{\mathbb{O}}$

### <span id="page-17-0"></span>在 **PDF** 文档中搜索

### 在当前 **PDF** 文档中查找文本

您可以使用查找工具查找文本。

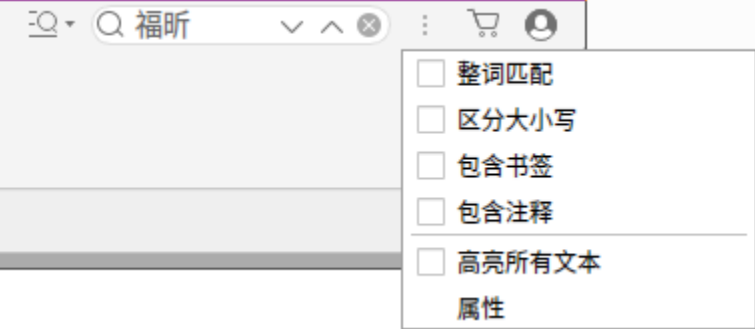

- 在搜索框中输入文本;
- 点击 设置搜索条件;

A. 整词匹配:仅查找键入的全词示例 B. 区分大小写:仅查找匹配您输入大小写单词的示例 C. 包含书签:搜索包括书签在内的文本 D. 包含注释:搜索包括注释在内的文本 E.高亮所有文本:高亮文档中所有文本搜索结果 F.属性:设置搜索结果的高亮效果(包括颜色和透明度) 按回车键,在当前打开的 PDF 文件中搜索文本;

• 点击个或 > 跳转到上一个或下一个搜索结果。

#### 高级搜索

福昕高级 PDF 编辑器 *Linux* 版支持高级搜索功能,即您不仅可以在一个文件中搜索文本, 还可以在指定文件夹下、PDF 文件包下的多个 PDF 文件中进行搜索。查找结束时,所有的 实例将以树型罗列,您可以点击其中任何一个实例跳转到该位置。您还可以将搜索结果另 存为 CSV 或 PDF 文件留作他用。

执行高级搜索前,您可以通过"文件"选项卡 > "偏好设置" > "搜索"设置搜索偏好。

#### 搜索文本和范例

点击"查找"框旁的"高级搜索"命令 ,选择"高级搜索"。

- 在"您要搜索哪个位置"下选择一个搜索区域。
	- A. 如需在当前 PDF 文档中搜索文本,请选择"在当前 PDF 文档中"。若当前没有打 开任何文档, 该选项不可用。
	- B. 如需在某个文件夹或磁盘下的所有 PDF 文档中搜索文本,请选择"所有 PDF 文档 位于"> 选择一个磁盘或其他您要搜索的路径。默认情况下,程序为您选择当前打 开文档的路径。
	- C. 如需在程序窗口中当前打开的所有 PDF 文档中搜索文本,请选择"所有打开的 PDF 文档"。
	- D. 如需在 PDF 文件包的选定文档中搜索文本,请选择"选择文件包中的 PDF"。该选 项仅在当前打开文件是 PDF 文件包时可用。
	- E. 如需在 PDF 文件包中搜索文本,请选择"文件包中的所有 PDF"。该选项仅在当前 打开文件是 PDF 文件包时可用。
- 从文件路径框下方的下拉列表中选择一个搜索条件:
	- A. 匹配精确的单词或词组:搜索与您设定的整个关键字或词组(包括空格)相符的所 有示例。
	- B. 匹配任意单词:搜索匹配任一关键字的所有示例。
	- C. 近似搜索范例:搜索类型包括 PDF 文件中的电话号码、社会安全码或电子邮件等。
- 对于文本搜索,请在"您要搜索哪些字或词组?"框中输入您要搜索的文本。对于范例 搜索,请在"选择您的范例"下拉列表中选择您要搜索的类型并从"国家/地区"下拉 列表中选择特定国家和地区。
- (可选)根据需要从下列选项中选择更多搜索条件。
	- a) 要搜索您输入的全字示例,请选择"整词匹配"。例如,您搜索单词 *Read*,则不会 显示单词 *Reader*。该条件仅在文本搜索中可用。
	- b) 要搜索匹配您输入大小写单词的示例, 请选择"区分大小写"。例如, 您搜索单词 *text*,则不会显示单词 *Text* 和 *TEXT*。该条件仅在文本搜索中可用。
	- c) 搜索范围若须包括注释,请选择"包含注释"。
	- d) 搜索范围若须包括书签,请选择"包含书签"。该条件仅在文本搜索中可用。
	- e) 搜索范围若须包括附件,请选择"包含附件"。
	- f) 如需搜索包含指定单词词干的实例,请勾选"词干"选项。例如,您搜索 *opening* 并勾选"词干"选项时,程序将会搜索到 *open*、*opened*、*opens* 和 *opening* 等单 词。该选项仅在搜索文本时可用。如果您勾选了"整词匹配"或"区分大小写", 该选项不可用。
	- g) 高亮文档中所有文本搜索结果,请选择"高亮所有文本"。
	- h) 搜索时如需要求符合特定的文档属性和元数据, 请勾选"使用这些附加条件"下的 选项,然后设定具体的附加条件,如作者、创建日期、主题等。这些选项仅在搜索 多个 PDF 文件中的文本时可用。

提示: 附加搜索条件选项默认呈收起状态。您可以点击"更多"按钮展开并显示所有附 加搜索条件选项。如需默认展开并显示所有附加搜索条件选项,请选择"文件"选项卡 (或"编辑"菜单)> "偏好设置">"搜索",然后勾选"搜索"组下的"始终在高 级搜索中显示更多选项"选项。

- 点击"搜索"按钮。
- 搜索结果中每个项目包含若干上下文单词以及一个表示该示例类型的图标。查看搜索结 果,请参看下列步骤:
	- 根据需要,点击加号(+)展开搜索结果。
	- (可选)搜索多个文件或文件包时,您可以从"高级搜索"面板底部的"排序"下 拉列表中选择一个选项对搜索结果进行排序。
	- > 在"高级搜索"面板底部勾选"折叠文件路径"选项,将折叠搜索结果中的文件路 径,从而更易于查看到路径后面的文件名。
	- 直接点击搜索结果到文档中的相应位置进行查看。
- (可选)点击"高级搜索"面板中的"保存"按钮 ,然后选择"保存结果到 PDF" 或"保存结果到 CSV"保存搜索结果。
- (可选)点击"新建搜索"按钮进行新一轮的搜索。

注: 程序搜索时会自动搜索文档中的图层、表单域和数字签名。对于出现在隐藏图层中的 搜索结果,当您在"高级搜索"面板中选择该搜索结果时,程序将提示您是否显示该隐藏图 层。

#### 搜索和高亮

执行搜索后,用户可以使用高亮标记搜索文本。通过福昕高级 PDF 编辑器 *Linux* 版"搜索& 高亮"功能,用户可以快速搜索并高亮文本。

执行以下任一操作,打开"搜索&高亮"面板: 选择"注释"选项卡 >"搜索&高亮"。

点击"查找"框旁边的"高级搜索"命令 ,然后选择"搜索&高亮"。

- 根据需要搜索文本或范例。
- 搜索完成后, 在"搜索&高亮"面板中, "保存"按钮 → 旁边将会显示"高亮"图标 ,各个搜索实例和文件路径前面将会显示复选框,"新建搜索"按钮上方将会显示 "全选"选项。
- 勾选需要高亮的实例,然后点击"高亮"图标 <u>■ (*提示:如需选择一份文件中的所*</u> 有搜索实例,勾选文件路径前面的复选框;如需选择搜索结果中所有的实例,勾选"全 选"选项。)
- (可选)如需更改高亮颜色,请从标注注释外观属性中更改颜色并将属性设置为默认值。 (如需了解更多详细信息,请查看["更改注释外观"](#page-33-0)。)执行新的搜索&高亮时,程序将 会采用新设置的颜色高亮搜索结果。

### <span id="page-20-0"></span>截取指定 **PDF** 内容

您可以通过"截图"工具,截取指定 PDF 内容,并将其复制到其他应用程序。

- 点击"主页">"截图";
- 通过鼠标拖曳选中需要复制的区域,或者通过右击文档并选择"全选"来选中全部内容;
- (如果选择复制指定区域)福昕高级 PDF 编辑器 Linux 版将会弹出对话框, 显示所选 的区域已复制到剪切板,点击"确定"确认操作。
- <span id="page-20-1"></span>根据需要,将所选的图像复制到其他应用程序。

### 导览 **PDF** 文件

#### 自动滚动页面

- 如需通过自动滚动模式浏览文档,请洗择"视图"选项卡 > "自动滚动",或按快捷键 "Ctrl + Shift + H" $_{\circ}$
- 通过以下方式控制自动滚动方向和速度:
	- 如需加快或减慢滚动速度,根据滚动的方向分别按住键盘上的向上或向下箭头。如 需将滚动速度按预设级别进行调整,请按数字键(9 表示最快,0 表示最慢)。 提示:当自动滚动达到最小速度时,按向上或向下箭头将会改变自动滚动方向,分 别向上或向下滚动页面。
	- > 如需逆向滚动,请按减号键(-)。
	- 如需跳转到下一页或上一页,分别按右箭头键和左箭头键。
	- > 如需暂停或继续自动滚动,请按空格键。
	- > 如需停止自动滚动,点击"视图"工具栏中的"自动滚动"按钮,或按"Esc"键或 快捷键"Ctrl + Shift + H"。

提示:进入自动滚动模式后,为确保能连续滚动浏览页面,福昕高级 PDF 编辑器 *Linux* 版 将自动将页面显示模式调整为"连续"模式(若文档原始页面显示模式为"单页"模式)或 "连续对开"模式(若文档原始页面显示模式为"对开"模式)。退出自动滚动模式后,您 可以通过"视图"工具栏更改页面显示模式。更多详细信息,请查看["更改页面显示模式"](#page-10-1)。

#### 跳转至指定页面

在底部状态栏中,可通过页面导览工具跳转到指定页面。

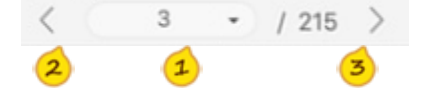

页码显示器:显示当前页和总页数。如需跳转到指定页面,在页码显示器中输入页码并

按回车键, 或点击"向下"箭头并从列表中选择需要跳转的页码。

2 上一页: 跳转到上一页

3 下一页: 跳转到下一页

#### 跳转至上一视图或下一视图

如需跳转到上一视图或下一视图,请在在底部状态栏中点击"上一视图"按钮 「」或"下一视 图"按钮 。

### 通过书签跳转至指定章节

- 执行以下任一操作,打开书签面板:
	- > 在导航面板中,点击"书签"按钮 <>
	- 使用快捷键"Ctrl + Alt + 1"。
- 点击书签跳转到相应章节。

### 通过页面缩略图跳转到指定页面

- 执行以下任一操作,打开页面面板:
	- ▶ 在导航面板中,点击"页面"按钮
	- 使用快捷键"Ctrl + Alt + 2"。
- 点击页面缩略图跳转到指定页面。

### 打开附件

#### 打开嵌入在 **PDF** 文件中的附件

- 执行以下任一操作,打开附件面板:
	- > 在导航面板中,点击"附件"按钮
	- 使用快捷键"Ctrl + Alt + 4"。
- 双击需要打开的附件,或右击需要打开的附件并选择"打开"。
- 在"打开附件"对话框中,选择所需选项并点击"确定"。

#### 打开以注释的形式固定在 **PDF** 文件指定位置的附件

对于以注释的形式固定在 PDF 文件中的附件,福昕高级 PDF 编辑器 *Linux* 版中通常会显示 附件图标(如回形针图标)。您可以通过双击回形针图标打开附件。

### <span id="page-22-0"></span>字数统计

福昕高级 PDF 编辑器 *Linux* 版同微软 Word 一样支持统计文档中的字数、字符数、页数和 行数等。在未选中文本的前提下,点击"视图"选项卡 >"字数统计"后,将弹出整篇文档 的"字数统计"信息框。如需统计文档中的部分内容,则先选中需要统计的文本,点击"视 图"选项卡 > "字数统计", 或直接右击选中文本并选择"字数统计"。

### <span id="page-22-1"></span>比较 **PDF** 文档

"比较文档"功能可以帮助您杳看两个不同版本 PDF 之间的差别。

### 比较两个版本 **PDF** 文件

- 点击"视图"选项卡 >"比较"。
- 点击"选择",选择需要比较的新旧文档。选择 PDF 文件后,您可以预览文件。如需设 置预览页面,请在"预览页面"文本框中输入页码或点击"预览页面"文本框旁边的上

/下箭头。如需交换新旧文件位置,请点击文件预览缩略图之间的"交换"图标 →

- 默认情况下,福昕高级 PDF 编辑器 *Linux* 版将会对比所选文档的所有页面。如需指定 对比页面,请在"比较页面范围"组中输入页码或点击上/下箭头更改页码。
- (可选)如有需要,可勾选以下选项, 设置需要对比的内容:
	- 仅比较文本:仅对比文档中的文本,忽略图形元素。
		- 比较表格:对比文档中的表格。
- 点击"确定"。福昕高级 PDF 编辑器 *Linux* 版将会生成一份新的文档,显示比较结果。 请参阅["查看比较结果"](#page-22-2)查看文档比较结果详细信息。

#### <span id="page-22-2"></span>查看比较结果

文档分析完成后,福昕高级 PDF 编辑器 Linux 版将会自动创建并打开一份名为"比较结 果.pdf"的文档,并在文档窗口中显示"比较文件"面板。查看比较结果时,您可以点击"视 图"选项卡中的"比较"按钮 一 ,显示或隐藏"比较文件"面板。

在比较结果文档中,福昕高级 PDF 编辑器 *Linux* 版将会以并排形式显示新旧文件,并通过 不同的图标和颜色标记文档更改内容。其中,比较结果文档首页显示比较结果摘要,包括更 改总数以及更改标识。比较结果文档第二页显示详细的比较结果,包括新旧文件的文件名、

比较时间、更改内容分类以及颜色图例。

请执行以下操作查看详细比较结果:

- 在"比较结果"页面中,点击"跳转至第一处更改(第\*页)"跳转至第一处更改内容。 在"比较文件"面板中,点击"上一处更改"或"下一处更改",在文档窗口中跳转至 新旧文档上一处或下一处更改内容。
- 在"比较文件"面板中,执行以下操作,设置显示选项。
	- > 在"过滤器"组中,勾选相应项目,按文本、图像/图形、注释或格式筛选显示比较 结果。选择"全部"显示所有更改内容。
	- > 在"显示"组中,选择相应选项,显示或隐藏比较结果和颜色说明。如果您勾选了 "显示结果",则文档更改处将会显示注释标记。您可以双击注释标记,在弹出式 注释窗口中杳看详细更改内容。在杳看文档过程中,您可以点击"显示小结"快速 跳转到摘要页面。
- 您也可以通过导航窗口中的"注释"面板查看所有更改内容。在"注释面板"中,点击 更改注释条目可直接跳转到文档对应更改内容。请参阅["查看所有注释"](#page-32-1)了解更多详细 信息。
- (可选)如有需要,点击"保存"按钮 (或选择"文件">"保存")保存比较结果 文档。

## <span id="page-24-0"></span>第 **3** 章 注释

- [概述](#page-24-1)
- [添加注释](#page-25-0)
	- [添加文本标注](#page-25-1)
	- [添加备注注释](#page-26-0)
	- [添加附件注释](#page-26-1)
	- [添加图形标注](#page-26-2)
	- [添加文本注释](#page-27-0)
	- [添加图章](#page-27-1)
	- [测量对象](#page-30-0)
- [管理注释](#page-32-0)
	- [查看所有注释](#page-32-1)
	- [更改注释外观](#page-33-0)
	- [移动注释](#page-34-0)
	- [删除注释](#page-35-0)
	- [排列注释](#page-35-1)
	- ◆ [回复注释](#page-37-0)
	- [设置注释状态](#page-38-0)
	- [排序](#page-38-1)
	- [导入和导出注释](#page-39-0)
	- ◆ [小结注释](#page-39-1)

### <span id="page-24-1"></span>概述

#### 注释工具概述

福昕高级 PDF 编辑器 *Linux* 版提供功能丰富的注释工具,可以帮助您快速在 PDF 文件中添 加注释。注释工具包括:文本标注工具、打字机工具、备注工具、绘图工具、图章工具和测 量工具。在"注释"选项卡中,选择文本标记工具、打字机工具、备注工具、绘图工具或图 章工具后,可以点击"保持工具选择"按钮选中该工具,连续创建注释。

#### <span id="page-24-3"></span>注释偏好设置

如需设置注释偏好,请选择"文件"选项卡 > "偏好设置" > "注释"。

#### 查看注释

<span id="page-24-2"></span>字体和字号:设置注释弹出框和注释回复信息中注释文本的默认字体和字号。该设

置在重启程序后生效。

- 弹出窗口不透明度:设置注释工具弹出窗口的透明度。
- 打印备注和弹出式注释:设定是否打印页面中的备注注释以及弹出框注释。注:如 需打印弹出框注释,请在打印前展开文档中要打印的弹出框注释,然后调整其在页 面中的位置以确保不会造成重叠或显示在页面之外。打印时,确保您已选[择"打印"](#page-124-0) [对话框中](#page-124-0)"打印内容"组中的"文档和标注"选项。
- 当文档滚动时,确认弹出式注释框可见:勾选该项后,注释弹出框将不受文档页面 的滚动变化而始终悬浮在文档上方。该选项默认勾选。
- 如果存在,使用文档中的字体和字号:勾选该选项后,程序将按照文档设置的字体 和字号来显示注释弹出框和注释回复信息中的注释文本。启用该功能后,文档所设 置的字体和字号的优先级高[于程序默认设置。](#page-24-2)该选项默认勾选。

#### 铅笔设置

绘制过程中允许选取铅笔标注:当选中"铅笔"命令时,光标成铅笔状 。若勾

选该选项, 当您将铅笔置于铅笔注释上方时铅笔将成箭头状 ▶ , 然后您可以点击 注释以选中该铅笔注释。若未勾选该选项,铅笔则不会变成箭头形状。

- 点击以创建标注:勾选该项,则点击页面时即开始绘制,换言之,仅点击页面即可 创建一个铅笔注释;若未勾选,只有当您点击并拖动铅笔才开始绘制。
- 设置超时:设置一个时间段,在该设置时间段内所绘制的所有铅笔注释为同一个铅 笔注释,超出时间段后的绘制则属于另一铅笔注释。
- 弹出框打开方式
	- 为除备注以外的其他注释自动打开注释弹出框:若勾选该选项,通过文本标注工具、 铅笔工具、绘图工具或图章工具添加注释时,程序将会自动打开注释弹出框。如果 您勾选了["当注释列表打开时隐藏注释弹出框"](#page-25-2)选项,则注释面板打开时,程序将 不会自动打开注释弹出框。
	- 当注释列表打开时隐藏注释弹出框:该选项默认勾选。勾选后,当您打开注释面板 时,程序将会隐藏所有注释弹出框(备注注释除外)。
	- 鼠标感应时自动打开弹出框:勾选该选项后,当您将鼠标移动到文档注释上方时, 程序将会自动打开注释弹出框。

### <span id="page-25-2"></span><span id="page-25-0"></span>添加注释

#### <span id="page-25-1"></span>添加文本标注

- 点击"注释"选项卡;
- 选择所需注释工具:

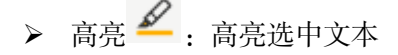

> 下划线  $\overline{\mathsf{T}}$  : 在选中的文本下方添加下划线

> 波浪下划线 — 在选中的文本下方添加波浪线

- > 删除线 + 在选中的文本中间添加删除线
- > 替换文本 + : 在选中的文本中间添加删除线, 并添加替换文本
- > 插入文本 . 在指定位置插入文本
- 如需添加高亮、波浪线或删除线,直接选中文本即可。
	- 如需替换文本,请参照以下步骤:
		- > 洗中需要替换的文本;
		- 在注释弹出框中输入替代文本信息。
- 如需插入文本,请参照以下步骤:
	- > 在文档中点击需要插入文本的位置;
	- > 在注释弹出框中输入文本。

提示:(可选)您也可以在文档窗口中先选中文本,然后点击浮动工具栏中的"高亮"图标, 高亮已选择的文本。

#### <span id="page-26-0"></span>添加备注注释

- 点击"注释"选项卡 >"备注";
- 从文档窗口右[侧"格式"面板的](#page-33-1)"备注样式"列表中选择注释图标类型。
- 点击需要添加备注注释的位置;
- <span id="page-26-1"></span>在注释弹出框中输入注释信息。

#### 添加附件注释

- 点击"注释"选项卡 >"文件";
- 点击需要添加文件附件的位置;
- <span id="page-26-2"></span>在弹出的对话框中,选择需要添加的文件,并点击"打开"。

#### 添加图形标注

#### 添加矩形、直线、箭头、椭圆、折线、多边形或云形标注

- 点击"注释"选项卡;
- 点击"绘图"下拉列表,并选择所需绘图工具;
- 如需添加规则图形标注(如矩形、直线、箭头或圆形),请参照以下步骤:

- 在需要添加图形标注的位置,通过鼠标拖曳绘制图形即可;
- 如需添加不规则图形标注(如折线、多边形或云形),请参照以下步骤:
	- 通过鼠标单击创建开始点;
	- 移动光标并通过单击来创建每个线段;
	- 线段创建完成后,通过以下任一方式完成绘制:
		- 直接双击线段;
		- 右击线段并选择"完成绘制"。

#### 添加自由形态图形标注

- 点击"注释"选项卡 >"铅笔";
- 在 PDF 文档中绘制所需图形;
- 绘制过程中,如需擦除自由形态图形,点击"橡皮"工具,通过拖曳擦除选中的图形标 注。

#### 添加区域高亮

- 点击"注释"选项卡 > "区域高亮";
- <span id="page-27-0"></span>• 通过鼠标拖曳选中需要高亮的区域。

#### 添加文本注释

- 点击"注释"选项卡;
- 选择所需工具:
	- 打字机:添加文本注释(不含文本框)
	- > 文本框:添加带文本框的文本注释
	- 注释框:添加带注释框的文本注释
- <span id="page-27-1"></span>点击需要添加文本注释的位置并输入所需文本。

#### 添加图章

#### 在 **PDF** 中添加图章

在为 PDF 添加图章之前,可以从系统自带图章中选择,或创建自定义图章。您所导入或创 建的图章会在图章工具的下拉菜单及图章面板中显示。应用图章工具,请按下列步骤操作:

- 执行以下任一操作,打开图章面板:
	- 选择"注释"选项卡 >"图章"。
	- > 选择"注释"选项卡 > "创建" > "显示图章面板"。当您选择"显示图章面板"时,

图章面板将会以浮动的形式显示在程序中。您可以拖动图章面板边框调整窗口大小, 也可以通过拖曳将面板移动到所需位置。福昕高级 PDF 编辑器 *Linux* 版将会记住 您对面板所做的调整,并在下一次打开图章面板时按照您调整的方式显示图章面板。 在"图章"浮动窗口中,点击下拉列表,可选择图章类型并显示对应的图章。

- 在图章面板中,选择所需图章。
- 然后光标将变成矩形框状,在矩形框中可以预览图章的外观,在需要添加图章的页面单 击鼠标即可,或者在文档页面中绘制矩形框,矩形框的大小和位置即为图章的大小和位 置。
- (可选)如需将图章应用到多个页面,请右击该图章并选择"放置到多个页面",然后 指定放置图章的页面范围,点击"确定"即可。

#### <span id="page-28-0"></span>创建图章

#### 创建自定义图章

- 选择"注释"选项卡 >"创建">"创建自定义图章";
- 在"创建自定义图章"对话框中,点击"浏览",选择一个图像文件或是 PDF 文件。如 果选择的文件包含多个页面,可以在"选择图像自定义图章"对话框中拖动滚动条或点 击左/右箭头选择需要的页面。如果所选图章为图像文件,您可以通过拖动不透明度滚 动条或在不透明度方框中输入数值来调整它的透明度。
- 定义一个新的类别,或从下拉菜单中选择已有种类,为自定义图章命名,点击"确定"。

#### 创建自定义动态图章

- 选择"注释"选项卡 >"创建">"创建自定义动态图章"。
- 从"创建自定义动态图章"对话框"图章模板"列表中选择一个作为模板,或点击"创 建模板"选择一个图像文件创建自定义图章模板,定义图章类别并为图章命名。
- 设置字体和颜色。当字体大小设置为"自动"时,您可以通过拖动"图章大小"的滑块 调整图章大小。
- 在"图章文本"选项中,请执行下列操作:
	- > 在"图章文本"域中直接输入您要显示在图章上的文本。
	- 在下拉框中选择<作者名>、<日期和时间>、<日期>或<作者名、日期和时间>将系 统当前的用户、日期和时间添加到图章中。注意:图章中的日期格式与您的系统设 置一致。当您在图章文本添加<日期和时间>或<日期>时,福昕高级 PDF 编辑器 *Linux* 版将从您的系统中读取日期格式并应用到您添加的图章文本中。
- 点击"添加",将文本添加到模板中。 创建的图章可在对话框的右上方看到预览图, 您 可以根据需要立即对添加的内容进行调整。如需删除已添加的文本,在预览模板中选中 文本,然后点击"移除"。
- 点击"确定"。

#### 从剪贴板创建图章

将图形复制到剪贴板。

- 选择"注释"选项卡 > "创建" > "将剪贴板图像粘贴为图章"。
- 在文档中移动鼠标时,程序将会显示图章预览。在文档中点击需要添加图章的位置,即 可添加图章。

#### 管理自定义图章和类别

- 选择"注释"选项卡 >"创建">"图章管理"。
- 在"管理自定义图章"对话框中,执行以下操作:
	- 点击"创建",您可以从下拉菜单中选择所要创建的图章种类。请参阅["创建图章"](#page-28-0)。
	- > 如需编辑现有图章,选择需要编辑的图章,并点击"编辑"。请参阅["创建图章"](#page-28-0)。
	- > 如需删除现有图章, 选择需要删除的图章, 并点击"删除"。请注意: 删除自定义 图章类别将会删除类别中的所有图章。

#### 管理 **PDF** 中的图章

#### 剪切**/**复制和粘贴图章

如需剪切/复制和粘贴图章,请执行以下操作:

- 请先确认您已选择"手型工具"命今或"选择标注"命今,然后选择需要剪切或复制的 图章。
- 右击图章 > "剪切" / "复制", 或使用快捷键 Ctrl + X/C 来剪切/复制。
- 右击需要粘贴图章的页面并选择"粘贴",或选择使用快捷键 Ctrl + V 来粘贴。

#### 撤销**/**重做图章

点击快速访问工具栏上的撤销工具<sup>55</sup>和重做工具<sup>56</sup>。

#### 调整图章**/**移动图章**/**添加图章弹出式注释

- 请先确认您已选择"手型工具"命令或"选择标注"命令。
- 点击图章,将光标移到红色小点上,拖动鼠标,根据需要调整图章。
- 点击图章,将光标放在图章上,拖动鼠标,移动图章。
- 选中图章并双击,或右击图章并选择"打开注释弹出框",为其添加弹出注释。如有需 要,您可以[在注释偏好设置中](#page-24-3)启用自动打开注释弹出框功能,在添加图章后自动打开注 释弹出框并添加文本信息。

#### 旋转图章

请先确认您已选择"手型工具"命令或"选择标注"命令。

● 选中图章, 图章上方出现一个旋转手柄 <sup>Q</sup> 。将光标置于该手柄上方, 拖动鼠标即可旋 转图章。旋转时,旋转的角度也将同时显示。

#### 删除图章

执行以下任一操作:

- 请先确认您已选择"手型工具"命令或"选择标注"命令。
- 选择需要删除的图章,然后按"Delete"键。
- 右击图章,然后从右键菜单中选择"删除"。

#### 设置常用图章

- 选择"注释"选项卡 >"创建">"设置常用图章"。
- 在所有图章面板中选择一个图章并添加到"常用图章"列表中。
- 如需从"常用图章"列表中移除图章,选择需要移除的图章,然后点击"从常用图章中 移除当前图章"。

#### 排列图章

福昕高级 PDF 编辑器 *Linux* 版支持对齐、居中、分布多个图章。如需了解更多详细信息, 请查看["排列注释"](#page-35-1)。

#### <span id="page-30-0"></span>测量对象

<span id="page-30-1"></span>福昕高级 PDF 编辑器 *Linux* 版提供测量工具,支持测量 PDF 文档对象的距离、周长和面积。

#### 测量偏好设置

测量对象前, 您可以选择"文件"选项卡 > "偏好设置" > "测量"设置测量单位、标签和 引线等。

#### 测量距离、周长和面积

- 点击"注释"选项卡。
- 点击"测量"组中的下拉箭头并选择所需测量工具:
	- > 如需测量两点间的距离,请选择"距离"。请单击第一点,移动指针到第二点,然 后再次单击。如果您选择使用默认引线,移动鼠标确定引线长度,然后再次点击文 档完成测量。

27

### 用户手册

- ▶ 如需测量多点间的一组距离,请选择"周长"。请单击您要测量的每一点并双击最 后一点完成测量。
- 如需测量拖画线段内的区域面积,请选择"面积"。请单击您要测量的每一点,在 您至少已单击了两个点之后,请单击第一点或双击最后一点来完成面积测量。

提示:您可以通过右键菜单选择完成或取消测量。

#### 更改测量格式

默认情况下,选择测量工具后,福昕高级 PDF 编辑器 Linux 版将在文档窗口右侧显示"格 式"面板,帮助您设置缩放比例和对齐测量等。(提示:如需隐藏"格式"面板,请点击"格 式"面板左侧边框任意位置。程序将会记住"格式"面板的显示状态,并在您再次手动对其 进行调整前保持当前的显示状态。"格式"面板处于隐藏状态或被关闭时,您可以再次点击

"格式"面板左侧边框或点击已有测量标记浮动工具栏中的"更多"图标 ,打开"格式" 面板。)

- 如果您的 PDF 文件嵌入了缩放率,您可以使用嵌入的缩放率来测量距离/周长/面积。 使用嵌入的缩放率测量之前, 您需要在"文件"选项卡 > "偏好设置" > "测量"中勾 选"如果存在,使用文档的缩放和单位"选项。勾选后,您在文档中的测量才会使用到 嵌入的缩放率。为了获取更准确的测量结果,您可以校准文档的缩放比例,请选择以下 任一方式:
	- > 若已勾选"如果存在,使用文档的缩放和单位"选项:
		- ◆ 在"格式"面板"缩放比例"组中点击"校准" → ,然后点击直线的两个端点 (该直线的实际长度已知)。提示:绘制时按住 *SHIFT* 键可沿水平、垂直或对角 线(45度)方向绘制直线。也可以点击"格式"面板中的"对齐路径" b 以自 动对齐到页面中的路径。
		- 点击直线的第二个端点后,弹出"校准"对话框。
		- 输入该直线的实际长度,选择对应的单位,然后将生成一个新的比率。
		- (可选)如果您已知正确的缩放比率,则直接在"缩放比例"组中输入测量值并 选择适当的单位。
		- 然后在弹出的"校准"对话框中,点击"在页面中存储范围"将新的缩放比率应 用到当前页面, 或点击"应用到所有页面"应用到所有页面。(或点击"缩放比 例"组中的 → 或 ■ 3 函标, 将新的缩放比率应用于当前页面或所有页面。) 新的 缩放比率将嵌入到当前页面或所有页面中,同时替换原来嵌入在文档中的缩放 比率。
		- 新的缩放比率嵌入到文档中时,文档中的测量值也会相应改变。
	- > 若未勾选"如果存在, 使用文档的缩放和单位"选项, 直接在"格式"面板中设定

自定义缩放比率,或在"格式"面板中点击"校准" () 定的缩放比率将仅应用于当前页面。

- 默认情况下,福昕高级 PDF 编辑器 *Linux* 版将会显示测量结果、测量标记和标尺。如 需隐藏以上信息,请在"设置"组中取消勾选相应选项。
- 选择显示测量标记时,您可以在["偏好设置"](#page-30-1)或"添加标签"框中设置标签,在测量标 记中添加标签信息。
- 选择"对齐"选项可将测量与路径指定点对齐,获得更准确的测量结果。
- 测量完成后,点击"导出"图标 ,将 PDF 文件中的测量信息保存到 CSV 文件中。

#### <span id="page-32-0"></span>管理注释

#### <span id="page-32-1"></span>查看所有注释

注释面板将会显示 PDF 文件中的所有注释,用户可以在注释面板中快速查看、查找、编辑 或回复注释。

#### <span id="page-32-2"></span>在注释面板中查看所有注释

- 若注释面板处于隐藏状态,执行以下任一操作,打开注释面板:
	- > 在导航面板中,点击"注释"图标
	- 使用快捷键"Ctrl + Alt + 5"。
- 在注释面板中,执行以下操作:
	- 在"搜索注释"框中,输入关键词查找相关注释。
	- **≥** 点击"排序"按钮 <sup>剑</sup> ,按页面、作者、日期、注释类型、注释审核状态或注释勾 选状态对注释进行排序。
	- > 点击"展开或收起"按钮 <sup>□</sup>, 选择注释面板中注释的显示方式。

#### 显示或隐藏所有注释或注释弹出框

- 按快捷键"Super + U"显示所有注释, 或按"Super + H"隐藏所有注释。
- 按快捷键"Super + K"打开所有注释弹出框。

提示:如果您选择隐藏 PDF 文档中的所有注释,注释面板中也将不会显示注释内容。

#### <span id="page-33-0"></span>更改注释外观

您可以通过注释的浮动工具栏、"属性"对话框或"格式"面板更改注释外观。设置完成后, 从已有注释的右键菜单或"属性"对话框中选择"设置当前属性为默认"选项,可以将当前 属性设置为默认属性,将其应用到后续添加的相同类型的注释中。

#### **1**、通过浮动工具栏更改注释外观

当您选中一个现有注释时,注释上方或下方将会显示浮动工具栏,帮助您快速调整字体大小 (仅适用于通过打字机工具添加的注释)或更改注释颜色。如需设置更多高级属性,请选择 ["属性对话框"](#page-33-2)和["格式面板"](#page-33-1)。

#### <span id="page-33-2"></span>**2**、通过属性对话框更改注释外观

- 通过以下任一方式打开属性对话框: A) 右击注释并从右键菜单中选择"属性"; B) 在注释弹出框中, 点击"选项"并选择"属性";
- 在"属性"对话框中,根据需要更改线宽、颜色、不透明度等设置。

提示: 在"属性"对话框中, 您还可以: 1) 勾选"锁定"选项, 锁定当前设置, 防止其他 用户进行进一步更改;2)勾选"设置当前属性为默认值"选项,将当前属性设置为默认属 性。

#### <span id="page-33-1"></span>**3**、通过"格式"面板更改注释外观

 默认情况下,当您选择一个注释工具后,程序将会自动打开"格式"面板并显示在文档 窗口右侧。 提示: 如需隐藏"格式"面板,请点击"格式"面板左侧边框任意位置。程序将会记住 "格式"面板的显示状态,并在您再次手动对其进行调整前保持当前的显示状态。"格 式"面板处于隐藏状态或被关闭时,您可以再次点击"格式"面板左侧边框或点击已有

注释浮动工具栏中的"更多"图标 。<br>1. 打开"格式"面板。

- <span id="page-33-3"></span> 在"格式"面板中,根据您所选的注释或注释工具,程序将会显示以下选项:
	- <注释类型>样式(如"形状样式"):更改线条颜色、宽度和不透明度等。
		- <注释类型>样式组顶部将会显示常用的预设颜色。如需应用预设颜色,直接点 击选择颜色即可。您也可以点[击线条颜色按钮选](#page-33-3)择更多的预设颜色或设置自定 义颜色。
		- 线条颜色 :设置注释线条颜色。您可以从列表中选择一个预设颜色,或点

设置自定义颜色。

◇ 填充色 →: 设置注释填充颜色。该选项仅适用于含有闭合区域的注释, 如矩

形框、椭圆和文本框等。

- 。<br>☆ 不透明度 → 通过拖动滑块, 设置注释不透明度。
- ◆ 线宽 | : 设置注释线宽。该选项仅适用于含有边框的注释(绘图标记、文本 框和注释框)。
- ◆ 虚线样式 : 从列表中选择一个选项, 将线条虚线化。该选项适用于绘图标 记、文本框和注释框。
- 起点/终点:更改线条起点或终点样式。该选项适用于注释框和部分绘图标记 (如线条、箭头、折线和多边形)。
- > 文本样式: 设置字体、字体颜色、字体样式、字体大小和文本对齐方式等。该组选 项适用于通过打字机工具、注释框工具和文本框工具添加的文本注释。通过"文本 样式"组,您也可以设置注释弹出框和回复信息中注释文本的字体、字体样式和字 体大小。

提示:

- 1、如需更改现有注释的文本样式,您需要先选中注释文本。
- 2、设置文本格式后,再次通过福昕高级 PDF 编辑器 *Linux* 版打开 PDF 文件时, 程序将按[照注释偏好设置情](#page-24-3)况来显示注释弹出框和回复信息中的注释文本。如 果您在注释偏好设置中勾选了"如果存在,使用文档中的字体和字号"选项, 程序将按照文档中设置的字体样式进行显示。如果您没有勾选"如果存在, 使 用文档中的字体和字号"选项,程序将按注释偏好设置中"字体"和"字号" 的默认设置进行显示。
- 备注样式:更改备注注释的图标。
- 完成后,点击"关闭"按钮 关闭"格式"面板。

提示:对于图章注释,您可以通[过图章属性对话框,](#page-33-2)更改图章的不透明度和弹出式注释框的 颜色。

#### <span id="page-34-0"></span>移动注释

- 请确保您已选择"手型工具"命令、"选择标注"命令或相应的注释命令。
- 点击需要移动的注释,然后将其拖曳到所需位置。

注:您无法移动文本标注。

#### <span id="page-35-0"></span>删除注释

请确保您已选择"手型工具"命令、"选择标注"命令或相应的注释命令,然后选择以下任 一方式删除注释:

- 右击需要删除的注释,从右键菜单中选择"删除";
- 选择需要删除的注释,按 Delete 键;
- 在注释弹出框中,点击"选项"并选择"删除"。
- <span id="page-35-1"></span>[在注释面板中](#page-32-2),右键点击需要删除的注释并选择"删除"。

#### 排列注释

当您选择一个或多个注释后,注释"格式"面板和右键菜单中将会显示"排列"命令,帮助 您排列注释。您可以点击"格式"面板左侧边框任意位置来隐藏"格式"面板。程序将会记 住"格式"面板的显示状态,并在您再次手动对其进行调整前保持当前的显示状态。"格式" 面板处于隐藏状态或被关闭时,您可以再次点击"格式"面板左侧边框或点击已有注释浮动

工具栏中的"更多"图标 ,打开"格式"面板。您可以根据需要对齐、居中和分布多个 注释。请参阅如下步骤:

#### 选择多个注释

排列注释之前,您需要选中注释。

如需选择多个注释,请确认您已选择"选择标注"命令,然后执行以下操作:

- 如需在页面的不同部分选择单个注释,请按"Ctrl"或"Shift"键,并通过单击选择各 个注释。
- 如需选择页面区域内的所有注释,在该区域周围拖动选取框进行选取。
- 如需选择指定范围内的注释,单击该范围中的第一个注释,然后按住"Shift"键并单击 该范围中的最后一个注释。此时,两个注释范围之间的所有注释都将被选中。
- 如需选择当前页面中的所有注释,请按"Ctrl + A"键。
- 如需取消选择单个注释,请按"Ctrl"键并单击需要取消选择的注释。

提示:以红色高亮的表单域是参照注释,当您通过单击选择多个注释时,最后一个选中的注 释为参照注释。

#### 对齐注释

请选择您要对齐的两个或多个注释。
- 执行以下任一操作:
	- > 若"格式"面板处于隐藏状态,[请打开"格式"面板。](#page-33-0)在"格式"面板的"对齐"组 中, 选择以下命令:
		- 如需纵向排列注释,选择 、 或 按钮,分别向参照注释的左边缘、 右边缘和纵轴对齐。
		- 如需横向排列注释,选择 、 或 按钮,分别向参照注释的顶边、底边 和横轴对齐。
	- > 右击需要作为参照对象的注释,选择"对齐"并执行以下操作:
		- 如需纵向对齐注释,选择"左"、"右"或"垂直",分别向参照注释的左边缘、 右边缘和纵轴对齐。
		- 如需横向对齐注释,选择"顶部"、"底部"或"水平",分别向参照注释的顶边、 底边和横轴对齐。

注:通过对齐命令,所选的注释将会根据参照注释边缘进行对齐。

## 居中注释

通过居中功能,您可以以垂直居中、水平居中或垂直水平居中方式排列注释。

- 选择需要居中的注释。
- 执行以下任一操作: > 若"格式"面板处于隐藏状态,[请打开"格式"面板。](#page-33-0)在"格式"面板的"页面居 中"组中,选择 三 、 <sup>旧 |</sup> 或 <sup>[5]</sup> ,分别以垂直居中、水平居中或垂直水平居中方 式排列注释。
	- > 右击所选注释, 选择"居中"并执行以下操作:
		- 如需在页面中垂直居中所选注释,请选择"垂直"。
		- 如需在页面中水平居中所选注释,请选择"水平"。
		- 如需在页面中水平并垂直居中所选注释,请选择"所有"。

## 分布注释

在页面中布置注释时,您可以基于相邻注释的中心(水平/垂直)位置,为选中的一组注释 设置统一的间距。该功能仅在选择三个或三个以上注释时可用。

如需分布注释,请执行以下操作:

若"格式"面板处于隐藏状态,[请打开"格式"面板。](#page-33-0)在"格式"面板的"分布"组中,

洗择 三 或 的 , 分别以垂直方式或水平方式分布注释。

- 右击所选注释,选择"分布",然后执行以下操作:
	- > 如需在最顶部和最底部的注释之间均分所选注释,请选择"垂直"。
	- > 如需在最左和最右的注释之间均分所选注释, 请选择"水平"。

## 回复注释

#### 回复原始注释

通过注释弹出框回复原始注释,请执行以下操作:

- 通过以下任一方式打开注释弹出框:
	- 双击需要回复的注释;
	- > 右击需要回复的注释,然后从右键菜单中选择"打开注释弹出框";
- 在注释弹出框中,点击"选项"并选择"回复";
- 输入回复文本。

提示: 如果您[在注释偏好设置中](#page-24-0)勾选了"当注释列表打开时隐藏注释弹出框"选项,注释面 板打开时,程序将不会显示注释弹出框。此时,您可以[在注释偏好设置中](#page-24-0)取消勾选"当注释 列表打开时隐藏注释弹出框"选项,或通[过注释面板回](#page-37-0)复注释。

<span id="page-37-0"></span>通过注释面板回复原始注释,请执行以下操作:

- 执行以下任一操作,打开注释面板:
	- > 在导航面板中,点击"注释"图标
	- 使用快捷键"Ctrl + Alt + 5"。
- 执行以下任一操作:
	- > 在文档窗口中,右键点击需要回复的注释,从右键菜单中选择"回复",然后在注 释弹出框中输入文本。
	- 在注释面板中,点击需要回复的注释,然后在"回复"区域输入文本。

#### 对注释回复内容进行回复

在注释弹出框中,右键点击注释回复内容的标题栏并执行以下操作:

- 如需对已选注释回复内容进行回复,选择"回复"并输入文本。
- 如需删除注释回复内容,选择"删除该回复"。
- 如需对注释回复内容设置状态或勾选标记,选择["设置状态"](#page-37-0)或["使用对勾标记"](#page-38-0)。

### 用户手册

提示:注释面板打开时,如需在注释弹出框中回复注释,请确保您已[在注释偏好设置中](#page-24-0)取消 勾选"当注释列表打开时隐藏注释弹出框"选项。

### 设置注释状态

您可以通过设置注释状态,显示注释审核情况或审核人员操作情况。

您可以通过以下任一方式设置注释审核状态,标记您想要接受、拒绝、取消或完成的注释:

- 右击注释 > 选择"设置状态"> 从右键菜单中选择所需状态;
- (若注释面板处于隐藏状态)在导航面板中点击"注释"图标 ۞ 打开注释面板 > 右 击需要设置状态的注释 > 选择"设置状态"> 从右键菜单中选择所需状态。

提示: 如需移除审核状态, 请参照以上步骤, 然后从右键菜单中选择"无"。

<span id="page-38-0"></span>对于已阅读或还需要进一步操作的注释,可以通过以下任一方式添加对勾进行标记:

- 右击需要标记的注释 > 选择"使用对勾标记";
- (若注释面板处于隐藏状态)在导航面板中点击"注释"图标 ۞ 打开注释面板 > 右 击需要设置状态的注释 > 选择"使用对勾标记"。

提示: 如需移除对勾标记,请参照以上步骤, 然后选择"移除对勾标记"或取消勾选状态框  $\checkmark$ 

## 排序

福昕高级 PDF 编辑器 *Linux* 版支持按照页面、作者、日期、注释类型、注释审核状态或标 记状态对注释进行排序。步骤如下:

- 若注释面板处于隐藏状态,执行以下任一操作打开注释面板:
	- > 在导航面板中,点击"注释"图标<sup>(2)</sup>。
	- 使用快捷键"Ctrl + Alt + 5"。
- 点击 <sup>合化</sup> 并从下拉菜单中选择所需排序选项。

## 导入和导出注释

### 导入注释

- 点击"注释"选项卡 >"导入"。
- 在弹出的对话框中,选择注释数据文件(.fdf 或 .pdf 文件), 然后点击"打开", 将注 释数据导入当前打开的 PDF 文件。

#### 导出注释

#### 导出所有注释

- 点击"注释"选项卡 > "导出" > "全部注释"。
- 在弹出的对话框中,设置文件名、保存位置和文件类型,然后点击"保存",以 FDF 格 式或 XFDF 格式保存导出的注释数据。

#### 导出高亮文本

福昕高级 PDF 编辑器 *Linux* 版支持导出通过"文本高亮"工具和"区域高亮"工具高亮的 文本,并保存为 CSV 或 TXT 文件。

- 点击"注释"选项卡 >"导出">"高亮文本"。
- 在弹出的对话框中,执行以下操作:
	- > 在"文件名称"和"杳看"项目中,分别设置文件名和保存位置。
	- > 默认情况下,导出的文件将被保存为 CSV 文件。如需保存为 TXT 文件,请从文件 类型下拉列表中选择"文本文件"。
	- 点击"保存"。

#### 导出全部注释并通过邮件发送

- 选择"注释"选项卡 >"邮件发送 FDF"。
- 您的默认电子邮件客户端将会自动打开,FDF 文件将会作为附件自动添加到邮件中,然 后输入邮箱发送邮件即可。

提示:通过电子邮件共享 FDF 文件前,您需要先在 Linux 设备中配置好电子邮箱。

## 小结注释

小结注释可以帮助您整理与PDF文档相关的所有注释。您可以创建一个关于注释小结的新的 PDF文档。创建注释摘要文档,请执行以下操作:

- 点击"注释"选项卡 > "小结注释"。
- 在"创建小结注释"对话框中,选择需要小结的注释类型、页面大小、页面范围等,然 后点击"确定"。福昕高级 PDF 编辑器 Linux 版将会以"[*原始文档名*]的注释概要.pdf" 命名注释小结文档,并在程序中自动打开。您可以点击"保存"按钮 <sup>[9]</sup> (或选择"文 件">"保存")保存文件。

# 第 **4** 章 创建和转换 **PDF** 文件

- [通过拖放方式创建](#page-41-0) PDF
- [从文件创建](#page-41-1) PDF
- [从多个文件创建](#page-42-0) PDF
- [创建空白](#page-43-0) PDF
- [从剪贴板创建](#page-43-1) PDF 文件
- [将网页转换为](#page-44-0) PDF
- [将文件转换为](#page-44-1) PDF 表单
- [转换和导出](#page-44-2) PDF 文件
- <span id="page-41-0"></span>[创建和自定义设置](#page-45-0) PDF 文件包

# 通过拖放方式创建 **PDF**

对于体积较小的简单文档,您可以通过拖放的方式,将其快速转换为 PDF 文件。将程序支 持的文件(Office 文件、图像文件、HTML 或文本文件)直接拖放到福昕高级 PDF 编辑器 *Linux* 版图标或程序界面中,文档将会被转换为 PDF 并显示在程序界面。然后,您可以点击

"保存"图标 (或选择"文件">"保存")保存所转换的文件。

提示: 将 [Office](#page-42-1) 文件转换为 PDF 时, 您需要设置转换方式。请杳看"Office 转 PDF 设置" 了解更多详细信息。

# <span id="page-41-1"></span>从文件创建 **PDF**

福昕高级 PDF 编辑器 *Linux* 版支持将 Office 文件、图像、HTML 或文本文件转换为 PDF。

- 执行以下任一操作:
	- 选择"文件"选项卡 >"创建">"从文件"组 >"从文件"按钮。
	- 选择"转换">"文件转换">"从文件"。
- 选择需要转换的文件,然后点击"打开"。
- (可选)如果您选择将 Office 文件转换为 PDF,程序将会弹出"Office 转 PDF 设置" 对话框。在"Office 转 PDF 设置"对话框中, 选择所需转换方式, 并点击"确定"。福 昕高级 PDF 编辑器 *Linux* 版将会记住您的选择,并在下一次转换 Office 文档为 PDF 时 默认选择该选项。如果无需在下一次转换时再次显示"Office 转 PDF 设置"对话框, 请在对话框中勾选"不再显示"选项。
- 点击"保存"按钮 (或选择"文件">"保存"),指定文件名和保存位置,保存所 转换的 PDF 文件。

<span id="page-42-1"></span>提示:将 Office 文件转换为 PDF 文件时,福昕高级 PDF 编辑器 *Linux* 版支持使用本地服 务或福昕在线服务。转换前,您可以通过"文件"选项卡 >"偏好设置">"创建 PDF", 选择转换方式并设置是否在转换过程中显示"Office 转 PDF 设置"对话框。如果您选择本 地服务进行转换,请确保您的设备已安装 WPS Office 2019 专业版或更高版本。如果您选 择福昕在线服务进行转换,您需要保持联网状态。

# <span id="page-42-0"></span>从多个文件创建 **PDF**

福昕高级 PDF 编辑器 *Linux* 版支持批量转换 PDF 文件,可以将不同类型的文件转换并合并 为一个 PDF 文档,也可以将多个文件分别转换为独立的 PDF 文件。批量转换 Office 文件为 PDF 时,请确保您的设备已安装 WPS Office 2019 专业版或更高版本。

# 转换并合并文件

- 执行以下任一操作:
	- > 选择"文件"选项卡 > "创建" > "合并文件"组 > "合并文件"按钮。
	- 选择"转换">"合并文件"。
- 在"将文件合并生成一个 PDF 文件"对话框中,点击"添加文件",然后选择以下任一 选项:
	- 添加文件:从本地磁盘中添加一个或者多个文件。
	- 添加文件夹:选择一个文件夹,将文件夹中支持转换的文件添加到合并列表。
	- ▶ 添加打开的文件: 将当前打开的 PDF 文件添加到合并列表。
	- > 添加网页: 输入 URL 地址, 或通过浏览选择需要合并的 HTML 文件, 然后点击 "添 加"。
	- > 从剪贴板添加: 将剪贴板的内容转换为 PDF 并添加到合并列表。
- 默认情况下,福昕高级 PDF 编辑器 *Linux* 版将会使用各文件的文件名作为合并 PDF 文 档的根书签。如需编辑书签,请在"将文件合并生成一个 PDF 文件"对话框中双击文 件(或右击文件并选择"编辑文档书签")。如果不需要在合并文件时添加书签,请[从"选](#page-42-2) [项"对话框中](#page-42-2)更改设置。
- (可选)您可以通过点击文件名、修改时间或文件大小等字段名,按照相应字段名的升 序或降序方式调整各文件在合并后的 PDF 中的顺序,也可以点击"上移"或"下移" 按钮手动调整文件顺序。选择文件并点击"移除"可将文件从列表中删除。
- (可选)对于 Office 文件或 PDF 文件,选中文件后,选择"选择页面"选项,可设置 需要转换的页面范围。
- <span id="page-42-2"></span> 点击"选项"设置以下选项,然后点击"确定"继续。
	- **> 总是添加书签:** 勾选该选项时, 程序将会在合并的 PDF 文件中添加书签, 并使用 各文件的文件名作为根书签,使用源文件的原始书签(若有)作为子书签。勾选该 选项后,您可以勾选"创建新的基于书签结构的目录页"选项,将各文件的文件名 作为目录保存。
	- > 如果发生错误,继续合并: 若勾选该选项, 合并文件出错时, 福昕高级 PDF 编辑 器 *Linux* 版将会继续合并文件,并在转换结束后显示错误信息。
	- > 合并时保留逻辑页码: 勾选该选项时, 合并后的 PDF 文件将会保留原始文件的逻

辑页码。

- 点击"合并"。
- 如果您选择了多媒体文件,程序将会弹出"添加音频&视频"对话框。设[置多媒体内容](#page-56-0) [和海报后](#page-56-0),点击"确定"。合并后,各个多媒体文件将会以独立的新页面插入到合并的 PDF 文件中。
- 福昕高级 PDF 编辑器 *Linux 版*将会自动打开转换后的 PDF 文档。您可以点击"保存" 按钮 <sup>[D]</sup> (或点击"文件"> "保存") 保存合并后的 PDF 文件。

## 将多个文件转换为独立的 **PDF** 文件

- 执行以下任一操作:
	- > 选择"文件"选项卡 > "创建" > "将多个文件转换为 PDF" > "从多文件"。
	- 选择"转换">"文件转换">"将多个文件转换为 PDF"。
- 在"批量转换文件"对话框中,将需要转换的文件或文件夹拖放至"整理您的文件"区 域, 或点击"添加文件"活如文件"/"添加文件夹"选择文件或文件夹。
- (可选)福昕高级 PDF 编辑器 Linux 版将按照文件在"批量转换文件"对话框中的顺 序依次转换文件。您可以通过点击"名称"、"修改时间"或"大小"等字段名按照相应 字段名调整各文件的顺序,也可以点击"上移"或"下移"按钮手动调整文件顺序。如 需删除已添加的文件,请洗择需要删除的文件并点击"移除"。
- (可选)如需保留原始文件名并将所转换的文件保存在与原始文件相同的位置,请勾选 "保留原始文件名和路径"选项。
- 点击"转换"。
- (可选)如果您没有勾选"保留原始文件名和路径"选项,请在弹出的对话框中选择保 存位置, 然后点击"选择"。

# <span id="page-43-0"></span>创建空白 **PDF** 文件

- 执行以下任一操作: > 选择"文件"选项卡 > "创建" > "空白"组 > "空白"按钮。
	- 选择"转换">"空白"。
- (可选)使[用打字机工具或](#page-27-0)[编辑工具在](#page-64-0)空白页面中添加内容。
- 点击"保存"按钮 3 (或点击"文件"> "保存")保存文件。

# <span id="page-43-1"></span>从剪贴板创建 **PDF**

- 执行以下任一操作:
	- > 选择"文件"选项卡 > "创建" > "从剪贴板"组 > "从剪贴板"按钮。
	- 选择"转换">"从剪贴板"。
- 剪贴板中的文本或图形将被转换成一个新的 PDF 文档。

# <span id="page-44-0"></span>将网页转换为 **PDF**

- 执行以下任一操作:
	- 选择"文件"选项卡 >"创建">"从网页"组 >"从网页"选项。
	- 选择"转换">"从网页"。
- 在弹出的"从网页创建 PDF"对话框中,执行以下操作:
	- > 在"URL"字段中, 输入网页 URL 地址, 或从下拉列表中选择已输入的 URL 地址。
	- (可选)如需转换本地 HTML 格式(\*.html、\*.htm、\*.shtml)网页文件,请点击 "浏览"选择文件。
	- 点击"创建"。
- 福昕高级 PDF 编辑器 Linux 版将会自动打开转化后的文件。您可以点击"保存"按钮 (或选择"文件">"保存")保存转换后的文件。

<span id="page-44-1"></span>提示:转换需要登录的网页时,福昕高级 PDF 编辑器 *Linux* 版仅支持转换登录页面。

# 将文件转换为 **PDF** 表单

您可以直接将现有的文件转换为 PDF 表单。使用该功能时,福昕高级 PDF 编辑器 *Linux* 版 能自动检测和识别表单域,故您无需使用"执行表单自动识别"命令。

- 执行以下任一操作:
	- > 洗择"文件"洗项卡 > "创建" > "表单" > "将文件转换为 PDF"。
	- 选择"转换">"表单"。
- 在弹出的对话框中,浏览本地磁盘选择本地文件,然后点击"打开"进行转换。
- 创建完成后将生成一个含有表单域(如果源文件中有表单域)的 PDF 文件并在福昕高 PDF 编辑器 *Linux* 版中打开。如有需要,您还可以使用表单域工具对表单域进行编辑。 如需了解更多详细信息,请查看["管理表单域"](#page-100-0)。
- 点击"保存"按钮 (或"文件">"保存"),保存文件。

# <span id="page-44-2"></span>转换和导出 **PDF** 文件

## 将 **PDF** 文件转换为其他格式文件

福昕高级 PDF 编辑器 *Linux* 版支持将 PDF 转换为图片或文本格式文件。

- 点击"转换"。
- 在"转换"选项卡中,选择以下任一选项:

- ▶ 到图片: 将 PDF 文件转换为 PNG、JPEG、JPEG2000、TIFF 或 BMP 格式图片。
- > 到其他格式:将 PDF 文件转换为纯文本。
- 在弹出的设置对话框中,指定需要转换的页面范围和导出设置,然后点击"确定"。
- 在"另存为"对话框中,指定文件名和保存位置,然后点击"保存"。

# 导出 **PDF** 文件中的所有图片

福昕高级 PDF 编辑器 *Linux* 版支持导出文档中的所有图片,并将其保存为独立的 JPEG、 JPEG 2000、PNG、TIFF 或 BMP 格式文件。

- 点击"转换">"导出全部图像"。
- 在弹出的对话框中,执行以下操作:
	- 设置文件名和保存路径。
	- 在文件类型下拉列表中,选择图片格式。
	- 点击"保存",启动转换并保存导出的图片。

# <span id="page-45-0"></span>创建和自定义设置 **PDF** 文件包

PDF 文件包是一种含多种文件格式的文件集合,如 Office 文档、文本文档和图片文件等。 福昕高级 PDF 编辑器 *Linux* 版支持快速创建和自定义设置 PDF 文件包。

## 创建 **PDF** 文件包

福昕高级 PDF 编辑器 *Linux* 版可快速从任何文件创建 PDF 文件包或直接创建一个空白 PDF 文件包。创建后,还可以在 PDF 文件包中添加和删除文件/文件夹以及创建文件夹。

## 创建空白 **PDF** 文件包

- 执行以下任一操作:
	- > 洗择"文件"洗项卡 > "创建" > "PDF 文件句" > "空白文件句"。
	- > 选择"转换"> "PDF 文件包"> "创建空白的 PDF 文件包"。
- 福昕高级 PDF 编辑器 *Linux* 版将会创建并打开空白的 PDF 文件包。您可以在空白文件 包中添加文件和文件夹。如需了解更多详细信息,请查看"在 PDF [文件包中添加文件](#page-46-0) [和文件夹"](#page-46-0)。

## 从文件创建 **PDF** 文件包

- 执行以下任一操作:
	- > 选择"文件"选项卡 > "创建" > "PDF 文件包" > "文件包"。
	- > 选择"转换" > "PDF 文件包" > "创建新的 PDF 文件包"。

● 在弹出的对话框中, 从本地磁盘中选择需要添加到 PDF 文件包中的文件, 然后点击 "打 开"。

在"文件"选项卡 >"偏好设置">"创建 PDF"中勾选"创建 PDF 文件包时在封面页生成 目录"选项后,新建非空白的 PDF 文件包时,福昕高级 PDF 编辑器 *Linux* 版将会自动创建 目录,并显示在 PDF 文件包封面页中。

PDF 文件包目录标题由文件包中的文件夹(包括子文件夹)名称和文件名组成,按其在文件 包中的显示顺序排列。对于已生成目录的 PDF 文件包,添加或移除文件或文件夹后,您可 以选择"文件包"> "重新生成 TOC"来更新目录。对于不含目录的 PDF 文件包, 您可以点 击"重新生成 TOC"来创建目录。

## 自定义设置 **PDF** 文件包

打开 PDF 文件包后, 程序将会显示"文件包"选项卡。您可以通过"文件包"选项卡中的 命令自定义设置 PDF 文件包。

### <span id="page-46-0"></span>在 **PDF** 文件包中添加文件和文件夹

- 在"文件包"选项卡中,点击"创建文件夹",可在 PDF 文件包中创建新的文件夹。点 击"添加文件"、"添加打开的文件"或"添加文件夹",可在 PDF 文件包中添加本地文 件、程序中已打开的文件或文件夹(包括其子文件夹)。
- 在"布局"或"详细信息"杳看模式下,右击任意空白区域或 PDF 文件包中的任意文 件,可从右键菜单中选择相应的选项来创建文件夹或添加文件/文件夹。

## 删除 **PDF** 文件包中的文件和文件夹

如需删除 PDF 文件包中的文件或文件夹,请在"布局"或"详细信息"查看模式下执行以 下任一操作:

- 右击需要删除的文件或文件夹,并从右键菜单中选择"删除"。
- 选择需要删除的文件或文件夹,然后点击"删除"按钮

## 从 **PDF** 文件包中提取文件或文件夹

福昕高级 PDF 编辑器 *Linux* 版支持从 PDF 文件包中提取文件或文件夹,并将其保存到本地 磁盘中。详细步骤如下:

• 在"布局"或"详细信息"杳看模式下,执行以下任一操作:

- 右击需要提取的文件或文件夹,然后选择"从文件包中导出"。
- ◆ 选择需要提取的文件或文件夹,然后点击"提取"按钮
- 在弹出的对话框中,执行以下操作:
	- ◆ (若提取文件)在弹出的对话框中,设置文件名和保存位置,然后点击"保存"。
	- (若提取文件夹)在弹出的对话框中,选择需要保存所提取文件夹的位置,然后点 击"选择"。

# 第 **5** 章 编辑 **PDF** 文件

- [查看和编辑](#page-48-0) PDF 属性
- [管理书签](#page-50-0)
- [创建和管理目标位置](#page-53-0)
- [管理文件附件](#page-54-0)
- [管理页面缩略图](#page-55-0)
- [处理音频](#page-56-1)&视频
- [处理图层](#page-59-0)
- [处理图像注释](#page-62-0)
- 搜索&[替换文本](#page-63-0)
- 在 PDF [文档中添加和编辑对象](#page-64-0)
- [创建链接](#page-73-0)
- [优化](#page-76-0) PDF 文件
- <span id="page-48-0"></span>[拼写检查](#page-78-0)

# 查看和编辑 **PDF** 属性

如需查看和编辑 PDF 属性, 请选择"文件"> "属性"。

## 说明

"说明"标签显示文档的基本信息。

如需编辑文档标准属性,请点击属性域并输入所需内容。请注意:部分属性信息(如 PDF 版 本、页面大小和页数)在创建文件时自动生成,您无法更改此类属性信息。

## 自定义

"自定义"标签用于添加或编辑文档自定义属性(如注释和公司名)。

如需添加或编辑文档自定义属性,请执行以下操作:

- 如需添加自定义属性, 在"名称"和"数值"框中输入相应内容, 然后点击"添加"。
- 如需更改自定义属性数值,在自定义属性列表中选择需要更改的属性,在"数值"方框 中更改所需内容,然后点击"更改"。
- 如需删除自定义属性,在自定义属性列表中选择需要删除的属性,然后点击"删除"。

## 安全

"安全"标签显示文档的使用权限。如果权限允许,您可以通[过"保护"选项卡更](#page-117-0)改文档安 全设置。

### 初始视图

当打开 PDF 文档时,PDF 文档将以其初始设置(如有)来显示。您可以设置初始视图,包 括缩放比例、页面及页面布局等。

#### 布局和目标位置

- 导航标签: 选择要在导航栏上显示的面板。
- 页面布局:选择查看文档时的页面布局。默认为"连续"。
- 缩放比例:选择文档打开时的缩放率。默认值为您在"文件"选项卡 > "偏好设置" > "页面显示">"缩放级别"中设置的缩放率。
- 打开页面: 选择文档打开时显示的具体页面。

提示:初始视图设置的优先级高于页面偏好设置。如果用户在初始视图和页面偏好设置中同 时设置了页面布局,则程序将会使用初始视图设置显示文件。

#### 窗口选项

- 显示文档标题: 在程序窗口的标签栏中显示文档标题。您可以在"文件">"属性">"说 明"中查看文档标题。
- 全屏模式打开:以全屏模式打开文档。全屏模式下, 整个屏幕仅显示文档窗格, 菜单栏 和导航栏都将自动隐藏。如需了解在全屏模式阅读 PDF 文件的详细信息,请杳看["以](#page-10-0) [全屏模式查看](#page-10-0) PDF 文件"。默认情况下,打开初始视图设置为"在全屏模式打开"的 PDF 文件时,福昕高级 PDF 编辑器 *Linux* 版将会显示提示信息,在您确认后方可进入全屏 模式。如需在下次打开相同文件时跳过提示信息并应用当前所选操作,请在提示信息中 勾选"在文档中记住我的选择"选项。如需更改默认设置,请选择"文件"选项卡 >"偏 好设置">"文档",然后取消勾选"打开设置"组中的"全屏阅读文档时显示提示"选 项。
- 窗口居中:程序窗口在屏幕中央显示。
- 调整窗口大小以适应初始页面:根据"文件"选项卡 > "偏好设置" > "页面显示" > "缩 放级别"中设置的默认缩放率调整程序窗口的大小。

## 高级

"高级"标签显示文档的打印框预设信息。通过福昕高级 PDF 编辑器 *Linux* 版[打印](#page-122-0) PDF 文 [件时,](#page-122-0)程序将会自动应用文档的打印框预设置。

页面缩放:选择"默认",按程序默认设置(即适合打印边距)缩放页面;或选择"无",保 留文档缩放设置。如需按照其他页面缩放类型进行打印,请在"打印"对话框中选择所需设 置。

双工模式:选择"单面"进行单面打印,或选择"双面翻转长边"/"双面翻转短边"进行双 面打印并以长边/短边为轴进行翻转。

份数: 选择需要打印的份数。或选择"默认",按程序默认的份数(一份)进行打印。

按页面大小选择纸张来源: 打印时, 按照 PDF 页面尺寸自动选择纸张类型。

页面:设置需要打印的页面范围。

## <span id="page-50-0"></span>管理书签

书签是导览工具,您可以使用它快速方便的浏览文档。如果安全设置允许,您可以通过福昕 高级 PDF 编辑器 *Linux* 版在 PDF 文件中快速添加、编辑或删除书签。

## 打开书签面板

- 执行以下任一操作,打开书签面板:
	- > 在导航面板中,点击"书签"按钮
	- 使用快捷键"Ctrl + Alt + 1"。
- 在书签面板中,点击"展开或收起"按钮 、<br>在书签面板中,点击"展开或收起"按钮 \^ .展开或折叠所有书签。

### 添加书签

- (可选)如果 PDF 文件含有书签,选中一个书签, 则新书签将会被添加在所选书签后 面。
- 在文档窗口中,执行以下操作:
	- 如需将当前视图保存为书签,请移动页面到书签需要链接的位置。
	- 如需将选中的文本保存为书签,请通过"选择文本"工具选择文本。

- 执行以下任一操作:
	- > (仅适用于选中的文本)点击浮动工具栏中的"添加书签"按钮 本保存为书签。默认情况下,程序将使用选中的文本作为书签名。如有需要,您可 以参照["重命名书签"](#page-51-0)中的步骤对书签进行重命名。
	- **▶** 在书签面板中,点击"添加书签"按钮 → 然后输入书签名。
	- 点击"编辑"选项卡 >"书签"。

提示: 如有需要, 添加书签后, 您还可以将书签移动。请查看["移动书签"](#page-52-0)了解更多详细信 息。

### 编辑书签

福昕高级 PDF 编辑器 *Linux* 版中,在权限允许的情况下,您可以根据需要重命名书签、更 改书签链接目标或自定义书签外观。

#### <span id="page-51-0"></span>重命名书签

- 在书签面板中,双击需要重命名的书签(或右击需要重命名的书签并选择"重命名")。
- 输入名称,并按 Enter 键确认。

#### 更改书签链接目标

- 在文档区域,移动页面到您想要设置的新的链接位置;
- 在书签面板中,右击需要更改链接目标的书签并选择"设置目标位置"。
- 点击"是"确认操作。

#### 自定义书签外观

- 在书签面板中,右击书签,选择"属性"。
- 在"书签属性"对话框中,选择书签文本的字体和颜色。
- 完成后,点击"关闭"关闭对话框。

提示:设置好书签外观后,可以右击书签并选择"设置当前外观为默认"选项,将当前设置 的书签外观作为默认书签外观。

### 添加书签动作

- 在书签面板中,右击书签,并选择"属性"。
- 在"书签属性"对话框中,点击"动作"标签。
- 从"选择动作"菜单中选择所需动作,点击"添加",然后参照["动作标签"](#page-108-0)中的步骤 添加动作。

#### 删除书签

如需删除书签,请执行以下任一操作:

- 选择需要删除的书签,点击书签面板顶部的"删除书签"按钮
- 右击需要删除的书签并选择"删除"。
- 选择需要删除的书签并按 Delete 键。

<span id="page-52-0"></span>提示:删除书签时,书签所包含的所有下级书签也会同时被删除。

### 移动书签

如需移动书签,请在书签面板中执行以下任一操作:

- 选择需要移动的书签,然后将其拖动到所需位置。
- 右击需要移动的书签, 在右键菜单中选择"剪切"。右击目标书签, 并选择以下任一选 项:
	- 粘贴到所选书签下面:将书签作为子书签移动到目标书签下方。
	- 粘贴到所选书签后面:将书签作父书签移动到目标书签后面。

## 从书签中创建 **PDF** 文档的目录

在当前 PDF 文档中创建目录, 请点击"书签" 面板上"选项"菜单 二 中的"创建新的基 干书签结构的目录页"选项。在"创建新的目录页"对话框中, 选择您要转换的书签等级。 程序将按当前 PDF 文档的书签创建目录,生成的目录中包含各级别标题及其相应的页码。 标题的级别基于书签的层次结构,其中,第二及更低级别的标题将以缩进显示。如果您勾选 了"将所有书签转换为目录条目",则整个书签将根据层次结构被转换为目录的标题,但对 第十及更低级别的标题将不再以缩进显示。

# <span id="page-53-0"></span>创建和管理目标位置

在 PDF 文档中创建链接时,您可以链接到文档中的指定目标位置。您可以通过福昕高级 PDF 编辑器 *Linux* 版导航栏[的目标位置面板创](#page-53-1)建和管理目标位置。

# <span id="page-53-1"></span>打开目标位置面板

执行以下任一操作,打开目标位置面板:

- 在导航面板中,点击"目标位置"按钮 ◎
- 使用快捷键"Ctrl + Alt + 7"。

## 创建目标位置

- 定位到文档中您要设置为目标位置的区域。
- [在目标位置面板中](#page-53-1),点击"新的目标位置"图标 → 或从"选项"菜单中选择"新的目 标位置"。
- 输入目标位置名称,并保存文档。

## 管理目标位置

### 目标位置的排序

如需对目标位置进行排序, [在目标位置面板中](#page-53-1), 点击"选项"菜单 <sup>©</sup>®, 然后选择"按名称 排序"或"按页排序"。

### 修改目标位置

- 如需移动到文档中的目标位置,请双击该目标位置。或右击该目标位置并选择"跳转到 目标位置"。
- 如需对目标位置进行重新设置,请选择重新选择文档中需要跳转到的位置,然后右击该 目标位置并选择"设置目标位置"。
- 如需重命名目标位置,请选择该目标位置,点击该目标位置的名称并键入新的名称。或 右击该目标位置并选择"重命名"。

### 删除目标位置

如需删除目标位置,请右击该目标位置并选择"删除"。或选中该目标位置后按键盘上的 "Delete"键即可。

# <span id="page-54-0"></span>管理文件附件

# 打开附件面板

如需打开附件面板,请执行以下任一操作:

- 在导航面板中,点击"附件"按钮" 2
- 使用快捷键"Ctrl + Alt + 4"。

## 添加文件附件

- 执行以下任一操作:
	- > 在附件面板中,点击"添加附件"按钮
	- 选择"编辑"选项卡 >"文件附件"。
- 在"文件附件"对话框中,点击"添加文件",然后选择以下选项:
	- > 添加文件:添加一个或多个文件。您可以从文本磁盘中选择文件。
	- > 添加文件夹: 选择一个文件夹, 将文件夹中所有支持添加的文件添加到列表中。
- 点击"确定"即可添加文件附件。

## 处理文件附件

#### 安全设置

执行以下操作,设置文件打开方式相关安全选项:

- 在附件面板中,点击"设置"按钮
	- 在"偏好设置"对话框中,执行以下操作:
		- > 如需添加新的扩展名,点击"添加"按钮,然后输入扩展名并点击"确定"。
		- > 如需删除扩展名,在列表中选择扩展名并点击"删除"。
		- > 如需更改附件打开方式, 从"策略"列表中选择所需选项即可。
		- 点击"确定"应用设置。

### 管理文件附件

在附件面板中,右击文件附件,然后从右键菜单中选择以下任一选项:

- 打开:通过福昕高级 PDF 编辑器 *Linux* 版或其他支持打开该文件的本地应用程序打开 附件。您也可以在附件面板中通过双击打开文件附件。通过偏好设置中的安全设置可更 改文件打开方式。
- > 删除: 删除所选附件。
- > 保存附件:保存所选文件附件副本至本地磁盘。
- <span id="page-55-0"></span>> 属性: 为所选文件附件添加描述说明。

# 管理页面缩略图

## 打开页面面板

如需打开页面面板,请执行以下任一操作:

- 在导航面板中,点击"页面"按钮
- 使用快捷键"Ctrl + Alt + 2"。

## 处理页面缩略图

页面面板显示已打开 PDF 文件的所有页面缩略图。在页面面板中,您可以执行以下操作:

- 如需调整页面缩略图大小,点击"放大"按钮 或"缩小"按钮 ,或右击页面 缩略图并选择"放大页面预览"。
- 如需调整文档窗口中页面的可视区域,点击页面缩略图,移动红色矩形框即可。
- 如需打印页面,右击需要打印页面的缩略图并选择"打印页面"。
- 如需设置所选页面标签顺序,右击页面缩略图并选择"属性",然后在"标签顺序"标 签中选择所需标签顺序。
- 如需添加页面动作,右击页面缩略图并选择"属性"。在"页面属性"对话框中,点击 "动作"标签,从"选择触发方式"和"选择动作"菜单中选择触发方式与动作,然后 点击"添加"。如需了解更多详细信息,请查看["动作标签"](#page-108-0)。
- 如需在文档中嵌入页面缩略图,请右击任一页面缩略图,选择"嵌入所有页面缩略图" 并确认操作。在文档中嵌入页面缩略图将会加快"页面"面板中缩略图打开速度,但会 增加文件体积。如需取消嵌入页面缩略图,请右击任一页面缩略图,选择"放弃嵌入的 页面缩略图"并确认操作。

提示:[在管理页面过](#page-80-0)程中,您也可以[在缩略图窗口中](#page-80-1)右击任一页面缩略图,然后从右键菜单 中选择"打印页面"、"属性"或"嵌入所有页面缩略图"/"放弃嵌入的页面缩略图"选项来 打印页面、更改页面属性设置或嵌入/取消嵌入页面缩略图。

# <span id="page-56-1"></span>处理音频**&**视频

## 播放音频或视频

如需播放音频或视频,请确认您的设备中安装有多媒体播放器,然后执行以下操作:

- 请确认您已选择"手型工具"命令。
- 点击音频或视频播放区域。

## 添加音频或视频

福昕高级 PDF 编辑器 *Linux* 版支持在 PDF 文件中添加常用格式的视频和音频(包 括.mov、.mpg、.mpeg、.mp4、.wav 和.mp3 等)。

### 添加音频或视频

- 选择"编辑"选项卡 >"音频&视频"。
- 单击鼠标并在文档的目标位置拖画出一个区域。
- <span id="page-56-0"></span>在弹出的"添加视频&音频"对话框中将会看到如下选项:
	- 位置:点击"浏览",选择您要插入的多媒体文件。
	- ▶ 内容类型: 您插入的多媒体的类型。程序会自动选择类型。您也可以指定您需要的 类型。注:改变内容类型可能会造成播放异常。
	- 嵌入内容到文档:嵌入多媒体文件到 PDF 文件中。此选项为默认选项。它将会增 加 PDF 文件的体积。但是,如果取消对其的勾选,当您在其他计算机上打开文档 时,程序将不能播放多媒体。
	- 显示播放器:设置播放音频或视频时是否显示播放器。通过播放器,您可以停止、 暂停或继续播放多媒体文件。该选项默认勾选。
	- > 海报设置: 选择在视频不播放时是否显示图像。您可以选择不使用海报或从文件创 建海报。
- 设置完成后,点击"确定"添加音频或视频。

### 编辑播放区域

如需编辑音频或视频,您首先需要确认您已选择"选择标注"命令(在除"文件"/"帮 助"/ "辅助工具"之外的任一选项卡中点击"选择"> "选择标注")或"音频&视频"

命令(点击"编辑"选项卡>"音频&视频")。

- 点击播放区域选中音频或视频,然后执行以下操作:
	- 如需移动多媒体文件,拖动矩形框到页面所需位置即可。
	- 如需调整播放区域大小,拖动矩形框中的任意调整手柄。
	- ▶ 如需删除多媒体文件,请按"Delete"键。
- 右击音频或视频播放区域,然后执行以下任一操作:
	- > 从右键菜单中选择"属性",设置音频&视频属性。如需了解更多详细信息,请查看 ["设置音频](#page-57-0)&视频属性"。
	- ▶ 从右键菜单中选择"剪切"、"复制"、"粘贴"或"删除",可剪切、复制、粘贴或 删除所选多媒体文件。
- 如需排列多个多媒体文件,请执行以下操作:
	- 按住 **Shift**/**Ctrl** 键,并单击选择需要排列的多个多媒体文件。
	- 选择一个多媒体文件作为排列参照对象,右击该参照对象,然后执行以下任一操作:
		- 选择"居中",以垂直居中、水平居中或同时水平并垂直居中方式排列选中的 多媒体文件。
		- 点击"对齐",根据参照对象对齐所选的多媒体文件。该选项仅在选中两个或 两个以上多媒体文件时可用。
		- 选择"大小",根据参照对象调整所选多媒体文件的大小。该选项仅在选择两 个或两个以上多媒体文件时可用。
		- 选择"分布",根据参照对象以垂直或水平方式分布选中的多媒体文件。该选 项仅在选中三个或三个以上多媒体文件时可用。

#### <span id="page-57-0"></span>设置音频**&**视频属性

#### 音频**&**视频属性

- 如需编辑音频或视频属性,您首先需要确认您已选择"选择标注"命令(在除"文件" / "帮助" / "辅助工具"之外的任一选项卡中点击"选择" > "选择标注")或"音频& 视频"命令(点击"编辑"选项卡>"音频&视频")。
- 双击音频&视频的播放区域,或右击音频&视频播放区域并选择"属性"。
- 在"外观"标签中,设置所选音频&视频的外观。
	- > 隐藏注释: 设置是否显示音频&视频播放区域。勾选该选项时, 在手型工具模式下, 音频&视频的播放区域将被隐藏。
	- > 边框: 设置边框宽度、类型及颜色。
	- > 更改海报: 更改音频&视频的海报。
- 在"设置"标签中,设置音频&视频的标题、替代文本和节目事件响应动作。
	- > 注释标题:输入视频或音频的名称。此标题无法决定播放哪个文件。
	- > 替代文本: 在"替代文本"对话框中输入对多媒体文件的描述。
	- 节目:允许您创建可选择的或其他节目使用户可以在他们的系统中播放视频或音频。

A. 节目事件响应列表:您可以设置节目在页面中对不同的动作的不同反应。"鼠标 松开"为默认选项,意思是当鼠标点击并放开时,节目开始播放。

B. 添加:程序提供三种方法添加节目,分别为使用文件、使用 URL 以及复制已有 节目。

C. 编辑: 点击"编辑"按钮, "节目设置"对话框将弹出。您可以在对话框中对多 媒体文件进行一系列编辑。如需了解更多详细信息,请查看["节目设置"](#page-58-0)。 D. 删除:删除选中的节目。

E. 上移/下移:调整播放列表中的节目顺序。如果第一个节目无法播放,程序自动 跳至下一个节目。

- 在"动作"标签中,为音频&视频添加动作。如需了解更多详细信息,请查看["动作标](#page-108-0) [签"](#page-108-0)。
- 设置完成后,您可以勾选"锁定"选项,锁定属性设置,以防止其他用户更改属性。请 注意: 在"外观"、"设置"或"动作"任意标签中勾选"锁定"选项后,多媒体文件的 所有属性选项都将被锁定。

#### <span id="page-58-0"></span>节目设置

- 多媒体设置
	- > 节目名称:输入节目名称,名称将会显示在节目列表中。(此标题无法决定播放哪 个文件。)如需在设置JavaScript时访问多媒体节目,请勾选"节目可以被JavaScript 访问"选项。
	- > 多媒体剪辑位置: 通过浏览或输入地址指定剪辑的位置。
	- > 内容类型: 当您指定剪辑位置后, 程序将自动为您选择类型。改变内容类型可能会 引起多媒体播放的问题。
	- > 嵌入内容到文档: 在 PDF 文件中嵌入多媒体文件。此选项默认勾选。它将会增加 PDF 文件的体积。如果取消勾选该选项,当您在其他计算机上打开文档时,程序将 不能播放多媒体。
	- > 替换节目文本:输入对节目的描述信息。
	- > 允许临时文件: 指定临时文件何时被允许。部分多媒体文件在播放视频或音频剪辑 时会写入临时文件。如果您希望阻止用户在安全文档里轻易就能复制多媒体内容, 您可以不允许创建临时文件。但是,勾选此项会使视频或音频在部分需要使用临时 文件的播放器中无法播放。

#### 重播设置

- > 保持播放器打开: 设置多媒体文件播放完毕后是否关闭播放器。
- > 音量: 指定多媒体文件播放的音量。
- > 显示播放器控件:选择是否在播放区域的底部显示控件以便用户停止、暂停或播放 多媒体。
- > 重复: 允许重复播放一段剪辑。
- 重播位置

- > 重播位置: 选择播放剪辑的位置。
- > 背景色: 洗择媒体播放器的背景颜色。
- > 显示标题栏: 选择在浮动窗口中播放多媒体时, 是否显示标题栏。
- > 显示控制关闭的窗口: 选择是否在浮动窗口的上方显示关闭按钮。
- > 标题文本: 为多媒体添加标题。此标题将会显示在浮动窗口的标题栏上。
- > 重设大小: 洗择是否允许用户调整浮动窗口的大小。
- > 窗口位置, 窗口位置跟文档窗口、程序窗口、虚拟桌面或文档显示器相关联。
- 宽度**/**高度:指定浮动窗口的宽度值和高度值。
- > 如果窗口在屏幕外:选择当浮动窗口脱离屏幕时是否播放多媒体文件或移动窗口到 屏幕上再播放。

使用当前播放设置为该类型媒体的默认设置:勾选该选项,将当前设置保存为新的默认设置, 下次将根据此默认设置创建多媒体文件。

## <span id="page-59-0"></span>处理图层

福昕高级 PDF 编辑器 *Linux* 版支持导入、合并、扁平化、重排、重命名和删除 PDF 文档中 的图层,以及更改图层属性。

## 显示或隐藏 **PDF** 图层

- 如果图层面板处于隐藏状态,请执行以下任一操作打开图层面板:
	- > 在导航面板中,点击"图层"按钮 >>
	- 使用快捷键"Ctrl + Alt + 3"。
- 如需隐藏图层,请取消对其的勾选。
- 如需显示隐藏的图层,请勾选该图层。
- 点击图层面板左上角的"选项"菜单 <sup>[\_\_]</sup> \* ,选择所需要的选项:
	- 列出所有页面的图层:显示文档中每个跨页的图层。
	- 列出可见页面的图层:仅显示当前可见页面图层。
	- 重置为初始可见性:重置图层恢复其默认状态。
	- 全部展开:展开文档中所有的图层。
	- > 全部折叠:收起当前展开的所有图层。
	- ▶ 应用打印优先: 根据"图层属性"对话框中"打印"选项设置显示图层。(文档中 至少一个图层)在"永不打印"或"总是打印"选中状态下,该选项可用。
	- > 应用导出优先:根据"图层属性"对话框中"导出"选项设置显示图层。(文档中 至少一个图层)在"永不导出"或"总是导出"选中状态下,该选项可用。
	- > 应用图层优先:不受"图层属性"对话框中的设置约束而显示所有图层,且只有当 您取消勾选该项或在"选项"中选择"重置为初始可见性"后才可更改图层可见性。 但您仍然可以重命名图层。

# 导入图层

您可以从一个 PDF 文件中导入图层或将图像作为图层导入到目标 PDF 文件中。

- 在图层面板中,点击左上角的"选项"菜单 <sup>[--]</sup> \* 并选择"导入为图层"。
- 在"导入为图层"对话框中,点击"浏览"选择一个 PDF 文件或图像文件。若选择从 多页文件导入,请在"页码"区域选择图层在该文件中的所在页码。
- 选择以下任一导入选项:
	- 创建新图层:从源文件中创建新图层。您可以在"创建新图层"方框中输入新图层 名称。
	- 添加到组:从列表中选择一个现有图层组,将导入的图层添加到所选图层组中。该 选项仅在目标 PDF 文档中含有一个或多个图层组且选中"创建新图层"时可用。
	- > 添加到现有图层:将导入内容添加到目标文档的已有图层中。被导入图层的属性将 与已有的图层相同。该选项仅在目标文档包含图层时可用。
	- > 从源复制图层: 从源 PDF 文件中导入图层。该选项仅在源 PDF 文档包含图层时可 用。
- 根据需要在"位置"和"外观"中选择相应设置。
- 如果目标 PDF 文件包含多个页面, 在"预览"区域选择需要导入图层页面的页码, 然 后预览导入结果。
- 点击"确定"。

## 合并图层

- 在图层面板中,点击左上角的"选项"菜单 并选择"合并图层"。
- 在"合并图层"对话框中,执行以下操作:
	- ▶ 在"要合并的图层"面板中,选择需要合并的图层并点击"添加",添加所选图层。 或者点击"添加所有",添加"要合并的图层"面板中列出的所有图层。
	- 如需移除已添加的图层,在中间的面板中选中需要移除的图层并点击"移除"。或 者点击"全部移除",移除已添加的所有图层。
	- 在"目标图层合并至"面板中,选择需要合并的图层。
	- 点击"确定"。
- 注:合并后的图层属性将与目标图层的属性相同。合并图层后,您无法撤销合并。

## 拼合图层

在图层面板中,点击左上角的"选项"菜单 ——<br>1.选择"拼合图层"并确认操作。

## 用户手册

注:拼合后,所有图层将无法再移动,而原来不可见的图层则将被永久删除。拼合图层后, 您无法撤销该操作。

## 删除图层

- 在图层面板中,选择需要删除的图层。
- 选择以下任一方式,并确认操作。
	- > 右击图层,并从右键菜单中选择"删除图层"。
	- 点击左上角的"选项"菜单 ,然后选择"删除图层"。
	- 在键盘中,按"Delete"键。
- 注:删除图层时,该图层对应的内容也将被删除。

### 调整图层顺序

在图层面板中, 按住"Alt"键, 同时点击该图层名称并拖动到目标位置即可。

注:无法移动已锁定的或嵌套在图层组中的图层。

## 编辑图层属性

- 执行以下任一操作,打开"图层属性"对话框。
	- > 在图层面板中,右击图层并选择"属性"。
	- > 在图层面板中,选中一个图层,点击左上角的"选项菜单" □ + 并选择"图层属 性"。
- 在"图层属性"对话框中,执行以下操作:
	- > 图层名称: 编辑所选图层的名称。
	- > 意图: 选择"视图",该图层的可见性和属性可随时更改。或者,选择"引用"保 持当前可见性等设置,需要更改时切换到"视图"即可。
	- > 默认状态: 当"初始状态"中的"可见性"设置为"打开时可见"时,该项的值决 定了图层的初始可见性。
	- > 可见性: 打开文档时或重置为初始可见状态时, 该项的值决定了该图层的可见性。 如果您选择"打开时可见",该图层仅当"默认状态"为"开启"状态时可见。
	- > 打印: 该项的值决定图层是否可以打印。如果您选择"可见时打印", 则该图层只 有可见时才可打印。
	- > 导出: 当导出文档到支持图层的应用程序或文件格式时, 该项的值决定图层是否在 导出结果文档中显示。如果您选择"可见时导出",则该图层只有可见时才可被导

出。

 用户上次在"初始状态"中的设置(若有)可在"图层属性"对话框底部的方框中 查看。查看上一次初始状态设置时,您可以点击"加号"图标 一展开设置组。

# <span id="page-62-0"></span>处理图像标注

## <span id="page-62-1"></span>添加图像标注

您可以使用"图像标注"工具为 PDF 文件添加图像标注。

请按下列步骤添加图像标注:

- 选择"编辑"选项卡 >"图像标注"。
- 在页面中拖动鼠标画出图像添加的区域。
- 在弹出的"添加图像"对话框中,点击"浏览"选择需要添加的图像。
- 点击"高级"按钮对图像进行设置。
	- 何时开始缩放:选择何时缩放您插入的图片。
	- > 比例: 按比例缩放图像或不按比例缩放图像。如果您在"何时开始缩放"中选择从 不缩放图像,则该选项不可用。
	- 边框:拖动滚动条改变图像在矩形框中的位置,随着滚动条的移动坐标也相应改变。
- 点击"确定"使设置生效;点击"重置"则重新恢复原始设置。
- 点击"确定"完成图像的添加。
- (可选)如需将图像标注添加到多个页面的相同位置,请执行以下操作:
	- ▶ 右击图像标注,并选择"放置到多个页面"。
	- > 在"放置到其他页面"对话框中, 设置页面范围和子集, 然后点击"确定"。

## 管理图像标注

添加图像标注后,您还可以调整图像标注的大小、位置、外观及其他设置。

#### 移动图像标注、调整图像标注大小或删除图像标注

管理图像标注的方式与管理表单域相同。移动图像标注、调整图像标注大小或删除图像标注 时,请确认您已选择"选择标注"或"图像标注"命令,然后参照["移动表单域"](#page-100-1)、["调整表](#page-100-2) [单域大小"](#page-100-2)和["删除表单域"](#page-100-3)中的说明进行调整即可。

#### 设置图像标注属性

- 请确认您已选择"选择标注"或"图像标注"命令。
- 双击图像,或右击图像并选择"属性"。
- 在"外观"标签中,执行以下任意操作: > 隐藏注释: 勾选该选项时, 图像标注在手型工具模式下不可见。 ▶ 边框: 设置图像标注边框的宽度、类型和颜色。
- "设置"标签的设置,请参阅["添加图像标注"](#page-62-1)。
- "动作"标签的设置,请参阅["表单域属性动作标签"](#page-108-0)。
- (可选)如需防止其他用户进一步更改图像属性,请在任一标签中勾选"锁定"选项。
- 点击"关闭"应用属性设置并关闭"图像属性"对话框。

## 排列图像标注

您可以通过对齐、居中、分布或调整尺寸等方式,根据参照对象统一排列和调整 PDF 文档 中已添加的图像标注。排列图像标注的方式与排列表单域相同。如需了解更多详细信息,请 查看["排列注释"](#page-35-0)。

# <span id="page-63-0"></span>搜索**&**替换文本

您可以通过"搜索&替换"功能快速修改文档中出现多次的文本。通过福昕高级 PDF 编辑器 *Linux* 版,您可以定位当前、上一个或下一个查找结果并将其替换为新文本。

- 执行以下任一操作,打开"搜索&替换"面板: > 洗择"编辑"洗项卡 > "搜索&替换"。
	- > 在选项功能区中,点击"高级搜索"命令 <sup>- -</sup> (2 km) 然后从下拉列表中选择"搜索&替 换"。
- 程序窗口右侧出现"搜索&替换"面板。
- 在"查找"框中键入您要查找并替换的文本,在"替换内容"输入框中输入替换文本。 程序仅查找文档中的文本对象,不包括书签、注释和表单数据中的文本。
	- 点击<sup>©</sup> 设置搜索条件: > 整词匹配: 勾选该项后, 仅搜索您在"查找"框中输入的全字匹配的示例。 > 区分大小写: 勾选该项后, 仅搜索与您在"查找"框输入文本大小写匹配的示例。
- 光择"向上杳找" 和"向下杳找" 洗择您要替换的文本,然后点击"替换"将 选中文本改为"替换内容"中的文本。
- (可选)全部替换:使用替代文本替换文档中包含搜索文本的所有实例。

# <span id="page-64-0"></span>在 **PDF** 文档中添加和编辑对象

## 在 **PDF** 文档中添加对象

福昕高级 PDF 编辑器 *Linux* 版支持在 PDF 中添加或插入文本对象、图像对象、路径对象和 渐变对象。

### 添加文本对象

- 点击"编辑"选项卡 >"添加文本"。
- 在页面中,点击需要输入文本的位置,并输入新文本。
- [在"格式"面板中](#page-70-0),选择所需字体和段落格式。

#### 添加图像对象

- 定位到需要添加图像对象的页面。
- 点击"编辑"选项卡 >"添加图像"。
- 在弹出的对话框中,选择图像文件并点击"打开"。
- 所选图像将会作为新对象插入到 PDF 文件中。如有需要,可点击图像对象调整图像大 小或移动图像位置。请查看["管理对象"](#page-68-0)了解更多详细信息。

### 添加形状对象

#### <span id="page-64-1"></span>添加路径对象

• 鼠标移至 PDF 页面上需要添加路径的位置, 选择"编辑"选项卡 > "添加形状" > 从 "添加路径"组中选择所需的路径对象工具。

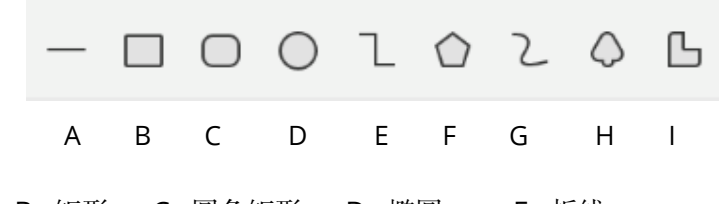

A: 直线 B: 矩形 C: 圆角矩形 D: 椭圆 E: 折线

F: 多边形 G: 非闭合贝塞尔曲线 H: 闭合贝塞尔曲线 I: 画笔

- 根据所选的工具,执行以下操作:
	- 如需绘制直线、矩形、圆角矩形或椭圆,在文档中点击并拖动鼠标即可进行绘制。 提示: 通过"矩形"、"圆角矩形"或"椭圆"工具进行绘制时, 按住"Shift"键可 以绘制正方形、圆角正方形或圆形。

- > 如需绘制折线或非闭合贝塞尔曲线, 在文档窗口中单击开始绘制, 移动光标并通过 依次单击添加新的节段,然后双击结束点完成绘制。
- > 如需绘制多边形或闭合贝塞尔曲线, 在文档窗口中单击开始绘制, 移动光标并通过 依次单击添加新的节段,然后双击起始点(或倒数第二个点)完成绘制。
- 如需绘制自定义路径,在文档窗口单击并拖动光标进行绘制,然后松开鼠标完成绘 制。
- 添加路径对象后,您可以选中对象并更改其属性。如需了解更多详细信息,请查看["更](#page-70-1) [改外观和属性"](#page-70-1)。

#### 添加渐变对象

- 鼠标移至 PDF 页面上需要添加渐变对象的位置, 选择"编辑"选项卡 > "添加形状" > 从"添加渐变"组中选择所需的渐变对象工具。
- 参照["添加路径对象"](#page-64-1)步骤,添加渐变对象。
- 添加渐变对象后, 您可以选中对象并更改其属性。如需了解更多详细信息, 请杳看["更](#page-70-1) [改外观和属性"](#page-70-1)。

## 链接和合并文本块

福昕高级 PDF 编辑器 *Linux* 版支持将文本块链接在一起或将若干独立的文本块合并成一个 段落,使 PDF 文本编辑更加简便。

#### 链接和取消链接文本块

链接工具可将多个文本块链接在一起,成为一个整体。您可以在单个或多个页面中链接文本 块。在这个整体中编辑文本时,文本将自动重排。

如需连接文本块,请执行以下操作:

- 点击"编辑"选项卡 > "链接&合并文本",工具栏上出现"合并&拆分"选项卡。点击 需要链接的文本块,根据点击顺序,文本块将标上号码。如需取消已选中的文本块,请 在"合并&拆分"选项卡中点击"取消选择"按钮,或右击已选中的文本块并点击"取 消选择"。
- 点击"合并&拆分"选项卡下的"链接"按钮,或右击选中的文本块并选择"链接文本 框",即可链接已选中的文本块。
- 在链接好的文本块中使用"编辑文本"工具编辑文本时,文本将自动重排。当所添加的 文本超过最后一个文本块时,因未与后面的内容链接,故后面的内容将被超出的文本所 覆盖。

如需取消链接,请点击"编辑"选项卡 > "链接&合并文本",选择需要取消链接的文本块。 在合并&拆分选项卡下选择"取消链接"工具,或右击选中的文本块并选择"取消链接文本 框"。

注:链接文本块时,所选的文本块可以是不连续的、在不同列的或排列顺序不是从上到下从 左到右的。

### 合并和拆分文本块

"合并"工具可将多个文本块合并成一个段落,实现文本的自动重排。用"编辑文本"工具 编辑时,合并后的文本将被作为一个对象进行编辑。您也可以用"拆分"工具将一个文本块 分割成多个部分。

如需合并文本块,请执行以下操作:

- 点击"编辑"选项卡 > "链接&合并文本",工具栏上出现"合并&拆分"选项卡。
- 点击选择需要合并的多个文本块,同时程序将根据点击顺序为选中文本块进行编号。如 需取消已选中的文本块,请在"合并&拆分"选项卡中点击"取消选择"按钮,或右击 已选中的文本块并点击"取消选择"。
- 点击"合并&拆分"选项卡下的"合并"工具,或右击选中的文本块并选择"合并文本 框",则所选的文本块将被合并成一个文本块。

如需拆分文本块,请点击"编辑"选项卡 > "链接&合并文本",并选择需要拆分的文本块。 点击"合并&拆分"选项卡中的"拆分"按钮,或右击已选中的文本块并选择"拆分文本框", 即可拆分文本。

注:合并和拆分文本块时,您仅能选择同一页面的文本块进行操作。

## 编辑 **PDF** 文档中的对象

#### 编辑段落文本

福昕高级 PDF 编辑器 *Linux* 版支持在段落中编辑文本,也支持将文本作为独立对象进行编 辑。

如需在段落中编辑文本,请执行以下操作:

- 点击"编辑"选项卡 >"编辑文本"。
- 点击需要编辑的段落开始编辑。如需更改文本格式,选中文本后,[在"格式"面板中](#page-70-0)选 择所需格式即可。

#### <span id="page-67-0"></span>编辑文本对象

#### 编辑文本对象

如需编辑文本对象,请执行以下操作:

- 点击"编辑"选项卡 >"编辑对象">"文本"。
- 选择需要编辑的文本对象后,可对其进行移动、调整或旋转。请查看["管理对象"](#page-68-0)了解 更多详细信息。
- 双击需要编辑的文本对象,可添加文本、删除文本或更改文本字体格式。如需了解更多 详细信息,请查看["通过格式面板更改对象外观"](#page-70-0)。

#### 将文本对象转换为形状对象

福昕高级 PDF 编辑器 *Linux* 版可以将文本对象转换为路径对象,以满足一些版前印刷的需 求。有些计算机不支持或显示某些特定的嵌入式字体,将带有这些字体的文本对象转换为形 状对象后,就能轻松解决不支持或不显示的问题。如需将文本对象转换为形状对象,请选中 文本对象,然后执行以下任一操作:

- 右击已选中的文本对象,并选择"转换为形状对象"。
- 在<u>"格式"面板</u>"拆分"组中,点击"转换为形状"图标

#### 合并和拆分文本对象

- 如需合并文本对象,选择需要合并的文本对象,[在"格式"面板"](#page-70-0)拆分"组中,点击"合 并文本"图标 $\Pi$
- 如需拆分文本对象,选择需要拆分的文本对象,[在"格式"面板"](#page-70-0)拆分"组中,点击"拆 分文本"图标 可。在"拆分文本"对话框中,点击需要拆分的位置,并选择"确定"应 用设置。

#### 移除文本对象字间距

[在"格式"面板"](#page-70-0)拆分"组中,点击"移除字距"图标→←,可以移除词之间的间距,提高 文本内容可读性。

#### 编辑图像对象和形状对象

点击"编辑"选项卡 >"编辑对象"> 相应的对象工具。

 选择需要编辑的对象,即可对其进行移动、旋转或调整大小等。如需了解更多详细信息, 请查看["管理对象"](#page-68-0)。

### <span id="page-68-0"></span>管理对象

选中一个或多个对象时,所选的对象外围将会显示边界框,文档窗口右侧将会默认显示"格 式"面板。此时,您可以更改对象外观、调整对象的尺寸、移动对象、排列对象等。

#### 选择对象

- 点击"编辑"选项卡 > "编辑对象",从下拉列表中选择"文本" / "图像" / "形状" / "渐变"工具来选择对应的对象, 或选择"全部"来选 PDF 文件中任意类型的对象。
- 通过单击选择一个对象, 或通过"Ctrl"/ "Shift"+ 单击选择多个对象。
- 按住鼠标并拖动选取框,选择矩形选取框内的所有对象。
- 按"Ctrl + A",选择当前页面中的所有对象。

提示:如需取消选择已选的对象,点击文档任意空白区域即可。

#### 移动对象

选择需要移动的对象,然后执行以下任一操作:

- 通过拖动将其移动到所需位置。
- 右击所选对象并选择"剪切",然后右击目标位置并选择"粘贴"。
- 右击所选对象并选择"属性"。在属性对话框"X 坐标"和"Y 坐标"项目中输入所需数 值即可。

#### 调整对象尺寸

如需调整对象尺寸,选择需要调整的对象,然后执行以下任一操作:

- 拖动边界框中任一矩形小点即可调整大小。
- 右击所选对象并选择"属性"。在属性对话框中, 在"宽度"/"高度"或"X 轴缩放"/ "Y 轴缩放"项目中输入所需数值即可。

#### <span id="page-68-1"></span>旋转对象

选择需要旋转的对象,并执行以下任一操作:

- 按住边界框中显示的"旋转"图标 : 然后拖动鼠标即可。
- 右击所选对象并选择"旋转"。在"旋转"下拉列表中,选择"顺时针"/"逆时针",以 90 度增量顺时针或逆时针旋转对象;或选择"更多旋转选项",按指定的度数旋转对象。
- [在"格式"面板"](#page-70-0)旋转"组中,点击 $2\hbar\gg 4\hbar\gg 90$ 度增量顺时针或逆时针旋转对象。

或在"自定义旋转"方框<sup>。7</sup>。 0 中输入数值并按"Enter"键,按自定义度数旋转 对象。

#### 翻转对象

选择需要翻转的对象,然后执行以下任一操作:

- 右击所选对象,然后选择"翻转">"垂直"或"水平"。
- [在"格式"面板"](#page-70-0)旋转"组中,点击 $\triangle$ 或 $\triangleright$ 。

#### <span id="page-69-0"></span>调整对象的 **Z** 轴次序

选择需要调整的对象,然后执行以下任一操作:

- 右击所选对象,然后选择"置顶"或"置底"。
- [在"格式"面板"](#page-70-0)Z 轴次序"组中,点击 4 将对象放置在页面其他元素的最底层,点 **击 →**<br>击 → 将对象放置在页面其他元素的最顶层。

#### <span id="page-69-1"></span>裁剪对象

福昕高级 PDF 编辑器 *Linux* 版支持创建裁剪蒙版(裁剪路径对象),通过绘制裁剪形状,遮 盖 PDF 文件中裁剪形状以外的内容。您一次仅能裁剪一个对象。

- 选择需要裁剪的对象,然后执行以下任一操作:
	- > 右击所选对象,选择"添加剪辑路径",然后从下拉列表中选择所需的裁剪形状。
	- > [在"格式"面板"](#page-70-0)裁剪"组中,选择所需的裁剪形状。
- 选中裁剪形状后,所选对象将会被放大并填充您的当前视图,方便您更好地操作。拖动 光标绘制裁剪形状。绘制完成后,您还可以拖动边框上的圆点来调整形状,或拖动裁剪 框来调整裁剪区域。
- 调整完成后,点击裁剪区域外的任意位置应用裁剪效果。应用裁剪效果后,页面将会返 回常规视图模式。

- 如需修改裁剪效果,请执行以下操作:
	- > 如需编辑裁剪路径,右击已裁剪的区域,然后选择"编辑剪辑路径"(或点[击"格式"](#page-70-0) [面板"](#page-70-0)裁剪"组中的"编辑裁剪区域"图标  $\Box$ ), 然后重新绘制裁剪形状。
	- 如需撤销裁剪效果,右击已裁剪的对象,然后选择"清除剪辑路径",或点[击"格式"](#page-70-0) [面板"](#page-70-0)裁剪"组中的"清除裁剪区域"图标

#### <span id="page-70-3"></span>倾斜对象

选择需要倾斜的对象,然后执行以下任一操作:

- 右击所选对象,从右键菜单中选择"倾斜"选项。在弹出的对话框中输入数值,并点击 "确定"。
- [在"格式"面板"](#page-70-0)效果"组中, 在"倾斜"方框中输入数值, 然后按"Enter"键应用倾 斜效果。

#### 删除对象

选择需要删除的对象,然后执行以下任一操作:

- 按"Delete"键。
- <span id="page-70-2"></span>右击所选对象,从右键菜单中选择"删除"。

#### 排列对象

您可以通[过"格式"面板或](#page-70-0)右键菜单中的选项,按照参照对象对齐、居中、分布对象或调整 对象尺寸。如需了解更多详细信息,请查看["排列表单域"](#page-110-0)。

### <span id="page-70-1"></span>更改外观和属性

#### <span id="page-70-0"></span>通过"格式"面板更改对象外观

默认情况下,当您选择编辑工具时,文档窗口右侧将会自动显示"格式"面板。如需隐藏"格 式"面板,请点击"格式"面板左侧边框任意位置。程序将会记住"格式"面板的显示状态, 并在您再次手动对其进行调整前保持当前的显示状态。"格式"面板处于隐藏状态或被关闭 时, 您可以再次点击"格式"面板大侧边框, 打开"格式"面板。

根据您所选的对象类型,"格式"面板中将会显示以下项目组:

- 文本样式:设置文本的字体、颜色、样式、大小、对齐方式和字符间距等。不同的选项 适用于不同的对象。如需了解更多信息,请查看["文本样式组中命令按钮一览表"](#page-71-0)。
- 拆分: 合并、拆分、转换文本对象、移除字间距。如需了解更多信息,请查看["编辑文](#page-67-0) [本对象"](#page-67-0)。
- 形状样式:更改路径对象的线条颜色、宽度和不透明度等。如需了解更多信息,请查看 ["形状样式组中命令按钮一览表"](#page-72-0)。
- 渐变样式:更改渐变对象的不透明度和渐变效果。如需了解更多信息,请查看["渐变样](#page-72-1) [式组中命令按钮一览表"](#page-72-1)。
- 排列: 居中、排列、分布、旋转、置顶或置底对象。如需了解更多信息, 请查看["排列](#page-70-2) [对象"](#page-70-2)、["旋转对象"](#page-68-1)、["调整对象的](#page-69-0) Z 轴次序"。
- 效果:更改图像/文本对象的不透明度、裁剪和倾斜对象。如需了解更多信息,请查看["不](#page-72-2) [透明度"](#page-72-2)、["裁剪对象"](#page-69-1)和["倾斜对象"](#page-70-3)。

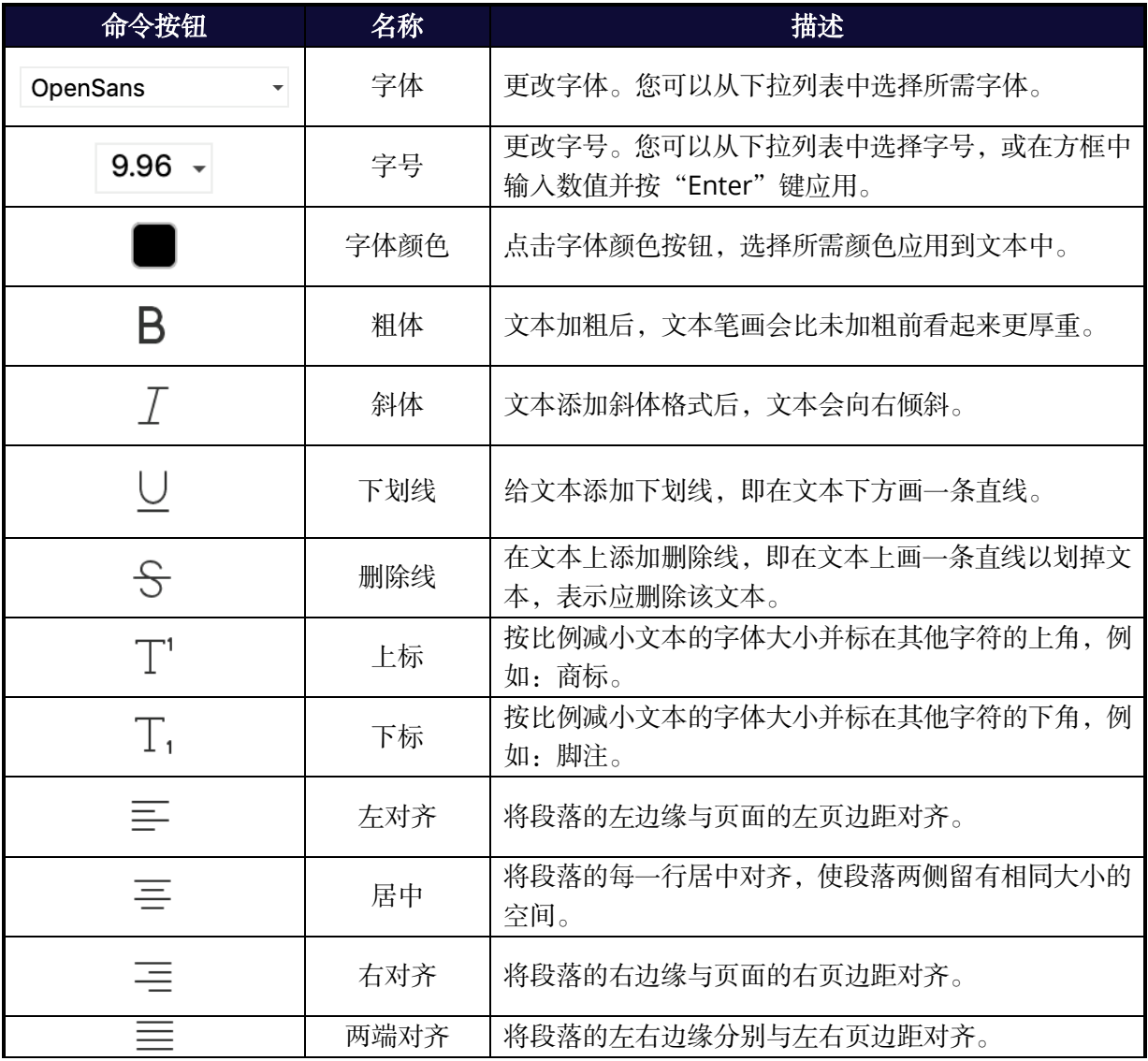

#### <span id="page-71-0"></span>"文本样式"组中命令按钮一览表
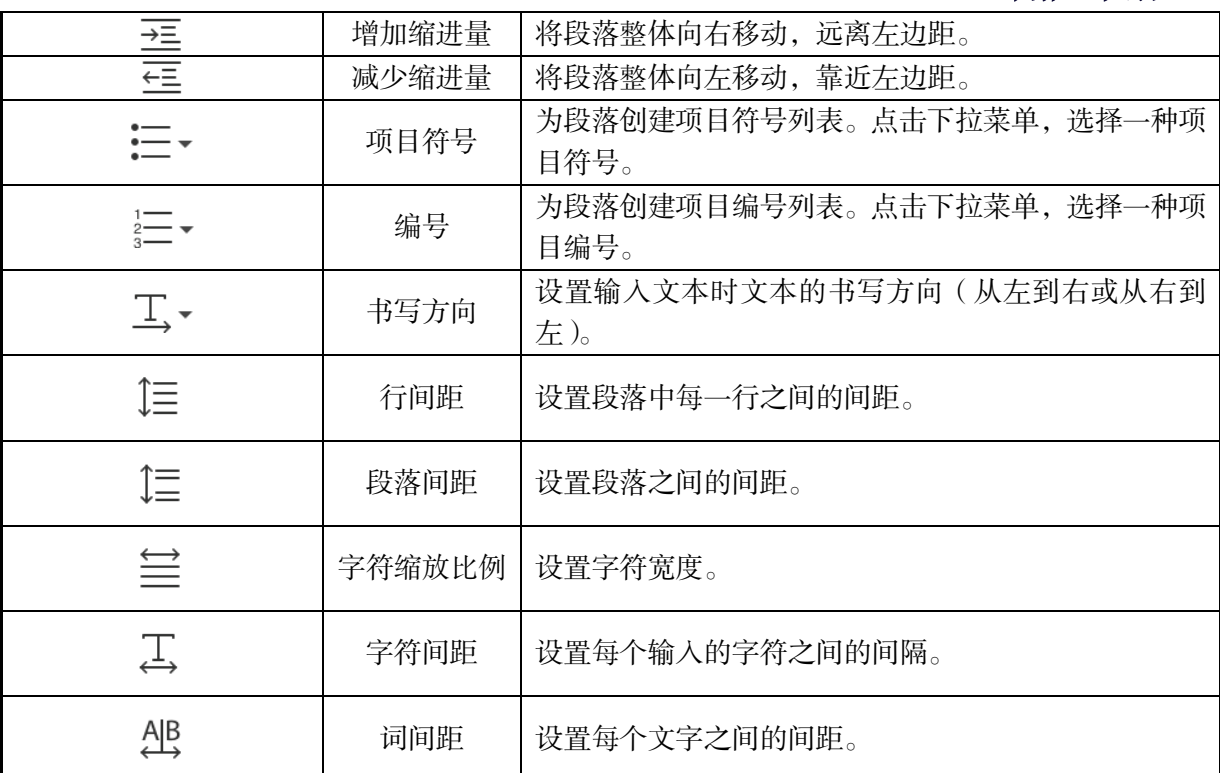

### "形状样式"组中命令按钮一览表

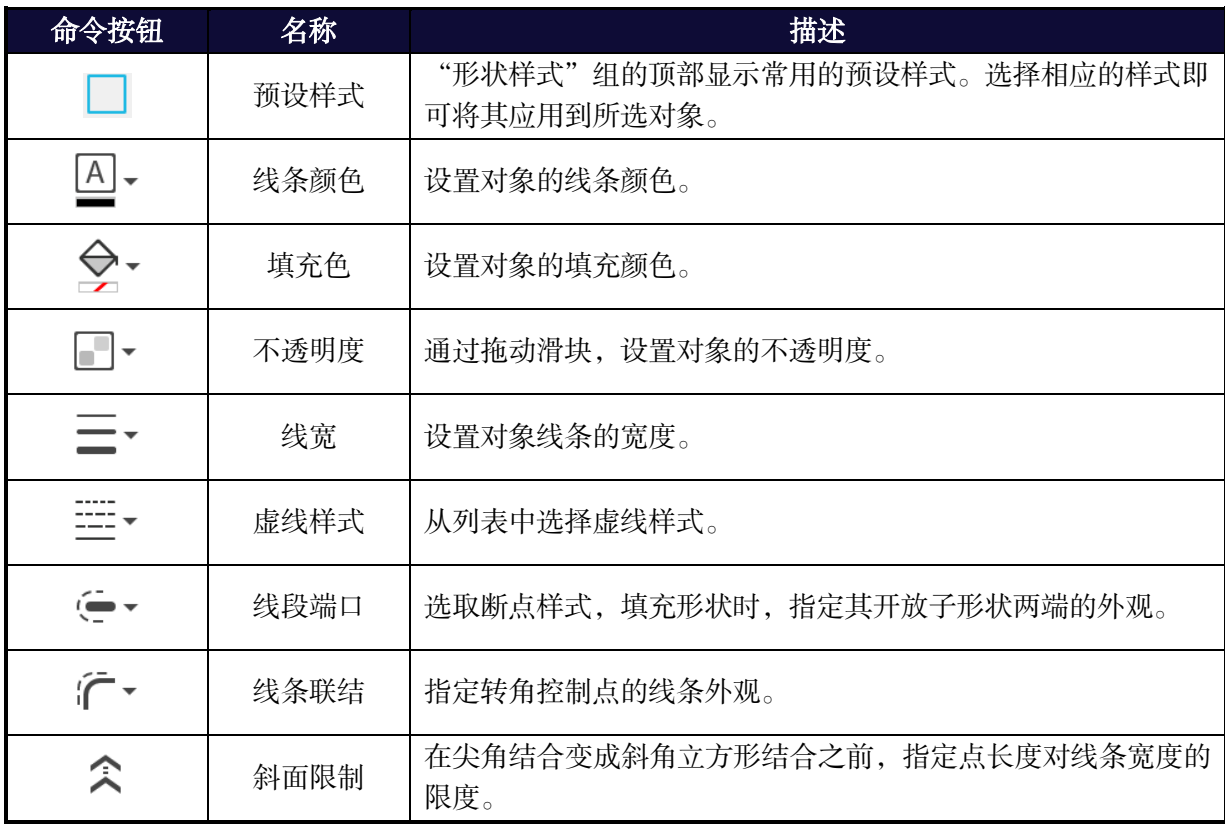

### "渐变样式"组中命令按钮一览表

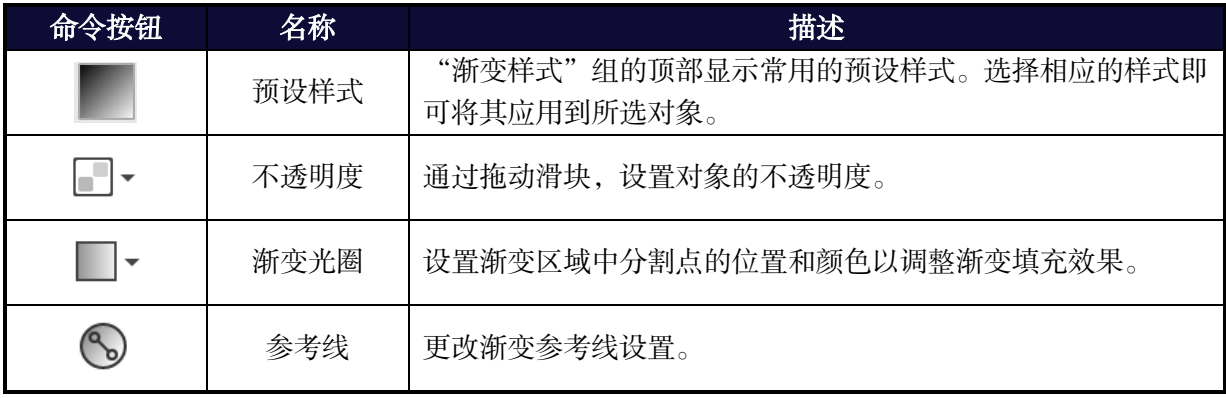

#### 通过属性对话框更改对象的属性

- 选择"编辑对象"命令,右击需要更改属性的对象,然后选择"属性"。
- 在"常规"标签中,您可以设置对象的位置、尺寸和缩放比例。
	- **X** 坐标/**Y** 坐标:设置该对象在水平和垂直方向的位置。
	- > 宽度/高度: 设置该对象的宽度值和高度值。
	- > X轴缩放/Y 轴缩放: 沿 X 轴或 Y 轴缩放对象。
- 在"外观"标签中,您可以设置对象的文本样式和形状样式。如需了解更多详细信息, 请查看["通过格式面板更改对象外观"](#page-70-0)。
- 完成设置后,点击"关闭",应用设置并关闭属性对话框。
- (可选)如需将当前属性设置为默认属性,右击对象,然后从右键菜单中选择"设置当 前属性为默认"。

### 创建链接

链接功能帮助您将读者引导至相关的文章、资料或网页中。

### 矩形框链接

#### 添加矩形框链接

- 点击"编辑"选项卡 >"链接"。
- 将鼠标指针移至需要添加链接的位置,按住左键并拖动鼠标画出矩形框。
- 在弹出的对话框中,执行以下操作:
	- 在"外观"组中,设置链接外观。
	- > 在"目标位置"组中,按照以下步骤设置链接目标位置:
		- 跳转到页面视图:如需设置链接跳转到指定页面位置,勾选"跳转到页面视图" 选项 > 点击"下一步"> 滚动文档页面至需要跳转的位置 > 点击"将此处设

为目标位置"。

- 打开**/**执行某个文件:如需设置链接打开指定文件,勾选"打开/执行某个文件" 选项 > 点击"下一步" > 选择目标文件 > 点击"打开"。
- 打开 **web** 链接:如需设置链接打开指定网页,勾选"打开 web 链接"选项 > 点击"下一步" > 输入 URL 地址或从下拉框中选择已添加的地址 > 点击"确 定"。
- 其他(打开动作属性对话框设置):打开"链接属性"对话框,查看、添加或 编辑链接动作。

#### 移动或调整矩形框链接

创建矩形框链接后,您可以根据需要移动链接或调整链接边框大小。

- 在"编辑"选项卡中, 选择"链接"工具, 然后点击需要移动或调整的链接。
- 如需移动链接,拖动链接至所需位置即可。
- 如需调整链接,拖动边框上任一矩形小点来调整链接边框大小。

#### 删除矩形链接

- 在"编辑"选项卡中,选择"链接"工具。
- 执行以下任一操作:
	- ▶ 点击需要删除的链接并按"Delete"键。
	- ▶ 右击需要删除的链接并从右键菜单中选择"删除"。

#### 网络链接

福昕高级 PDF 编辑器 *Linux* 版支持查找以文本形式显示的 URL 地址,并将其转换为网络链 接对象。在默认工具模式下,您可以点击网络链接打开相应的网址。通过福昕高级 PDF 编 辑器 Linux 版, 您还可以将网络链接转换为 PDF 并追加到 PDF 文件中。

#### 从 **URL** 创建网络链接对象

默认情况下,在打开 PDF 文件时,福昕高级 PDF 编辑器 *Linux* 版会自动检测以文本格式显 示的 URL, 并将其转换为网络链接对象。如需更改设置, 请选择"文件"选项卡 > "偏好设 置">"常规",然后取消勾选"基本工具"组下的"从 URLs 创建链接"选项。

如需手动创建网络链接对象,请执行以下操作:

- 点击"编辑"选项卡 > "网络链接" > "从 URLs 创建链接"。
- 因操作不可取消,程序将会弹出提示信息,询问您是否继续操作。如果您不想再次看到

提示信息,请勾选"不要再次询问"选项。然后点击"确定"继续。

- 在弹出的"创建网络链接"对话框中,勾选相应的页面选项,设置需要创建网络链接对 象的页面。选择"页面"选项时,可以在"从"和"到"选项框下拉列表中选择页面或 直接在选项框中输入页面范围。
- 点击"确定"创建网络链接对象。

#### 移除网络链接对象

- 点击"编辑"选项卡 > "网络链接" > "移除所有链接"。
- 点击"是"确认操作。
- 在弹出的"移除网页链接"对话框中,勾选相应的页面选项,设置需要移除网络链接对 象的页面。选择"页面"选项时,可以在"从"和"到"选项下拉框中选择页面或直接 在选项框中输入页面范围。
- 点击"确定"移除网络链接对象。

#### 将当前页面的所有网络链接附加到文档

您可以下载当前页面上的所有网络链接,并将链接到的网页转换为 PDF 页面附加到当前 PDF 的末尾。步骤如下:

- 点击"编辑"选项卡。
- 在"编辑"选项卡中,选择"网络链接"> "附加当前页面的全部网页链接"。

默认情况下,程序只转换第一级别的链接为 PDF 页面。转换后,文档中的网络链接将变为 内部链接,即当您点击它们时,这些链接将跳转到文档中对应的转换生成的页面。

#### 选择当前页面部分网络链接附加到文档

您不仅可以一次性附加所有网络链接,还可以根据需要选择若干链接和自定义转换设置,将 链接到的网页转换为 PDF 附加到当前 PDF 的末尾。

- 点击"编辑"选项卡 >"网络链接">"查看网页链接"。
- 在"选择要下载的页面"对话框中,您可以查看当前页面中的所有网络链接并执行以下 操作:
	- > 选择需要下载的链接。您也可以点击"全选"选择对话框中的所有网络链接,或点 击"全部清除"删除所选链接。
	- > (可选)选择一个链接时,您可以点击"属性",指定转换和页面布局设置。
		- 在"常规"标签中,指定以下转换设置:
			- **◆ 仅转换 等级:** 您可以在方框中输入数字, 或点击 "向上"/ "向下"箭头, 设置网站中需要转换的网页等级。
			- ◆ 转换同一路径的网页: 转换隶属于您输入的网页地址的所有网页。

- ▶ 转换同一服务器上的网页: 转换储存在同一服务器上的所有网页。
- · 转换整个站点 · 转换网站中所有级别的网页。
- · 设置超时: 在方框中输入数字, 或点击"向上"/"向下"箭头, 设置加 载整个页面的超时时间。超过此设置时间,加载进程将自动中止,且仅已 加载内容会被转换成 PDF。默认值为 120 秒。
- **◆ 在所生成的 PDF 文件中禁用所有超链接:** 勾选该项后, 转换生成的 PDF 中的所有超链接均为无效链接。
- 将所有的页面内容转换到同一个 **PDF** 页面:勾选该项后,所有相关内容 将被转换到一个 PDF 页面中。
- ◆ 创建书签: 勾选该项, 转换后将自动生成被转换页面的书签。书签名为网 页的域名。当网页域名相同时,将自动创建子书签并以页面的标题作为子 书签的名称。若页面没有标题,则使用对应的 URL 作为子书签的名称。
- **◆ 创建 PDF标签**: 勾选该项以创建包含标签和其他辅助信息(如图片的替 代文本)的 PDF 文档。
- 在"页面布局"标签中,根据需要指定生成 PDF 的页面尺寸、页边距和方向。
- 设置完成后,点击"确定"。
- > 点击"下载",即可下载所选网络链接。

下载完成后,您可以看到链接到的网页已成功转换并附加到当前文档的末尾。请注意,转换 后,文档中的网络链接将变为内部链接,即当您点击它们时,这些链接将跳转到文档中对应 的转换生成的页面。

# 优化 **PDF** 文件

通过 PDF 优化工具,您可以更改 PDF 版本,通过压缩内容、取消嵌入字体和清除冗余 PDF 对象等方式减小文件体积。用户可以通过自定义高级设置优化 PDF 文件,或选择通过默认 设置快速优化文件。

注:*PDF* 优化工具仅优化 *PDF* 主文档,不会对附件(包括以注释形式添加到 *PDF* 文件中的 附件)进行优化。

### 通过默认设置优化文件

您可以使用"减小文件大小"命令,通过适用于大多数文档的默认设置快速优化文档。通过 "减小文件大小"命令,您还可以同时优化多份文件。

#### 通过默认设置优化当前文件

- □选择"文件"选项卡 > "PDF 优化" > "减小文件大小" > "当前文件"。
- 在弹出的"减小文件大小"对话框中,选择"保留当前压缩"选项保持当前 PDF 版本, 或从下拉列表中选择所需 PDF 版本。点击"确定",开始优化文件。

• 在弹出的对话框中,设置文件名和保存路径,然后点击"保存"保存优化文件。

#### 通过默认设置优化多个文件

- 选择"文件"选项卡 > "PDF 优化" > "减小文件大小" > "多个文件"。
- 在弹出的"优化多个文件"对话框中,执行以下操作:
	- ▶ 点击"添加文件",添加文件、文件夹或当前已打开的文件。
	- > 通过"上移"或"下移"按钮调整文件顺序,或通过"移除"按钮删除已添加的文 件。
	- > 点击"输出选项",在"输出选项"对话框中设置目标文件夹、文件命名方式以及 是否覆盖已有文件。
	- 点击"确定"。
- <span id="page-77-0"></span> 在弹出的"减小文件大小"对话框中,选择"保留当前压缩"选项保持当前 PDF 版本, 或从下拉列表中选择所需的 PDF 版本。点击"确定",开始优化文件。
- (可选)如果您在["输出选项"](#page-77-0)中选择不覆盖已有文件,请在弹出的对话框中设置文件 名和保存路径,然后点击"保存"保存优化文件。

### 高级优化

通过"高级优化"命令,您可以通过高级设置优化 PDF 文件。步骤如下:

- 选择"文件"选项卡 > "PDF 优化" > "高级优化"组 > "高级优化"。
- <span id="page-77-1"></span> 在"PDF 优化"对话框中执行以下操作:
	- > 点击"审计使用空间",查看当前PDF文件空间使用情况,决定需要优化的项目。
	- > 在"兼容于"下拉列表中,选择"保留当前压缩"保留当前文件的PDF版本,或选 择所需PDF版本,将优化后的PDF文件保存为与所选PDF版本兼容的文件。
	- 在左侧面板中勾选选项组,激活相应选项组设置,然后在右侧相应的选项组面板中 设置优化选项。
		- ◆ 压缩对象: 对彩色图像、灰色图像和黑白图像进行缩减像素采样和压缩设置。
			- o 缩减像素采样:从"缩减像素采样"下拉选项列表中选择所需缩减像素采 样方式并设置像素,对超过指定像素的图像进行缩减像素采样处理。从"缩 减像素采样"下拉列表中选择"关闭",可关闭采样。
			- o 压缩:选择合适的压缩方式,去除文档中不必要的像素数据。选择JPEG、 JPEG2000和JBIG2压缩时,您可以从"质量"下拉选项中设[置压缩级别。](#page-77-1) 选择"保留当前压缩"可保留当前文件的压缩方式。
			- o 质量:该选项仅适用于JPEG/JPEG2000压缩(彩色/灰度图像)或JBIG2压 缩(黑白图像)。对于JPEG压缩,您可以选择5种压缩级别。对于JPEG2000 压缩,您还可以选择无损压缩,以便保留像素数据。对于IBIG2压缩,您 可以选择无损压缩或有损压缩。
			- o 块大小:该选项仅在选择JPEG2000压缩时可用。通过该选项,可按指定

尺寸分解压缩图像。其默认值为256。

- o 仅在体积减小时压缩图像:勾选该选项时,如果图像设置将会导致文件体 积增加,则跳过对该图像的优化。
- ◆ 非嵌入字体: 取消嵌入字体, 以减小文件体积。查看取消嵌入字体的PDF文档 时,如果系统中没有原始字体,则采用替代字体显示文本。如需取消嵌入字体, 在"嵌入的字体"列表中选择需要取消嵌入的字体,然后点击"取消嵌入"。 如需禁止在文档中取消嵌入所有字体,请勾选"不取消嵌入任何字体"选项。
- ◆ 放弃对象: 指定需要从PDF文件中移除的对象。
- ◆ 放弃用户数据:移除用户相关信息。
- ◆ 清理: 移除PDF文档中的无效项目(如失效的书签和链接)。
- (可选)配置选项后,如需还原默认设置,请点击"还原默认"。
- 点击"确定"应用压缩设置,然后保存压缩后的 PDF 文件。

### 优化扫描的 **PDF** 文件

福昕高级 PDF 编辑器 *Linux* 版支持优化扫描的 PDF 文件。

- 洗择"文件"洗项卡 > "PDF 优化" > "优化扫描的 PDF"组 > "优化扫描的 PDF"。
- 在"优化扫描的 PDF"对话框中,设置以下选项:
	- 在"页面范围"组中,设置需要优化的页面。
		- > 在"设置"组中,设置扫描图像压缩的方式。
			- 彩色/灰度: 扫描彩色或灰度页面时, 选择"JPEG"、"JPEG2000 (无损)"或 "|PEG2000 (有损)", 使用 |PEG 压缩法压缩整个灰色或 RGB 输入页面; 或 选择"高压缩",使用高压缩算法压缩图像、减小体积。
			- 低**/**高质量:拖动游标以设置文件大小和质量之间的平衡点。
			- **黑白:**当扫描黑白或单色图像时,洗择以下任一选项:
				- **JBIG 2**(无损)**/ JBIG2**(有损)**:** bi-level 图像的压缩标准,适用于无损 和有损压缩。
				- **CCITT** 组 **4:** 在输入的黑白页面图像上运用 CCITT 组 4 压缩法。
				- 高压缩:缩小体积,高质量运用图像压缩法。
			- 页面纠偏:开启该选项,当扫描文档页面的文本边缘未与页面边缘垂直对齐时, 将自动旋转进行修正。该选项尤其适用于调整扫描文档的页面。
		- 点击"确定"。

### 拼写检查

福昕高级 PDF 编辑器 *Linux* 版支持对 PDF 文档进行拼写检查并对可能误拼的单词提供修改 建议。如您需要校对文档,即可使用该功能进行校对。它能为您检查到可能误拼的单词,您 只需对其进行确认。

使用拼写检查功能前,您可以通过"文件"选项卡 > "偏好设置" > "拼写检查"设置拼写 检查选项,包括启用/禁用自动拼写检查、添加和移除拼写检查字典以及设置字典顺序等。

默认情况下,当您编辑文本、添加文本注释或在交互式 PDF 表单中填写文本域时,福昕高 级 PDF 编辑器 *Linux* 版将会自动检查文本拼写,并在疑似错误单词下方显示红色波浪下划 线。右击拼写错误的单词可以查看修改建议并快速更正单词。

如需对文档全文进行拼写检查,请执行下列操作:

- 请选择"文件"选项卡 > "偏好设置" > "拼写检查", 确认您已勾选 "启用拼写检查" 选项。
- 点击"编辑"选项卡 >"拼写检查"。
- 在弹出的"拼写检查"对话框中,您可以看到疑似误拼的单词和修改建议。
	- > 忽略 如该单词无拼写错误, 请点击该按钮。
	- 忽略全部 点击该按钮将忽略文档中所有该单词的疑似拼写错误。
	- 更改 选择一个修改建议后点击该按钮进行修改。
	- > 添加至字典 如该单词拼写正确但不在福昕高级 PDF编辑器 Linux 版自带字典内, 点击该按钮将把该单词添加到福昕高级 PDF 编辑器 *Linux* 版自定义字典中,在下 次校对文档时该单词将被列为拼写正确的单词。
	- ▶ 取消 点击该按钮退出"拼写检查"对话框。

# 第 **6** 章 管理 **PDF** 页面

- [概述](#page-80-0)
- [插入页面](#page-80-1)
	- [插入文件](#page-81-0)
	- [从文件夹中插入页面](#page-81-1)
	- [从打开的文件插入页面](#page-82-0)
	- [插入剪贴板内容](#page-82-1)
	- [插入空白页](#page-83-0)
	- [将页面插入到其他文件](#page-83-1)
- [旋转、移动和删除页面](#page-84-0)
- [提取、复制和替换页面](#page-85-0)
- [拆分](#page-86-0) PDF 文件
- [裁剪页面](#page-87-0)
- [扁平化页面](#page-88-0)
- [逆向调整页面顺序](#page-89-0)
- [管理页眉和页脚](#page-89-1)
- [管理背景](#page-90-0)
- [管理水印](#page-91-0)
- [管理贝茨数](#page-91-1)
- <span id="page-80-0"></span>[更改页码格式](#page-92-0)

# 概述

福昕高级 PDF 编辑器 *Linux* 版的页面管理功能帮助您根据页码以及页面范围合并多个 PDF 文档, 或将单个 PDF 文档拆分成多个单页或多页的 PDF 文档。您还可以重排页面、添加页 面标记(如页眉页脚等)等。管理页面时,程序将会以缩略图模式(所有面板呈隐藏状态) 显示页面。您可以使用"页面管理"选项卡中的命令或右键菜单选项管理页面。当您将鼠标 悬浮放至页面缩略图上方时,程序将会悬浮显示页面管理按钮,此时您也可以通过悬浮按钮 管理页面。在缩略图模式下,点击"页面管理"选项卡中的"缩略图"按钮,可以切换至页 面浏览模式。在页面浏览模式下,您也可以通[过"页面"面板中](#page-55-0)页面缩略图的右键菜单来管 理页面。

# <span id="page-80-2"></span><span id="page-80-1"></span>插入页面

福昕高级 PDF 编辑器 *Linux* 版支持将文件(可选择插入文件中的部分或所有页面)、文件夹、 剪贴板中的页面或空白页插入到 PDF 文档中。您也可以将 PDF 文档中的页面同时插入到多 个文档中。

### <span id="page-81-0"></span>插入文件

通过福昕高级 PDF 编辑器 Linux 版, 您可以在当前 PDF 文档中插入一个或多个 PDF 文件。 插入非 PDF 文件(包括文本文件、Office 文件、HTML 文件或图像文件)时,程序将自动 将其转换为 PDF 文档。为确保成功转换 Office 文件并将其插入到目标文档中,请确认您的 设备已安装 WPS Office 2019 专业版或更高版本。

#### 通过拖曳方式插入页面

将需要插入的文件直接拖曳[到"页面"面板或缩略图窗口中](#page-80-2),则文件中的所有页面都将被插 入到当前 PDF 文件中。

#### 通过命令或选项插入页面

除了通过拖曳方式直接插入文件外,您还可以通过"页面管理"选项卡中的命令或右键菜单 中的选项来插入页面。通过该方式插入页面时,您可以指定需要插入的页面范围。

- 点击"页面管理"。
- 选择以下任一方式:
	- > 在"页面管理"选项卡中,点击"插入"并选择"从文件"。
	- > [在"页面"面板或缩略图窗口中](#page-80-2),右击页面缩略图,然后选择"插入页面"> "从 文件"。
	- > (仅适用于缩略图模式)将鼠标悬停放置在页面缩略图前后空白位置,程序将会显

示"插入"图标 。点击"插入"图标 并选择"从文件"。

- 在弹出的对话框中,从"文件类型"下拉列表中选择文件类型,然后选择需要插入的文 档并点击"打开"。
- <span id="page-81-2"></span> 在"插入页面"对话框中,执行以下操作:
	- ▶ 如有需要,点击"添加文件"添加更多文件。
	- ▶ 如果添加了多份文件,点击"上移"或"下移"按钮可调整文件在合并文档中的显 示顺序。
	- 设置需要插入文件的位置以及需要添加的页面范围。
	- 点击"确定"。

# <span id="page-81-1"></span>从文件夹中插入页面

- 点击"页面管理"。
- 选择以下任一方式:
	- > 在"页面管理"选项卡中,点击"插入"并选择"从文件夹"。
	- > [在"页面"面板或缩略图窗口中](#page-80-2),右击任一页面缩略图,然后选择"插入页面">

"从文件夹"。

> (仅适用于缩略图模式)将鼠标悬停放置在页面缩略图前后空白位置,程序将会显

示"插入"图标 + 。点击"插入"图标 + 并选择"从文件夹"。

- 在弹出的对话框中,选择包含待插入文件的文件夹,然后点击"选择"。
- 在弹出的"插入页面"对话框中,选择相关设置并点击"确定"。如需了解更多设置信 息,请杳看["插入页面对话框"](#page-81-2)。

# <span id="page-82-0"></span>从打开的文件插入页面

### 通过"页面"面板插入页面

- 在福昕高级 PDF 编辑器 *Linux* 版中打开源文件和目标文件,并确保所有文件窗口中均 已打开"页面"面板。
- 在源文件中,从"页面"面板中选择待插入的页面缩略图。
- 将已选择的页面缩略图拖拽至目标文件"页面"面板中的目标位置。

### 通过命令或选项插入页面

- 点击"页面管理"。
- 选择以下任一方式:
	- ▶ 在"页面管理"选项卡中,点击"插入"并选择"从打开的文件"。
	- > [在"页面"面板或缩略图窗口中](#page-80-2),右击任一页面缩略图,然后选择"插入页面"> "从打开的文件"。
	- > (仅适用于缩略图模式)将鼠标悬停放置在页面缩略图前后空白位置,程序将会显

示"插入"图标 。点击"插入"图标 第选择"从打开的文件"。

- 在"打开 PDF 文件"对话框中,选择需要插入的文件,然后点击"添加文件"。
- 在"插入页面"对话框中, 选择相关设置并点击"确定"。如需了解更多设置信息, 请 查看["插入页面对话框"](#page-81-2)。

# <span id="page-82-1"></span>插入剪贴板内容

- 点击"页面管理"。
- 选择以下任一方式:
	- > 在"页面管理"选项卡中,点击"插入"并选择"从剪贴板"。
	- > [在"页面"面板或缩略图窗口中](#page-80-2),右击页面缩略图,然后选择"插入页面">"从 剪贴板"。
	- (仅适用于缩略图模式)将鼠标悬停放置在页面缩略图前后空白位置,程序将会显

示"插入"图标 , 如需要在已有页面前面插入剪贴板内容,点击该页面缩略 图前面的"插入"图标 <sup>(2)</sup>并选择"从剪贴板"。如需在已有页面后面插入剪贴板

内容,点击该缩略图后面的"插入"图标 并选择"从剪贴板"。

(可选)如果您在"页面管理"选项卡中选择"插入">"从剪贴板"或从右键菜单中 选择"插入页面">"从剪贴板",在弹出的"从剪贴板"对话框中设置插入位置,然后 点击"确定"应用设置。

### <span id="page-83-0"></span>插入空白页

- 点击"页面管理"。
- 选择以下任一方式:
	- ▶ 在"页面管理"选项卡中,点击"插入"并选择"空白页面"。
	- > [在"页面"面板或缩略图窗口中](#page-80-2),右击页面缩略图,然后选择"插入页面"> "空 白页面"。
	- > (仅适用于缩略图模式)将鼠标悬停放置在页面缩略图前后空白位置,程序将会显

示"插入"图标 → 。如需在已有页面前面插入空白页,点击该页面前面的"插

入"图标 → 并选择"空白页面"。如需在已有页面后面插入空白页,点击该页面

后面的"插入"图标 第光选择"空白页面"。

(可选)如果您在"页面管理"选项卡中选择"插入">"空白页面"或从右键菜单中 选择"插入页面">"空白页面",在弹出的"插入空白页"对话框中设置插入位置及插 入页面数,然后点击"确定"应用设置。

# <span id="page-83-1"></span>将页面插入到其他文件

通过福昕高级 PDF 编辑器 Linux 版, 您可以将当前已打开 PDF 文件的页面插入到其他文件 中。步骤如下:

- 选择"页面管理">"插入">"到文件",或[在"页面"面板或缩略图窗口中](#page-80-2)右击任一 页面缩略图并选择"插入页面">"到文件"。
- 在弹出的对话框中,选择需要插入源页面的文件(即目标文件),然后点击"打开"。
- 在弹出的"插入页面到"对话框中,执行以下操作:
	- 如需添加更多目标文件,请点击"添加文件"。
		- 在"选择原始文件"组中,设置待插入到目标文件的源页面。
		- > 在"插入到"组,设置目标文件插入位置。
		- 默认情况下,插入页面后,原始文件中将会保留源页面。如需在插入页面后删除源 页面,请勾选"插入页面后删除源页面"选项。

- 如需预览页面,请勾选"显示预览"选项。
- 点击"输出选项"设置输出文件夹和文件名。
- <span id="page-84-0"></span>点击"确定"。

# 旋转、移动、交换和删除页面

### 旋转页面

- 点击"页面管理"。
- 执行以下任一操作:
	- 选择需要旋转的页面,在"页面管理"选项卡中选择"旋转页面">"左"或"右", 以逆时针或顺时针方式旋转页面。
	- > [在"页面"面板或缩略图窗口中](#page-80-2),右击页面缩略图,然后选择"旋转页面">"左" 或"右"。
	- > (仅适用于缩略图模式)将鼠标悬停放置在需要旋转的页面上方,然后点击悬浮在

页面缩略图上方的 a c 按钮,分别以逆时针或顺时针方式旋转页面。

提示:

- <span id="page-84-1"></span>1、按住"Ctrl/Shift+单击"可同时选中多个页面缩略图。如需选中全部页面缩略图,请选 中任一页面缩略图后按"Ctrl + A"即可。
- 2、悬浮在页面缩略图上方的旋转按钮仅在缩略图模式下且仅选择一个页面缩略图时可用。

### 移动页面

- 点击"页面管理"。
- 执行以下任一操作:
	- > [在"页面"面板或缩略图窗口中](#page-80-2), 选择需要移动的页面, 然后通过拖曳将其移动到 所需位置。
	- > 点击"页面管理"选项卡中的"移动"命令,或[在"页面"面板或缩略图窗口中](#page-80-2)右 击任一缩略图并选择"移动页面"。在"移动页面"对话框中,设置页面范围和目标 位置。如需预览目标页面和移动页面,请勾选"显示预览"选项。确认后,点击"确 定"。

### 交换页面

- 点击"页面管理"。
- 执行以下任一操作:

- ▶ 在"页面管理"选项卡中,点击"交换"。
- > [在"页面"面板或缩略图窗口中](#page-80-2),右击任一页面缩略图并选择"交换页面"。
- 在"交换页面"对话框中,选择或输入需要交换的两个页面的页码。如需预览页面,请 勾选"显示预览"选项。
- 点击"确定"。

### 删除页面

- 点击"页面管理"。
- 执行以下任一操作:
	- ▶ 在"页面"面板中, 选择需要删除的页面, 然后按"Delete"键并确认操作。
	- > 点击"页面管理"选项卡中的"删除"命令,或[在"页面"面板或缩略图窗口中](#page-80-2)右 击任一缩略图并选择"删除页面"。在"删除页面"对话框中,设置需要删除的页 面范围和子集并点击"确定"。在弹出的确认删除信息中,点击"是"确认操作。 提示:如需从所选的页面范围中删除奇数页或偶数页,则所选范围应至少包含一个 奇数页和一个偶数页。
	- > (仅适用于缩略图模式)选将鼠标悬停放置在需要删除的页面上方,点击悬浮在页

面缩略图上方的"删除"图标<sup>面</sup>并确认操作。 提示:悬浮在页面缩略图上方的删除按钮仅在缩略图模式下且仅选择一个页面缩略 图时可用。

### <span id="page-85-0"></span>提取、复制和替换页面

#### 提取页面

提取页面功能可以将 PDF 文档中的页面提取出来,重新应用在其他 PDF 文件中。

如需通过指定设置提取页面,请执行以下操作:

- 点击"页面管理">"提取",或[在"页面"面板或缩略图窗口中](#page-80-2)右击缩略图并选择"提 取页面"。
- 在"提取页面"对话框中,执行以下操作:
	- > 设置需要提取的页面范围,如需从所选的页面范围中提取奇数页或偶数页,则所选 页面范围应至少包含一个偶数页和一个奇数页。
	- > 洗择提取模式.
		- 将页面提取为一个 **PDF** 文件:将所有提取的页面保存为一份新的 PDF 文件。
		- 将每个页面提取为一个 **PDF** 文件:将所提取的每个页面都保存为一个独立的 PDF 文件。
	- 选择以下任一选项:
		- ◆ 立即保存导出的页面: 若选择此项,点击"确定"后,程序将会保存所提取的

页面为新的 PDF 文件。若没有勾选此项, 程序将不会保存所提取的页面, 但 会自动打开提取的页面文档,此时您需要手动保存文档。当您选择"将每个页 面提取为一个 PDF 文件"选项时,该选项不可用。

- ◆ 在导出之后删除页面: 提取后, 在源文档中删除已提取的页面。
- 点击"确定"。
- (可选)如果您选择立即保存提取的页面,在弹出的"保存"对话框中指定文件名 和保存路径,然后点击"保存"保存已提取的页面。

### 复制页面

复制页面功能可以帮助用户在同一个 PDF 文件中复制页面。

- 点击"页面管理">"复制",或[在"页面"面板或缩略图窗口中](#page-80-2)右击缩略图并选择"复 制页面"。
- 在"复制页面"对话框中,指定需要复制的页面范围、目标位置及副本数量,然后点击 "确定"。

### 替换页面

福昕高级 PDF 编辑器 *Linux* 版允许用户使用 PDF 页面替换另一个 PDF 页面。

- 点击"页面管理">"替换",或[在"页面"面板或缩略图窗口中](#page-80-2)右击缩略图并选择"替 换页面"。
- 选择替换文件并点击"打开"。
- 在弹出的"替换页面"对话框中,执行以下操作:
	- > 在"原始"组中,指定原文件需要被替换的页面范围。
	- > 在"替换"组中,指定用于替换原文件的页面范围。您也可以点击"浏览"更改所 选文件。
	- 点击"确定"。

# <span id="page-86-0"></span>拆分 **PDF** 文档

通过文档拆分功能,用户可以将 PDF 文档拆分为多个体积较小的子文档。

- 点击"页面管理">"拆分",或[在"页面"面板或缩略图窗口中](#page-80-2)右击缩略图并选择"拆 分文档"。
- 在弹出的"拆分文档"对话框中,执行以下操作:
	- ▶ 如需拆分多份文档,点击"选择更多文件"添加文件。
	- > 在"拆分方式"列表中,选择文档拆分方式:
		- 页数:设置拆分文档最大页数。
		- 文件大小:设置拆分文档最大文件大小。

### 用户手册

- 页面范围:按照指定的页面范围拆分文档。此处仅可输入连续的页面,多个页 面范围需以逗号分隔。
- 一级书签:如果文档包含书签,按一级书签拆分文档。
- 空白页面:按空白页拆分文档。拆分后,空白页将会被删除。
- 点击"输出选项"设置拆分文件存储位置及文件名等。
- (可选)点击"选择更多文件"按照上述步骤中的拆分设置拆分更多文档。
- 点击"确定"。

### <span id="page-87-0"></span>裁剪页面

通过"裁剪页面"功能,您可以调整页面可视区域、设置页面边框以获得更好的打印输出效 果、调整页面大小以使文档页面尺寸保持统一。

- 点击"页面管理"。
- 执行以下任一操作,打开"设置页面尺寸"对话框。
	- > [在页面视图模式中](#page-80-2),点击"页面管理"选项卡中的"裁剪页面"按钮。在页面中通 过拖曳选择需要裁剪的区域,然后双击裁剪区域。
	- > [在"页面"面板或缩略图窗口中](#page-80-2),右击任一缩略图并选择"裁剪页面"。
- (可选)页面尺寸单位默认设置为英寸。如需更改单位,请从"单位"下拉列表中(位 于"设置页面尺寸"对话框右上角)选择所需单位。
- <span id="page-87-1"></span> 在"边距控制"组中,您可以选择裁剪已选页面、通过智能检测移除空白边距、或自定 义设置页面边框。
	- > 如果您已通过"裁剪页面"工具选择裁剪区域,裁剪尺寸将会显示在"顶部"、"底 部"、"左边"和"右边"方框中。您仍然可以通过调整"顶部"、"底部"、"左边" 和"右边"项目的数值来调整裁剪边距。如需了解更多详细信息,请查看["调整边](#page-88-1) [距"](#page-88-1)。
	- > 如需直接移除空白边距并按艺术框裁剪页面,请勾选"移除空白边距"选项。福昕 高级 PDF 编辑器 *Linux* 版将会智能检测页面中的空白边距,并在预览框中显示移 除效果。如果您对智能检测和移除效果不满意,您可以取消勾选"移除空白边距" 选项或点击"重置"恢复空白边距,然后通过自定义数[值设置页面边框。](#page-87-1)
	- > 如需设置页面边框, 请执行以下操作:
		- 从下拉列表中选择需要设置的页面边框:
			- o 裁剪框: 定义页面在显示和打印时的内容边界。
			- o 艺术框:定义页面上有意义的内容,包括空白区域。
			- o 修剪框:定义裁剪后页面的最终尺寸。
- o 溢出框:定义页面在专业打印时的裁切路径以允许裁剪和折叠页面。"打印 标记"可以在出血区域之外。
- <span id="page-88-1"></span> 在"顶部"、"底部"、"左边"或"右边"方框中输入数值,或点击方框旁边的 上下箭头调整对应数值。如需锁定比例并按照相同的尺寸调整边框,请勾选"强 制比例"选项。设置边距时,您可以点击以下任一选项重置边距。
	- **o 设为零边距**: 将所有边距重置为零。对于已裁剪的页面, 您可以点击该选项 取消裁剪页面并重新显示页面所有内容。
	- o 重置:按裁剪区域尺寸(如有)重置所有边距。如果您之前没有选择裁剪区 域,点击"重置"将会将所有边距重置为零。
- 在"修改页面尺寸"组中,您可以选择或自定义页面尺寸,使得 PDF 文件页面保持 统一。
	- 如需应用标准页面尺寸,从"固定尺寸"下拉列表中选择所需选项。
	- 如需自定义设置页面尺寸,请勾选"自定义"选项,然后在"宽度"和"高度" 方框中设置页面宽度和高度。
	- 设置页面尺寸时,文档内容将会默认居中。如需沿 X 轴或 Y 轴调整内容在页面 中的显示位置,请取消勾选"居中"选项,然后设置 X 偏移量和 Y 偏移量。
- ▶ 在"页面范围"组中,通过"页面"方框设置需要应用设置的页面范围。如果仅需 在指定页面范围内的奇数页或偶数页中应用设置,请从"裁剪"下拉列表中选择"仅 奇数页面"或"仅偶数页面"选项。
- 设置过程中,您可以在对话框右边的预览方框中实时预览结果。在预览方框中,裁 剪框、艺术框、修剪框和溢出框分别以黑色、红色、绿色和蓝色矩形框显示。如果 您设置了两个或两个以上页面边框,请确认您已勾选"显示所有边框"选项。否则, 预览方框中将仅会显示您当前正在设置的页面边框的设置效果。
- 点击"确定"应用设置。

# <span id="page-88-0"></span>扁平化页面

通过扁平化页面功能,您可以将 PDF 文件中的注释和表单域转换为 PDF 页面对象。

如需扁平化页面,请执行以下操作:

- 选择"页面管理">"扁平化"。
- 在"扁平化"对话框中,设置页面范围,然后点击"确定"。

提示:执行扁平化操作后,注释和表单域将被转换为文本对象或形状对象并仅能通过编辑工 具进行编辑。部分元素在扁平化后将变得不可用,包括弹出式注释中的文本、以注释形式添

#### 用户手册

加的文件附件以及多媒体项目等。扁平化操作不可撤销。如果您需要保留原始文件,请使用 "另存为"命令保存扁平化后的文件。

### <span id="page-89-0"></span>逆向调整页面顺序

当所创建的 PDF 文件页面(如通过扫描创建的 PDF 文件)以倒序形式显示时,您可以通过 逆向调整页面功能,快速调整页面顺序。

- 点击"页面管理">"逆页序",或[在"页面"面板或缩略图窗口中](#page-80-2)右击任一页面缩略图 并选择"逆页序"。
- 在"逆页序"对话框中,设置需要调整的页面范围。如果仅需调整指定页面范围内的偶 数页或奇数页,请从"子集"下拉列表中选择所需选项。点击"确定"应用设置。

### <span id="page-89-1"></span>管理页眉和页脚

福昕高级 PDF 编辑器 Linux 版支持在 PDF 文件中添加和更新页眉及页脚,用户可以选择使 用日期、页码或自定义文本作为页眉和页脚内容。

### 添加页眉和页脚

- 点击"页面管理">"页眉/页脚">"添加"。
	- 在"添加文档页眉和页脚"对话框中,执行以下操作:
		- ▶ 如有需要, 通过"字体"、"大小"、"边距"等选项设置页眉或页脚文本属性。
		- 点击"外观选项"设置页眉和页脚外观:
			- 如需防止页眉或页脚内容与文档内容重叠,可勾选"缩小文档以避免覆盖文档 中的文字和图像"选项。
			- ◆ 如需在打印大体积 PDF 文件时防止页眉和页脚被缩放或移动,可勾选"在页 面尺寸不同的页面上打印时,保持页眉页脚文字的位置和大小不变"选项。
		- 如需在页眉和页脚中添加自定义文本,在页眉和页脚文本框中输入文本即可。
		- > 如需插入页码或当前日期,请执行以下操作:
			- 点击"页码和日期格式"选择日期和页码自动填充格式。
			- 点击需要插入页码或日期的页眉/页脚文本框,激活相应区域。
			- 点击"插入页码"或"插入日期"。
			- 点击"页面范围选项"设置添加页眉和页脚的页面范围。
		- ▶ (可选)如需保存页眉和页脚设置,请点击"保存设置"。保存后,下一次添加或 更新页眉和页脚时, 您可以从"保存设置"列表中选择和应用已保存的模板。
		- ▶ 在预览窗口中杳看添加效果,确认后点击"确定"应用设置。

#### 更新页眉和页脚

点击"页面管理">"页眉/页脚">"更新"。

用户手册

在对话框中,根据需要更改设置,然后点击"确定"应用设置。

### 删除所有页眉和页脚

- 点击"页面管理">"页眉/页脚">"全部移除"。
- <span id="page-90-0"></span>在弹出的信息中,选择"是"确认操作。

### 管理背景

<span id="page-90-1"></span>福昕高级 PDF 编辑器 *Linux* 版允许用户自定义设置 PDF 文件背景颜色和图片。

### 添加背景

- 点击"页面管理">"背景">"添加"。
- 按照以下步骤设置背景:
	- ▶ 如需添加背景颜色, 在"来源"组中勾选"从颜色"选项, 然后点击调色板选择颜 色或自定义设置背景颜色。
	- > 如需使用图像或 PDF 文件作为背景, 在"来源"组中勾选"文件"选项, 然后点 击"浏览"从本地磁盘中选择所需文件。如果您选择的文件含有多个页面,可通过 "页数"选项选择所需页面作为背景。
- 调整背景的外观、位置,并设置需要添加背景的页面范围。
- (可选)点击"保存设置"将当前背景设置保存为模板。保存后,下一次添加或更新背 景时,您可以从"保存设置"下拉列表中选择和应用已保存的模板。
- 点击"确定"应用设置。

### 更新背景

- 点击"页面管理">"背景">"更新"。
- 参照["添加背景"](#page-90-1)步骤更新背景。
- 点击"确定"应用设置。

# 移除背景

- 点击"页面管理">"背景">"全部移除"。
- 在弹出的信息中,点击"是"确认操作。

# <span id="page-91-0"></span>管理水印

### <span id="page-91-2"></span>添加水印

福昕高级 PDF 编辑器 *Linux* 版支持在 PDF 文件中添加水印,用户可以自定义设置水印文本 或导入图像文件作为水印。

- 点击"页面管理">"水印">"添加"。
- 按照以下步骤设置水印:
	- 如需创建文本水印,勾选"文本"选项并在文本框中输入文本信息。如有需要,可 通过"字体"、"大小"选项和调色板设置文本字体、大小和颜色。
	- > 如需使用图像或 PDF 文件作为水印, 勾选"文件"选项, 然后点击"浏览"从本 地磁盘中选择所需文件。如果您选择的文件包含多个页面,可在"页数"选项中选 择所需页面作为水印。
	- 调整水印位置、外观,并设置需要添加水印的页面范围。
	- > (可选)点击"保存设置"将当前水印设置保存为模板。保存后,下一次添加或更 新水印时, 您可以从"保存设置"列表中选择和应用已保存的模板。
- 点击"确定"应用设置。

#### 更新水印

- 点击"页面管理">"水印">"更新"。
- 参照["添加水印"](#page-91-2)步骤更新水印。
- 点击"确定"应用设置。

### 移除水印

- 点击"页面管理"> "水印"> "全部移除"。
- <span id="page-91-1"></span>在弹出的信息中,选择"是"确认操作。

### 管理贝茨数

贝茨数经常用在法律、医学和商业领域中,用来在图像或文档中放置识别编号、日期或时间 等标识符。这些编号只包含数字或字母或数字字母的混合体。每个文档的每页都有单独的贝 茨数,这也是一种方便的识别和检索索引法律文档的方法。

### 添加贝茨数

选择"页面管理">"贝茨数">"添加"。

- 在"添加贝茨数"对话框中,执行以下操作:
	- > 将需要添加贝茨数的文件或文件夹拖放至"调整文件"区域,或点击"添加文件" 并选择"添加文件"/"添加文件夹"/"添加打开的文件"分别添加文件、文件夹 或已打开的文件。
	- (可选)福昕高级 PDF 编辑器 *Linux* 版将按照文件在"添加贝茨数"对话框中的顺 序依次处理文件。您可以通过点击"名称"、"修改时间"或"大小"等字段名按照 相应字段名调整各文件的顺序,也可以点击"上移"或"下移"按钮手动调整文件 顺序。如需删除已添加的文件,请选择需要删除的文件并点击"移除"。
	- 点击"输出选项"设置目标文件夹、文件名和日志文件。设置完成后,点击"确定"。
	- > 点击"确定"后,在弹出的"添加页眉和页脚"对话框中,您可以插入贝茨数;
- 在弹出的"添加页眉和页脚"对话框中,执行以下操作:
	- 点击需要插入贝茨数的页眉/页脚文本框,激活相应区域。
	- ▶ 从"宏命令"下拉列表中选择"贝茨数",然后点击"插入"。
	- 在"贝茨数选项"对话框中,设置贝茨数位数(可设置 3-15 之间任意数值)、增量、 开始数、旋转角度、前缀/后缀等(提示:"增量"选项设置为负数时,贝茨数将以 逆序形式显示)。设置完成后,点击"确定"。
	- 点击"确定"。

#### 移除贝茨数

如需从当前已打开的 PDF 文件中移除贝茨数, 请选择"页面管理"> "贝茨数"> "全部移 除"并确认操作。

### <span id="page-92-0"></span>更改页码格式

如果您的 PDF 文档包含封面或版权页等扉页,文档页面中显示的页码可能和"页面"面板 或缩略图窗口中页面缩略图下方显示的页码不一致。福昕高级 PDF 编辑器 *Linux* 版支持更 改页码格式,可以满足您不同需求。

如需更改页码格式,请执行以下操作:

- 点击"页面管理">"格式化页码",或[在"页面"面板或缩略图窗口中](#page-80-2)右击任一页面缩 略图并选择"格式化页码"。
- 在"页码"对话框中,设置以下选项:
	- > 在"页面"组中,设置需要格式化的页面范围。如果您已选择页面缩略图,程序将 默认勾选"选择"选项并仅更改已选页面的页码格式。您可以勾选"所有页面"更 改当前 PDF 文件所有页面的页码格式,或在"从页面"区域中输入页码指定页面范 围。
	- 在"序号"组中,选择以下任一编号格式:

- 开始新段:使用新的编号顺序格式化页码。该选项默认勾选。从"类型"下拉 列表中选择编号类型。如有需要, 在"前缀"方框中添加页码前缀, 在"开始" 方框中设置起始页码。设置过程中,您可以在对话框底部的"范例"区域预览 设置效果。
- 将前面段落中使用的编码扩展到选定的页面:在所选页面中延续前面章节的编 号顺序。
- 点击"确定",应用操作。

提示:

- 1、"页面管理"选项卡中的"格式化页码"命令仅能更改文档的逻辑页码,并仅能显 示在"页面"面板或缩略图窗口中的页面缩略图下方。如需更改文档的物理页码, 请选择"页面管理">"页眉/页脚"。如需了解更多详细信息,请查看["管理页眉和](#page-89-1) [页脚"](#page-89-1)。
- 2、如需在福昕高级 PDF 编辑器 *Linux* 版中显示自定义页码,请选择"文件"选项卡 > "偏好设置"> "页面显示",然后确认您已勾选"使用逻辑页码"选项。

# 第 **7** 章 处理 **PDF** 表单

- PDF [表单偏好设置](#page-94-0)
- [填写](#page-95-0) PDF 表单
- [重置交互式表单域](#page-97-0)
- [管理表单数据](#page-97-1)
- [创建](#page-98-0) PDF 表单
- [页面模板](#page-112-0)
- [编辑静态](#page-113-0) XFA 表单
- <span id="page-94-0"></span>• JavaScript

# **PDF** 表单偏好设置

创建、设计或填写 PDF 表单前,您可以指定表单偏好设置。

- 选择"文件"选项卡 > "偏好设置" > "表单"。
- 根据需要, 设置以下选项:
	- 自动计算表单域数值:设置是否在用户输入表单项后立即自动计算表单域数值。该 选项默认勾选。该选项的设置仅在当前进程有效。程序重启后,选项将会恢复默认 设置。在填写含有条形码的 PDF 表单时,建议您勾选该选项,以便程序可以实时 生成和更新条形码。
	- 管理条形码参数:列出所有解码条件,包括七个程序内置的解码条件。您可以创建、 编辑、删除、导入和导出自定义解码条件。如需了解更多详细信息,请查看["条形](#page-106-0) [码解码条件"](#page-106-0)。
	- > 显示焦点矩形: 勾选该选项时, 当前获得焦点的表单域外围将会显示虚线矩形框。 该选项默认勾选。
	- 显示文字栏位溢出指示:勾选该选项时,若文本域中的文本使用固定字号,当文本 内容超出文本域范围时,文本域将会显示加号(+)标记。
	- 总是隐藏文档消息栏:设置在打开交互式 PDF 表单时是否显示通知消息。默认情 况下,当您通过福昕高级 PDF 编辑器 *Linux* 版打开交互式 PDF 表单时,程序将会 显示通知消息,提醒您所打开的文档为可填写的表单。您可以点击"隐藏"按钮或 文档窗口中的灯泡图标,以收起或展开通知消息。如果您不想查看通知消息,请勾 选"总是隐藏文档消息栏"选项。
	- > 高亮显示表单域: 该选项默认勾选,可以帮助您高亮显示 PDF 表单中的所有表单 域(提示:用户应用签名后,程序将不再高亮显示签名域)。点击颜色面板可更改 普通表单域和必填表单域的高亮颜色。
	- > 在创建表单之后打开简单属性对话框: 勾选该选项时, 创建表单域时将会自动弹出 属性框。
	- ▶ 使用福昕高级 PDF 编辑器创建 PDF 时运行表单自动识别: 勾选该选项时,福昕高 级 PDF 编辑器 *Linux* 版创建并打开 PDF 文件时,将自动执行表单识别。
	- 自动完成:包括三个选项,用于启用或关闭自动完成功能。启用自动完成功能时,

福昕高级PDF编辑器*Linux*版将会保存已填写的条目,并在填写交互式PDF表单时 提供相关建议。

- 关闭:关闭自动完成功能。关闭后,填写交互式PDF表单时,程序将不会提供 建议。
- 基本:启用自动完成功能,在交互式表单域键入字符时,程序将会根据键入的 字符提供相关建议。
- 高级:启用自动完成功能,通过Tab键进入表单域时,程序将会自动显示建议 列表。
- ◆ 记住数字数据: 该选项仅在"自动完成"下拉列表中选择"基本"或"高级" 选项时可用。启用记住数字数据功能时,福昕高级PDF编辑器*Linux*版将会保存 数字条目。取消勾选该选项时,程序将仅保存文本条目。
- 编辑字典列表:删除自动完成列表中已保存的条目。
- > 邮件: 编辑邮件默认标题和内容。当用户通过邮件提交PDF表单时, 将其作为默认 内容添加到邮件中。

# <span id="page-95-0"></span>填写 **PDF** 表单

福昕高级 PDF 编辑器 *Linux* 版支持处理含有可填写表单域的交互式 PDF 表单和含有线条和 文本的非交互式 PDF 表单(类似纯 PDF 文件)。

### 填写非交互式 **PDF** 表单

您可以使用填写&签名工具,在非交互式 PDF 表单中添加文本和标记。选择填写工具后,将 光标移动到页面可填写区域时,程序将会显示蓝色方框,提示您该区域为可填写区域。

- 点击"主页"或"保护">"填写&签名"。
- 如需添加普通文本,选择"添加文本"。在文档中点击需要添加文本的位置,然后输入 文本。
- 如需在一行中添加含有连续方框的文本,选择"组合域"。在表单中点击需要添加文本 的位置,然后输入文本。组合域将会按照文本域宽度均匀地展开文本内容,便于用户添 加电话、社保号等信息。
- 如需添加预设文本(如姓名、日期和地址等),点击"预定义文本",然后执行以下操作:
	- 默认情况下,福昕高级 PDF 编辑器 *Linux* 版将会检测系统当前日期和用户名,并 显示在预定义文本列表中。如需设置自定义预设文本,点击"设置预定义文本"。 在弹出的"设置预定义文本"对话框中,点击"设置身份",设置身份信息并将其 保存为预定义文本。您也可以双击方框空白区域,然后在方框中输入所需文本。完 成后,点击"确定"保存设置。所有的自定义预设文本将会显示在"预定义文本" 下拉列表中。
	- > 从"预定义文本"下拉列表中选择需要添加的预设文本,然后在表单中点击需要添 加文本的位置,添加所选的预设文本。
- 如需添加标记,请执行以下操作:
	- ▶ 选择"添加对勾"、"添加叉号"、"添加点"工具来填写复选框或单选框。选择"添

加线条"工具在文本中添加线条标记,或选择"添加矩形"工具来添加矩形框标记。 在表单中点击需要添加标记的位置,即可添加所选标记。

- 如有需要,添加文本或标记后,您可以通过文本或标记上方的工具栏进行以下调整:
	- 点击 或 缩小或放大文本或标记。对于标记,您还可以通过拖曳手柄来 调整大小。对于组合域,您也可以通过拖曳其右侧的调整手柄来调整组合域的宽度。 调整后,程序将会记住当前尺寸并将其设置为默认值应用于新的文本或标记中。
	- > 如需将普通文本转换为组合域文本,或将组合域文本转换为普通文本,点击"组合

域"图标 <sup>图</sup> 或"添加文本"图标 <sup>DB</sup> 即可。

- > 如需替换当前文本或标记,点击 \*\*\*,然后从工具栏中选择所需选项。
- 如需移动文本或标记,将其拖动到所需位置即可。
- > 如需删除文本或标记,点击
- 填写表单后,您可以通过手写签名签署表单。如需了解更多详细信息,请查看["签署](#page-116-0) PDF [文件"](#page-116-0)。
- 完成后,点击"保存"按钮 ,或选择"文件">"保存",保存表单。

提示:默认情况下,选择填写工具后,该工具将会保持选中状态,以帮助您连续添加同一对 象。如需退出填写工具,请按"*ESC*"键或直接选择其他所需工具。

### 填写交互式 **PDF** 表单

- 请确认您已选择"手型工具"命令。
- 点击表单域输入文本或选择所需选项。对于表单文本域,您可以通过右击并选择相应选 项来选择、复制、剪切、粘贴或删除文本。
- 完成后,点击"保存"按钮 (或点击"文件">"保存")保存 PDF 表单。
- 如需打印表单,请执行以下操作:
	- 在快速访问工具栏中,点击"打印"按钮 ;或选择"文件">"打印"。
	- 在"打印"对话框中,选择打印机及其他所需打印选项。在"打印内容"域中,根 据需要,选择以下选项:
		- 如需打印表单和表单填写内容,请选择"文档和标注";
		- 如果仅需打印表单填写内容,请选择"仅表单域";
		- 如果仅需打印表单,请选择"文档";
	- 点击"打印"。

# <span id="page-97-0"></span>重置交互式表单域

您可以通过以下步骤清空所有交互式表单输入内容:

- 点击"表单">"重置表单"。
- <span id="page-97-1"></span>在弹出的信息中,点击"是"确认操作。

### 管理表单数据

对于 AcroForm,福昕高级 PDF 编辑器 *Linux* 版支持导入和导出 XML、XFDF、或 TXT 格式 表单数据。对于 XFA 表单,福昕高级 PDF 编辑器 *Linux* 版支持导入和导出 XML 和 XDP 格 式表单数据。

### 导入表单数据

- 点击"表单">"导入"。
- 选择表单数据文件并点击"打开"。

### 导出表单数据

- 点击"表单">"导出"。
- 在"保存"对话框中, 指定文件名、保存路径和文件格式, 并点击"保存"。

### 导出表单数据并合并到已有工作表

通过福昕高级 PDF 编辑器 Linux 版, 您可以导出当前已打开 PDF 表单的数据并将其合并到 已有 CSV 文件。步骤如下:

- 点击"表单">"表单到工作表">"附加到一个已经存在的工作表中"。
- 在弹出的对话框中,选择需要附加表单数据的 CSV 文件, 然后点击"打开"。
- (可选)成功导出表单数据后,程序将会弹出提示信息。如有需要,您可以点击提示信 息中的"是"按钮打开 CSV 文件。

# 合并表单至一个工作表

将多个 PDF 表单的表单数据导出到一个 CSV 文件中,请执行下列操作:

- 选择"表单">"表单到工作表">"合并表单至一个工作表"。
- 在弹出的"导出多个表单至一个工作表"对话框中,点击"添加文件"添加您要合并的

94

PDF 文件。点击删除按钮可删除所添加的文件。

- (可选)勾选"包括您最近关闭的表单"选项,您还可以添加您最近关闭的 PDF 文件。 如需将导出的表单数据附加至一个现有的文件中,请勾选"附加至一个已存在的文件"。
- 点击"确定"。
- 根据您的选择,执行以下任一操作:
	- ▶ 如果您勾选了"附加至一个已存在的文件"选项, 请选择需要添加表单数据的 CSV 文件,然后点击"打开"。
	- > 如果您选择将表单数据保存为一份新的 CSV 文件, 请设置 CSV 文件的保存路径和 文件名,然后点击"保存"。
- (可选)成功导出表单数据后,程序将会弹出提示信息。如有需要,您可以点击提示信 息中的"是"按钮打开 CSV 文件。

# <span id="page-98-0"></span>创建 **PDF** 表单

### 表单域自动识别

#### 通过设计助手识别表单域

"设计助手"命令可自动识别 PDF 页面中可创建的表单域,并在推荐的表单域位置显示蓝 色方框。如需了解更多详细信息,请查看["创建表单域"](#page-98-1)。

#### 执行表单域识别

您可以使用"执行表单自动识别"命令,识别文档中的文本域、复选框和数字签名域。

- 点击"表单">"执行表单自动识别"。
- 程序将会弹出信息,显示表单域识别说明。如果不想在下次执行表单域识别时弹出提示 信息, 请勾选"不再显示"洗项。然后点击"确定"继续。
- 程序将根据表单域类型识别并创建表单域,并使用表单域附近的文本作为表单域名称。 您也可以根据需要编辑或删除已创建的表单域。如需了解更多详细信息,请查看["管理](#page-100-0) [表单域"](#page-100-0)。

### <span id="page-98-1"></span>创建表单域

福昕高级 PDF 编辑器 *Linux* 版提供一组表单按钮,帮助您创建和设计交互式 PDF 表单域。 您可以在交互式 PDF 表单中添加按钮、文本域、复选框、组合框、列表框、单选框、签名 域、图像域、日期域和条形码域,还可以设置表单域属性。

点击"表单"。

- 在"表单"选项卡中,选择以下任一表单工具:
	- > 按钮 OK , 用于创建动作按钮, 例如: 打开文件、提交数据至服务器或重置表单等。
	- > 复选框  $\square$ : 为单项提供是或否的选项。如果表单中含有多个复选框, 用户便可根 据需要进行选择。
	- > 单洗框 →: 为用户呈现一组选择, 您可选择其中一项。
	- > 签名域 <sup>[22]</sup>: 创建空白签名域以便文档审阅者在文档中签名。
	- > 文本域 : エ . 用户可键入文本, 例如姓名、地址、电话号码等。
	- > 组合框  $\begin{bmatrix} \begin{matrix} \bullet & \bullet & \bullet & \bullet \end{matrix} \end{bmatrix}$  . 计用户可以从弹出菜单中任选一项, 或输入内容。
	- > 列表框 三 : 提供一系列选项以供选择。
	- 条形码域 :条形码域以可视化图形的方式表示用户填写的表单数据,然后通过 扫描、解码并将其合并到数据库中。
	- > 图像域 <sup>| 22</sup> : 图像域是通过 lavaScript 预设的按钮, 允许用户快速浏览并选择需 要添加到 PDF 文档中的图像。
	- > 日期域 · 日期域是将格式设置为"日期"的文本域,可以帮助用户在 PDF 中 快速快速填写日期。
- 默认情况下,选择表单工具后,程序将会自动选择并启用"设计助手"命令。鼠标移动 到页面中被检测为表单域的区域时,该区域将会显示蓝色方框。如需在自动检测区域添 加表单域,直接点击该区域即可。如需在自动检测区域外添加表单域,在需要添加表单 域的位置拖画一个矩形框。如需禁用自动检测功能, 在"表单"选项卡中取消选择"设 计助手"命令即可。
- 如果您[在表单偏好设置中](#page-94-0)启用了"在创建表单之后打开简单属性对话框"功能,程序将 在已创建的表单域下方显示属性对话框。在属性对话框中,您可以输入表单域名称并将 其设置为必填选项(如有需要)。如需设置更多表单属性,请点击"所有属性"。如需了 解更多表单属性设置信息,请查看["设置表单域属性"](#page-102-0)。

创建条形码域提示:

- 1、将条形码放在表单中易于查看和扫描的适当位置。如果表单需要放在信封中,请确保条 形码区域不会被折叠;如需打印或传真,则须确保条形码区域不会被裁剪。
- 2、确保条形码的区域大小足够容纳数据。如果条形码区域不够大,它将变成纯灰色的区域, 并且在表单编辑模式下,条形码区域上会显示"\*\*太多数据\*\*"消息。为了使条形码区 域足够容纳数据,您可以通过拖动手柄来调整条形码域至合适的大小、在"条形码域属

性"对话框[的"数值"标签中](#page-110-0)取消选择不需要编码的表单域、或考虑在表单中多创建几 个条形码域将不同的数据映射到各条形码域中。

3、如果要使用手持式扫描仪解码条形码,那么创建的条形码尽量不超过 4 英寸。通常,高 而窄的条形码更适合与手持式扫描仪配合使用。

### <span id="page-100-0"></span>管理表单域

创建表单域后,您还可以根据需要移动、调整、复制和排列表单域。

#### 移动表单域

- 请确认您已选择"选择标注"命令或相应的表单域工具。
- 执行以下任一操作:
	- 选择需要移动的表单域,将其拖动到所需位置即可。
	- > 洗择表单域, 通过键盘中的方向键将其移动到所需位置。
	- > 右击需要移动的表单域并选择"剪切"。导航到目标位置,右击文档页面并选择"粘 贴"。您也可以使用快捷键 Ctrl + X 和 Ctrl + V 来剪切和粘贴选中的表单域。

#### 调整表单域大小

- 请确认您已选择"选择标注"命令或相应的表单域工具。
	- 选择需要调整的表单域并执行以下任一操作:
		- 拖曳边框中的任一调整手柄。
		- $\triangleright$  使用 Alt (或 Alt + Shift) + 方向键讲行调整。

#### 删除表单域

- 请确认您已选择"选择标注"命令或相应的表单域工具。
- 执行以下任一操作:
	- ▶ 右击需要删除的表单域并选择"删除"。
	- 选中需要删除的表单域并按"Delete"键。

#### 复制表单域

#### 复制和粘贴表单域

- 请确认您已选择"选择标注"命令或相应的表单域工具。
- 右击表单域并选择"复制"。

右击需要粘贴表单域的位置,然后选择"粘贴"。

提示:签名域不可复制。

#### 创建多个表单域副本

- 请确认您已选择"选择标注"命令或相应的表单域工具。
- --右击需要创建副本的表单域,然后选择"创建多个副本"。
- 在"创建多个副本域"对话框中,执行以下操作:
	- 设定纵向复制的数量,在文本框中选择数值,或自行输入,默认值为 2。
	- 设定横向复制的数量,在文本框中选择数值,或自行输入,默认值为 2。
	- 调整相邻表单域之间的横向间距,在"更改宽度"文本框中选择数值,或自行输入, 默认值为 0.04。
	- 调整相邻表单域之间的纵向间距,在"更改高度"文本框中选择数值,或自行输入, 默认值为 0.04。

注:高度和宽度的选择并不会改变单个按钮的大小,而是调整已选中或新创建的域的整 体空间大小。

- > 在对话框中选择"上移"、"下移"、"左"、"右"调整按钮位置。
- 您可以实时在文档窗口中预览副本添加效果。如需取消预览并直接添加副本,取消 勾选"预览"选项即可。
- > 默认情况下,新的表单域名称将在原始表单域名称的基础上加上编号。您也可以勾 选"同名"选项,将原始表单域名称应用于复制的表单域中。
- 点击"确定"。

提示:

- 1、如果您将原始表单域的名称应用于复制的表单域中,用户填写原始表单域后,程序 将会按照原始表单域的填写内容自动填写复制的表单域。
- 2、对于签名域,其副本名称不能与原始签名域名称相同。

#### 复制表单域

您可以在含有多个页面的表单中复制按钮、复选框、单选框、组合框、列表框和文本域。

- 请确认您已选择"选择标注"命令或相应的表单域工具。
- 右击需要复制的表单域,并选择"在多页复制"。
- 在"复制域"对话框中,执行以下任一操作:
	- > 如需在表单所有页面中复制表单域,请选择"所有页面",然后点击"确定"。
	- > 如需在表单偶数页或奇数页中复制表单域,请从"子集"下拉列表中选择"仅偶数 页面"或"仅奇数页面",然后点击"确定"。
	- 如需在表单指定页面范围中复制表单域,请选择"页面"选项并输入页面范围,然 后点击"确定"。

#### 设置标签顺序

您可以对已创建的表单域设置标签顺序,生成的序号将显示在表单域的左上角。默认情况下, 标签将按文档的数据结构自动排序。请选用下列任一方法设置标签顺序:

- 在导航面板中,点击"域"按钮  $\Box$ , 打开域面板。在域面板中, 点击左上角的"设置 标签顺序"按钮 <sup>|二]</sup>、从列表中选择相应的选项,按行/列/数据结构设置次序。如需 在表单域中显示标签序号,请在"设置标签顺序"下拉列表中勾选"显示选项卡号"选 项。您也可以在域面板中通过拖放表单域来调整标签顺序,但您一次只能移动一个表单 域。
- 在导航面板中,点击"页面"按钮 对开页面面板。右击需要设置标签顺序的页面 缩略图,并选择"属性"。在"页面属性"对话框中,从"标签顺序"标签中选择所需 标签顺序。
- 请确认您已选择"选择标注"命令或相应表单域工具。右击表单域,选择"设置标签顺 序"。单击您需要变为第一个的表单域,则该表单域的左上角数字将会变为 1。按照您 需要的顺序,逐个点击标签即可。

<span id="page-102-0"></span>提示:只能在同一页面中调整标签顺序。

### 设置表单域属性

福昕高级 PDF 编辑器 *Linux* 版支持设置表单域属性,包括布局、外观和动作等。如需设置 表单域属性,请确认您已选择"选择标注"命令或相应的表单域工具,然后双击表单(或右 击表单域并选择"属性")。设置表单域属性后, 您可以右击表单域并选择"设置当前属性为 默认",将当前表单域属性设置为默认并应用于同类型表单域中。

根据不同的表单域类型,属性设置选项也将有所不同。在表单域属性对话框中,每个标签都 包含以下两个项目:

- > 锁定: 勾选"锁定"按钮, 阻止之后对所有按钮的属性的修改。
- > 关闭: 应用并保存按钮属性, 同时关闭按钮属性对话框。

提示: 在任何标签内选择"锁定", 将锁定所有标签内的选项。

#### 常规标签

属性常规标签包含以下选项:

- 名称:为选中的表单域命名。 提示:为不熟悉按钮使用功能的用户提供帮助。当用户指针在表单域上浮动时,便会出 现提示。
- 表单域:设置表单域是否可见或可打印。
- 旋转角度:设置表单域旋转角度,可转角度为:90°、180°及 270°。
- 只读:阻止使用者更改表单域内容。
- 必填:设置用户填写表单时是否必须填写该表单域。对于按钮表单域(包括图像表单域 -- 通过 lavaScript 预设的按钮), 该选项不适用。

提示: 对于条形码域, "表单域"、"旋转角度"、"只读"和"必填"选项不可用。

#### 外观标签

设置表单域外观属性。外观标签适用于除了条形码域以外的所有表单域。

- 线型:选择表单域外框的样式。 提示:如果您没有为边框选择颜色,则无法分辨这些差别。
- 线宽: 洗择边框的宽度。
- 边框颜色: 选择表单域边框颜色。如果不需要设置边框颜色, 可点击 "无颜色"图标 或"无颜色"按钮。
- 填充色:选择表单域填充颜色。如果不需要填充颜色,可点击"无颜色"图标 或"无 颜色"按钮。

提示:如果 PDF 页面中的表单域后面含有图像,使用颜色填充表单域后,该图像将会被所 填充的颜色覆盖。

- 字号: 设置表单域标签文本的大小。可选择"自动"或预设字号。
- 文本颜色:设置文本或按钮标签的颜色。
- 字体:列出电脑中可用的字体,用于设置文本字体。
- 方向:设置文本方向。

提示:对于不显示文本的表单域,与文本相关的属性选项(包括字号、字体和方向等)不可 用。

#### 位置标签

在位置标签中,您可以通过输入指定数值来调整表单域的位置和尺寸。首先从"单位"下拉 列表中选择所需单位。如需移动表单域,请在位置属性("左边"/"右边"/"顶部"/"底 部"选项)中输入数值。如需更改表单域尺寸,请在"高度"和"宽度"选项中输入数值。 如需在移动表单域时保持表单域尺寸不变,请勾选"更改位置时不更改高度和宽度"选项。

#### 选项标签

选项标签适用于除签名域以外的所有表单域。不同的表单域包含不同的选项属性。

#### 按钮工具选项标签

按钮包括通过按钮工具和图像域工具(图像表单域是通过 JavaScript 预设的按钮)创建的表 单域。设置按钮选项决定按钮上的标签和图标的出现形式。一个按钮可以有标签或是图标, 或两者兼具。

- 布局:设置标签或图标显示的方式。
- 高级: 设置图标布局。选择"只显示标签"时, 该选项不可用。
	- > 何时开始缩放: 选择何时开始缩放插入的图标。句括以下四个选项:
		- 总是:缩放图标,使之适合绘制的按钮大小。
		- ◆ 从不:从不缩放图标,使之以原来的大小显示。
		- ◆ 图标太大: 在图标比按钮大时,缩小图标至合适大小, 或使之以原来的大小显 示。
		- ◆ 图标太小: 在图标比按钮小时, 放大图标至合适大小, 或使之以原来的大小显 示。
	- 缩放:选择按比例或不按比例缩放图标。当您在"何时开始缩放"中选择"从不" 时,该选项不可用。
		- 按比例:按图标本身的比例缩放图标。
		- ◆ 不按比例: 当缩放率被改变时,缩放图标至适合按钮的大小。
	- > 话合外框: 将图标缩放至与按钮的外框吻合, 不考虑边框的宽度。
	- > 按钮: 拖动滚动条, 调整图标在按钮中的位置。
- 行为:单击按钮时,按钮呈现的形态。
	- > 无: 不改变按钮形态, 即单击按钮时, 按钮外观与未单击时一样。
	- > 按下: 指定鼠标的松开、按下和移入状态的外观。在"状态"下选择选项,然后指 定标签或图标选项。
		- 鼠标松开:设置按钮未点击时的外观。
		- 鼠标按下:设置按钮被点击但未被释放时的外观。
		- ◆ 鼠标移入:设置鼠标在按钮上方时按钮的外观。
	- > 边框: 高亮显示按钮边界。
	- > 反色:点击后,按钮的亮色和暗色对调。
- 如需设置按钮标签或图标,请执行以下操作:
	- > 如果您在"布局"菜单中选择了标签选项,请在"标签"方框中输入标签文本。

> 如果您在"布局"菜单中选择了图标选项,请点击"选择图标"> "浏览"> 选择 作为图标的图像文件 > 点击 "打开"。(如需移除已添加的图标, 请点击 "清空"。)

#### 复选框选项标签

- 复选框类型:设置复选框类型。
- 导出值:设置数据被导出时代表该项的值。如果该项留空,程序将使用"常规"标签"名 称"项目中设置的内容作为导出值。
- 默认选中: 设置当用户首次打开表单时, 显示选定的复选框。

#### 单选框选项标签

- 按钮样式:选择单选框的形状。该属性不会改变单选框的外形。
- 导出值:设置数据被导出时代表该项的值。如果该项留空,程序将使用"常规"标签"名 称"项目中设置的内容作为导出值。
- 默认选中:设置当用户首次打开表单时,显示选定的单选框。
- 同时选定同名同值的单选框:用户只需单击其中一个单选框,则所有同名及相同导出数 值的单选框都被选中。

#### 组合框和列表框选项标签

- 选项:输入希望出现在菜单中的项目。
- 添加:将当前输入的命令移至选项列表中。
- 导出值:设置数据被导出时代表该项的值。如果该项留空,程序将使用"常规"标签"名 称"项目中设置的内容作为导出值。
- 选项列表:显示将在列表中出现的项目。

提示:列表中选中的项目为组合框中的默认项,如需改变默认,选中其他项目即可。

- 删除:删除列表中选中的项目。
- 上移/下移:更改组合框列表中项目的显示顺序。勾选"选项排序"时,这两个按钮不 可用。
- 选项排序:按数字及字母排序,数字排序先于字母排序。
- 允许用户输入自定义文本:允许用户输入与列表中的项目不同的数值。
- 立即提交所选值:用户一旦选中,立即保存此数值。如不勾选此项,只有当用户退出当 前表单,或点击其他表单时,才保存数值。

#### 文本域选项标签

- 对齐:在文本域中,左对齐、右对齐或居中文字。
- 默认值:定义在文本域中显示的文字。当用户在文本域中直接键入文本时,该默认文字 被覆盖。
- 滚动显示长文本:滚动显示超过文本域框架的文字。
- 允许富文本格式:允许用户提供文字设置信息,例如加粗或斜体。有利于突出重要信息。

限制 字符: 设置允许输入的最多字符数。

提示: 如果输入默认值, 超出此限制的数值将被自动剪切掉。

- 密码:使您输入的文本呈\*号显示。勾选"允许富文本格式"、"用于文件选择的域"、"拼 写检查"、"组合\_字符"或"多行"任一选项时,该选项不可用。启用该功能时,选项 标签中除"滚动显示长文本"和"限制 字符"选项外,其他选项不可用。
- 用于文件选择的域:允许用户输入与表单一起提交的文件的路径,此选项只在"滚动显 示长文本"是唯一被勾选的项目时有效。
- 拼写检查:检查输入文本的拼写是否有误。启用拼写检查功能后,填写表单时,用户可 以通过支持拼写检查的程序检查拼写错误。
- 组合 字符: 在文本域宽度范围内均匀地排列用户输入的文本。如果您在"外观"标签 中设置了边框颜色和线型,则程序将按照所设置的边框颜色和线型分隔用户输入的字符。 "选项"标签中未选中其他任何选项时,该选项可用。
- 多行:允许在文本域中输入多行并设置行间距。

#### 条形码域选项标签

- 符号:您可以从 PDF417、二维码和数据矩阵中选择一种条形码类型。每种条形码类型 都遵循一种算法,使数据的编码和存储符合相关标准。
- 编码前先压缩数据:选择是否在编码之前压缩数据。压缩数据可以将更多数据存储在条 形码中。使用手持扫描仪时,请尽量不要压缩数据,因为这些扫描仪大多数无法解码压 缩数据。该选项默认不勾选。
- <span id="page-106-0"></span>解码条件: 选择用于处理搜集到的表单的硬件类型。您可以直接使用福昕高级 PDF 编 辑器 Linux *版*内置的解码条件。您也可以点击"自定义"或从下拉列表中选择"<自定 义>"选项创建新的解码条件。
	- > X 维度: 设定单元格的宽度。
	- > Y/ X 比率: 设定单元格的高宽比。该选项仅适用于 PDF417 条形码。
	- **>** 纠错级别: PDF417 条形码和二维码因使用了纠错技术会产成额外的数据冗余, 但 它们可以成功扫描或解码已部分损坏的条形码。您可以设定与数据冗余级别相对应 的错误纠正级别。对于 PDF417 条形码,错误纠正级别的范围为 0 到 8(最高为 8); 对于二维码,错误纠正级别的范围为 L、M、Q 和 H(最高为 H)。错误校正级别越 高,可允许的因笔迹、打印质量差、传真传输的质量差以及文档折叠造成的破损程 度就越高。但是,较高的级别也会增加条形码的体积。
- 管理条形码参数:列出所有解码条件,包括七个程序内置的解码条件。您可以创建、编 辑、删除、导入和导出自定义解码条件。
- 设置: 显示选定的解码条件的详细参数。

#### 格式标签

格式标签用于设置表单域数值格式,仅适用于文本域(包括日期域)和组合框。

从以下类别列表中选择数值格式:

- 无:不接受任何添加的选项。含该属性的组合框中的文本或下拉框中输入时不要求任何 特定格式。
- 数字:设置项目中的数字项目。
	- > 小数位数:设置保留的小数位。
	- > 分隔符样式: 设置逗号和句号出现的位置。
	- 货币符号:选择使用的货币,如:美元、欧元、英镑等。
	- 负数样式:可选择负数样式是使用圆括号还是使用红色文本,或二者都选。
- 百分比:设置项目中以百分比表示的项目。
	- 小数位数:设置保留的小数位。
	- > 分隔符样式: 设置逗号和句号出现的位置。
- 日期:设置日期项目。在当前列表中选择日期格式,列表包含一位数、两位数和四位数 日期,d 表示日,m 表示月,而 y 表示年。或点击自定义,输入您所需要的日期格式。
- 时间: 设置时间项目。列表中的 H 代表 24 小时制的小时, h 代表 12 小时制中的小时, MM 代表分钟, ss 代表秒钟, tt 代表 AM 或 PM。或点击自定义, 输入您所需要的时间 格式。
- 特殊格式——提供下列五种选项:
	- 邮政编码:允许输入含有五位数的邮政编码。
	- > 邮政编码+4: 允许输入含有九位数的邮政编码。
	- > 电话号码: 允许十位数的电话号码。
	- > 社会保障编号: 允许九位数的 US 社会保障编号。
	- 随机掩码:自定义格式类型。可自定义用户在何处用何种格式输入文字,在表单中, 如何显示数据。
		- A—只允许字母(A—Z、a—z)。
		- X—只允许空格及所有可印刷的文字,包括标准键盘上的所有字符及在 32– 126、 128–255 范围内的 ANSI 字符。
		- O—字母 O 允许包括文字及数字的字符(A—Z、a—z、0-9)。
		- 9—只允许数字字符(0-9)。

例如:掩码设置成AAA--p#999,允许输入BDF--p#367;掩码设置成OOOOO@XXX, 允许输入 vad12@3Up。

- 自定义:提供给需要自己编写格式及按键的 JavaScripts 用户。
	- ▶ 自定义格式脚本: 显示您为格式所添加的脚本, 点击"编辑", 在 JavaScript 编辑 器中创建或编辑新的脚本。
	- ▶ 自定义按键脚本:显示您为按键所添加的脚本,点击"编辑",在 JavaScript 编辑
器中创建或编辑新的脚本。

#### 验证标签

验证标签仅适用于文本域(包括日期域)和组合框,用于指定特定范围、数值或字符的输入 项,以确保用户在特定的表单域中输入合适的数据。

- 不验证区域值:关闭验证。
- 区域值范围:设置在表单域中,您可以输入的数值(数字或百分比)的范围,此项仅在 选项中含有数字项或百分比项时可选。
- 运行自定义验证脚本:用您所创建或提供的 JavaScript 验证。点击"编辑",在 JavaScript 编辑器中创建或编辑新的脚本。

### 计算标签

计算标签仅适用于文本域(包括日期域)和组合框,用于在现有表单域中执行数学运算并显 示结果。

- 不计算:如果您希望用户自行操作,选择此项。
- 数值是 后的结果——洗择本项后, 有更多洗项可用:
	- > 列表中包含数学运算方法,可应用于所选表单域。选择"相加(+)"计算所选表单 域数值总和,选择"相乘(x)"执行乘法运算,选择"取平均值"/"取最小值"/ "取最大值"分别计算表单域的平均值、最小值和最大值。
	- 选择:选择或删除您所需要进行运算的表单域。
- 简化域表示法:使用区域名称、简单的运算符号及 JavaScript,点击"编辑",在 JavaScript 编辑器中创建或编辑新的脚本。
- 自定义计算脚本:显示您为运算所新增的自定义脚本。点击"编辑",在 JavaScript 编 辑器中创建或编辑新的脚本。

#### 动作标签

动作标签用于设置表单域动作,如跳转到指定页面或打开网页等。

- 选择触发方式:为按钮添加触发方式。
- 选择动作:在下拉菜单中选择当用户触发按钮时,按钮所执行的动作:
	- > 跳转到页面视图: 不仅可以转到当前 PDF 的页面, 也可转到其他 PDF 文档中。同 时,可以改变当前页面的缩放率后再定位。如需跳转到页面视图,选择该选项,点 击"添加",然后执行以下操作:
		- (仅在文档包含目标位置时)在弹出的对话框中选择以下任一选项:

- o 使用页码:跳转到当前文档或新打开文档的指定页面。勾选该选项后,请 参照["在当前文档中设定位置"](#page-109-0)和"在其他 PDF [文档中设定位置"](#page-109-1)中的 步骤完成设置。
- o 使用命名位置:跳转到指定目标位置。勾选该选项后,点击"浏览",在 弹出的对话框中选择命名位置,然后点击"确定"
- <span id="page-109-0"></span> 在当前文档中设定位置:滚动当前文档至目标页面,并更改页面缩放率(如有 需要),然后点击"将此处设为目标位置"。
- <span id="page-109-1"></span> 在其他文档中设定位置:点击"文件">"打开"> 选择目标文档 > 滚动文档 至目标页面 > 更改页面缩放率(如有需要)> 点击"将此处设为目标位置"。

提示:新的 PDF 文档必须在当前的程序窗口中打开,不能用新窗口打开。

- 打开/执行一个文件:打开或执行文件命令,您可以选择"打开/执行一个文件" > 点击"添加"> 选择目标文件 > 点击"打开"。
- 打开一个网络链接:执行打开网站链接操作,请选择"打开一个网络链接"> 点击 "添加">输入目标网页的 URL 地址 > 点击"确定"。
- > 显示/隐藏一个表单域:点击"添加",选择需要添加或隐藏的按钮 > "隐藏" / "显 示" >"确定"。
- > 执行一个菜单项:点击"添加",选择一个项目执行,点击"确定"。
- > 提交表单:点击"添加",选择导出格式、提交方式及提交的表单域并点击"确定"。
- > 重置表单:点击"添加",选择需要重置的表单域并"确定"。
- > 导入表单数据:点击"添加",选择需要导入的表单所在的文件,点击"打开"。
- > 运行一段 JavaScript 脚本:点击"添加",输入 JavaScript,点击"确定"后关闭。
- 动作:动作框中列出了您所定义的鼠标触发方式及按钮动作。
- 向上/向下:改变触发方式下的动作执行顺序。"向上"/"向下"按钮仅在同一个触发方 式定义了多个动作时可用。
- 编辑:打开设置动作的对话框,您也可以双击动作打开对话框。
- 删除:删除所设置的动作。

### 签署标签

签署标签仅适用于签名域。

- 签名时不做任何反应:该设置为默认选项。
- 标记为只读:阻止其他读者更改签名域。
	- > 全部区域: 阳止对任何表单域的更改。
	- > 除了这些外的全部区域:允许更改选择的表单域。您可以在"签名选择"对话框中 勾选签名后允许审阅人员编辑的表单域。
	- > 只有这些区域: 勾选不希望被更改的表单域。
- 该域被签名时执行此脚本: 当用户签名时, 激活自定义脚本。点击"编辑"可更改或创 建新的 JavaScript 动作。

#### 数值标签

数值标签仅适用于条形码域。

- 解码使用制表符分隔/XML 格式:选择将表单数据编码为条形码所用的数据编码格式。 选择一个选项后,将自动生成关联的 JavaScript 脚本。XML 比"制表符分隔"需要更 大的条形码区域来编码信息。
	- > XML: 将表单数据以 XML 格式编码为条形码。
	- > 制表符分隔: 以"制表符分隔"的格式将表单数据编码为条形码。如果表单被配置 为以单个 XFDF 或 XDP 文件输出数据, 则必须以"制表符分隔"的格式对数据进行 编码,并在第一行中使用域的名称。如果要编码的数据较多或需要将数据复制到数 据库或电子表格中,那么该选项也很有用。
	- 选择:选择要编码到条形码中的域。默认情况下,添加条形码前已创建的所有表单 域都将被选中进行编码。为确保条形码区域足够容纳数据,请取消勾选不需要编码 的表单域。创建条形码后新增的表单域将不会自动编入条形码。您需要点击"选择" 按钮,手动将新增的表单域添加到条形码编码中。
	- > 句括域名称: 在条形码内容的第一行中编码域的名称, 在第二行中编码域的数值, 并在每个域之间使用指定的分隔符。该选项仅在编码格式为"制表符分隔"时可用。
- 自定义计算脚本:显示默认脚本。您可以点击"编辑"打开"lavaScript 编辑器"对话 框,编写自定义的计算脚本。写入将数据限制为字母数字字符和一种大小写字符(全部 大写或全部小写)的自定义脚本可以使数据占用的条形码区域更小。

注:美国国税局和各州税务局所使用的全国电子计算机化税务师处理协会(*NACTP*)指 南建议对 *2D* 条形码(包括 *PDF417* 和数据矩阵条形码类型)数据使用全部大写字符。

 引用已发布的表格:在条形码下方显示 PDF 表单的路径。您也可以在方框中输入表单 的 URL 来修改路径。如果您需要通过合并表单模板与用户提供的数据来创建一份已填 写完成的数字表单,则该 URL 十分有用。

#### <span id="page-110-0"></span>排列表单域

#### 对齐、居中和分布表单域

对齐、居中和分布表单域的方式与排列注释方式相似。请杳看["排列注释"](#page-35-0)了解更多详细信 息。

#### 调整多个表单域的大小

107 可将所有表单调整为等高、等宽或者即等高又等宽的表单。选择一个表单作为基准表单,其

余所有表单都会按照这个表单的高和宽进行调整。

- 选择需要调整的表单域。
	- 右击作为参照对象的表单域,选择"大小"并执行以下任一操作:
		- ▶ 如需按照参照表单域的高度调整所选表单域,请选择"等高"。
		- ▶ 如需按照参照表单域的宽度调整所选表单域,请选择"等宽"。
		- > 如需按照参照表单域的宽度和高度调整所选表单域,请选择"所有"。

#### <span id="page-111-0"></span>添加表单域提示信息

为了确保屏幕阅读器可以读取表单域,您可以通过以下任一方式,在表单域属性中为表单域 添加文本描述(提示信息)。

- 在"表单"选项卡中,点击"表单">"添加工具提示",为所有不含文本描述的表单域 添加提示信息。
- 双击表单域(或右击表单域并选择"属性"),打开表单域属性对话框。然后在"常规" 标签"提示"方框中输入表单域提示信息。

### 设置表单域计算次序

如果您在一个表单中设置了两个或以上运算,计算结果将根据您所确定的计算次序确定。在 这种情况下,您必须修改必要的顺序以得到正确的运算结果。

- 点击"表单">"计算次序"。
- "计算次序"对话框中将显示表单中的所有可计算的域及计算的次序。从列表中选择表 单域,然后点击"上移"或"下移"按钮调整次序。完成后,点击"确定"确认操作。

提示:默认情况下,福昕高级 PDF 编辑器 *Linux* 版将会自动计算表单域。如需取消自动计 算,请[在表单偏好设置中](#page-94-0)取消勾选"自动计算表单域数值"选项。

### 表单域面板

您可以通过"域"面板查看所有的表单域。如需打开"域"面板,请在导航面板中点击"域" 图标 .<br>图标 .<br>1. 或使用快捷键 "Ctrl + Alt + 6"。在"域"面板中,您可以点击左上角的"设置次 序"菜单 ,设置标签次序以及是否显示标签次序;也可以右击表单域并选择相应选项 来管理表单域或更改表单域属性。如需了解更多详细信息,请查看["管理表单域"](#page-100-0)和["设置](#page-102-0) [表单域属性"。](#page-102-0)

### 页面模板

用户填写表单时如需要增加页面以输入更多信息,可使用页面模板完成所有信息的录入。或 者,海关等官方机构可以通过创建带有多个 JavaScript 动作按钮的页面模板,让用户可以根 据自己的需要点击不同按钮填写相应的表单。

### 创建页面模板

- 选择您要创建为页面模板的页面。
- 点击"表单">"页面模板"。
- 在"页面模板"对话框中,执行以下操作:
	- 输入名称并点击"添加"。
	- > 弹出信息提示您将从当前页面创建新模板,点击"确定"。
	- > 新创建的模板名称将出现在"页面模板"对话框列表中,您还可以勾选模板名称左 边的小方框并在对话框左侧预览该模板。
	- 点击"关闭"退出"页面模板"对话框。

#### 管理页面模板

在"页面模板"对话框中,选择一个模板并点击"转到"可定位到该页面。您还可以重命名、 替换、删除、显示或隐藏页面模板。

#### 重命名页面模板

- 点击"表单">"页面模板"。
- 在"页面模板"对话框中,执行以下操作:
	- > 洗择您要重命名的模板,点击"重命名"并点击"确定"。
	- ▶ 在弹出的对话框中输入新的名称并点击"确定"。
	- 点击"关闭"退出"页面模板"对话框。

#### 替换页面模板

- 在文档中选择一个替换页面。
- 点击"表单">"页面模板"。
- 在"页面模板"对话框中,执行以下操作:
	- > 选择您要替换的模板,点击"替换"并点击"确定"。
	- ▶ 点击"关闭"退出"页面模板"对话框。

#### 删除页面模板

- 点击"表单">"页面模板"。
- 在"页面模板"对话框中,执行以下操作:
	- > 选择您要删除的模板,点击"删除"并点击"确定"。
	- > 点击"关闭"退出"页面模板"对话框。

#### 显示或隐藏页面模板

- 点击"表单">"页面模板"。
- 在"页面模板"对话框中,通过勾选或取消勾选页面模板前面的方框来显示或隐藏页面 模板。完成后,点击"关闭"关闭对话框并应用操作。

### 编辑静态 **XFA** 表单

通过福昕高级 PDF 编辑器 Linux 版, 您可以像 AcroFrom 一样编辑静态表单。步骤如下:

- 点击"表单"> "编辑静态 XFA 表单"。
- 在弹出的提示信息中,点击"确定"确认操作。根据需要,参照["管理表单域"](#page-100-0)和["排](#page-110-0) [列表单域"](#page-110-0)中的步骤编辑表单。

## **JavaScript**

使用福昕高级 PDF 编辑器 *Linux* 版,您可以用与 PDF 文档/书签/链接/页面相关的动作激活 JavaScript 码。程序为您提供了四个选项,帮助您创建、测试或编辑 JavaScript,包括[:文](#page-113-0) 档 [JavaScript](#page-113-0)[、文档动作、](#page-114-0)[JavaScript](#page-114-1) 控制台和编辑全部 [JavaScripts](#page-114-2)。这些选项仅在您拥有 文档编辑权限时可用。如需通过福昕高级PDF编辑器*Linux*版执行PDF文件中的JavaScript, 请确认您已在"文件"选项卡 > "偏好设置" > "信任管理器" 中勾选 "允许运行 JavaScript" 选项。

### <span id="page-113-0"></span>文档 **JavaScript**

文档 JavaScript 是对文档普遍起作用的变量和功能设定。但除文档之外,不适用于其他地 方。

- 变量设定:设置文档变量,使操作脚本可见。
- 功能设定:在文档水平上,设置功能,使用户能够跟文档互动。这些功能可能是一些系 统功能,执行操作字符串或数字的普通任务,或是执行与用户表单域、书签、改变页面 等行为相关的长语言。

如需设定文档 JavaScript, 请执行以下操作:

- 点击"表单"> "JavaScript"> "文档 JavaScript"。
- 在弹出的"lavaScript 方法"对话框中,执行以下操作:
	- ▶ 如需添加 JavaScript, 在"脚本名称"方框中输入脚本名称并点击"添加"。在弹出 的"JavaScript 编辑器"对话框中,输入 JavaScript 代码并点击"确定"。所有文 档级脚本都会保存在 PDF 文档中。
	- ▶ 如需编辑现有 JavaScript,选中需要编辑的 JavaScript,并点击"编辑"。
	- > 如需删除 lavaScript, 选中需要删除的 lavaScript, 并点击"删除"。
	- > 完成后,点击"关闭"关闭"JavaScript 方法"对话框。

### <span id="page-114-0"></span>文档动作

您可以创建文档级别 JavaScript 动作,并在执行特定文档事件时,执行该 JavaScript 动作。

- 点击"表单"> "JavaScript" > "文档动作"。
- 在"文档动作"对话框中,选择以下任一文档事件:
	- ▶ 文档即将关闭: 在文档关闭前执行 lavaScript。
	- 文档即将保存:在文档保存前执行 JavaScript。
	- 文档已经保存:在文档保存后执行 JavaScript。
	- > 文档即将打印: 在文档打印前执行 lavaScript。
	- ▶ 文档已经打印: 在文档打印后执行 JavaScript。
- <span id="page-114-1"></span>选择文档事件后,点击"编辑",输入 JavaScript 代码,然后点击"确定"。

### **JavaScript** 控制台

JavaScript 控制台是用于执行和调试 JavaScript 码的控制面板。

- 点击"表单"> "JavaScript"> "JavaScript"控制台。
- 在"lavaScript 控制台"对话框中,执行以下操作:
	- 在代码区域输入 JavaScript 代码。在您编辑 JavaScript 代码时,程序将会默认显示 提示信息。若无需查看提示信息,请取消勾选"编辑时显示提示信息"选项。
	- ▶ 编辑完成后,点击"运行"运行 JavaScript 代码。运行结果将会显示在"JavaScript 控制台"对话框下方空白区域。如需删除运行结果信息,点击"清空"即可。
	- > 完成后,点击 "关闭"关闭 "JavaScript 控制台"对话框。

### <span id="page-114-2"></span>**JavaScript** 编辑器

您可以使用 JavaScript 编辑器在 PDF 文件中查看、创建和编辑 JavaScript。

● 点击"表单"> "JavaScript"> "编辑全部 JavaScripts"。

- 在"JavaSript 编辑器"对话框中,点击"转到"可跳转到指定的代码行。
- 根据需要编辑代码,然后点击"确定"保存代码并关闭"JavaScript 编辑器"对话框。

# 第 **8** 章 签署 **PDF** 文件

<span id="page-116-0"></span>PDF [快速签名](#page-116-0)

### **PDF** 快速签名

通过 PDF 快速签名功能, 您可以快速创建签名并添加到 PDF 页面中。

- 点击"保护"或"主页">"填写&签名",打开"填写&签名"选项卡。
- 在签名面板中,点击 ,或点击签名面板右下方的 按钮并选择"创建签名"。
- 在签名创建窗口中,执行以下操作:
	- 选择"绘图"标签绘制签名。
	- 选择"图像"标签导入手写签名图片。
	- > 点击"清除"删除已创建的签名,或点击"确定"保存已创建的签名。
- 在文档中,点击需要添加签名的位置。
- 如需调整签名大小,拖动签名边框任一小矩形框即可;如需调整签名位置,拖动签名至 所需位置即可。
- 如需在多个页面的相同位置应用签名,右击签名,然后选择"放置到多个页面"设置页 面范围。
- 右击签名并选择"应用签名"应用签名。

提示:

- 1、签名一旦应用将无法修改和删除。
- 2、您所创建的签名将会显示在签名面板的下拉列表中,您可以从列表中选择已创建的签名 来签署 PDF 文档。

# 第 **9** 章 保护 **PDF** 文件

- [通过密码保护](#page-117-0) PDF 文件
- [移除密码加密](#page-117-1)
- [通过密文保护敏感信息](#page-117-2)
- <span id="page-117-0"></span>[删除隐藏数据](#page-121-0)

# 通过密码保护 **PDF** 文件

通过福昕高级 PDF 编辑器 *Linux* 版,您可以给 PDF 文档添加密码,限制文档的访问、打印、 复制和编辑等功能。

- 点击"保护">"安全文档">"密码保护"。
- 在"密码保护"对话框中,执行以下操作:
	- > 如需设置文档打开密码,勾选"需要密码来打开文档"选项,然后在"需要密码来 打开文档"组下的密码设置框中输入密码。
	- > 如需设置文档权限,勾选"添加文档权限"选项,并执行以下操作:
		- 在"添加文档权限"组下的密码设置框中输入密码。
		- 点击"权限"设置文档权限。
	- > 选择所需加密算法,如果不需要加密文档元数据,请勾选"不加密元数据"选项。
	- > 点击"确定"并保存文档使其生效。

### <span id="page-117-1"></span>移除密码保护

- 点击"保护">"安全文档">"移除安全设置"。
- <span id="page-117-2"></span>在弹出的信息中,点击"确定"确认操作。

### 通过密文保护敏感信息

福昕高级 PDF 编辑器 *Linux* 版允许用户移除(加密)PDF 文档中的文本和图像等对象,以 保护文档机密信息。

### 标记密文

#### 加密文本或图片

- 点击"保护">"标记为密文">"文本&图像"。
- 程序将会弹出对话框,显示密文工具使用说明。如需在下次使用密文工具时跳过该对话

框,请勾选"不再显示"选项。点击"确定"继续。

- 执行以下任一操作,标记需要移除的项目:
	- 通过双击选中需要标记的文字或图片。
	- 通过拖曳矩形框选中需要标记的文本块、对象或区域。
- (可选)如需设置密文属性,右击已标记的项目并选择"属性"。请查看["设置密文属](#page-118-0) [性"](#page-118-0)了解更多详细信息。
- 如需在多个页面的相同位置应用密文,右击已标记的项目,然后选择"放置到多个页面" 设置页面范围。
- 完成标记后,执行以下任一操作应用密文:
	- 右击已标记项目,选择"应用"加密当前选中的已标记项目,或选择"全部应用" 加密所有已标记项目。
	- > 在"保护"选项卡中,点击"标记为密文">"应用密文"加密所有已标记内容。
- 点击"保存"按钮 (或点击"文件">"保存")保存已加密的 PDF 文件。保存时, 福昕高级 PDF 编辑器 *Linux* 版将会在文件名中加上"\_已标记密文"后缀,您也可以通 过"文件"选项卡 > "偏好设置" > "文档" > "密文"预设置文件名。

#### 加密页面

- 点击"保护">"标记为密文">"页面"。
- 在弹出的"标记页面为密文"对话框中,执行以下操作:
	- > 在"页面范围"组中,输入需要加密的页面的页码或页面范围。
	- ▶ 如需在选定的页面范围内加密奇数页或偶数页, 在"提取"下拉列表中选择所需选 项即可。
	- 点击"确定"标记页面。
- (可选)如需设置密文属性,右击已标记的页面并选择"属性"。请查看["设置密文属](#page-118-0) [性"](#page-118-0)了解更多详细信息。
- 如需在多个页面应用密文,右击已标记的页面,然后选择"放置到多个页面"设置页面 范围。
- 完成标记后,执行以下任一操作应用密文:
	- 右击已标记的页面,点击"应用"加密当前选中的已标记页面,或点击"全部应用" 加密所有已标记页面。
	- > 在"保护"选项卡中,点击"标记为密文">"应用密文"加密所有已标记页面。
- 点击"保存"按钮 □ (或点击"文件"> "保存")保存已加密的 PDF 文件。保存时, 福昕高级 PDF 编辑器 Linux 版将会在文件名中加上"已标记密文"后缀, 您也可以通 讨"文件"洗项卡 > "偏好设置" > "文档" > "密文"预设置文件名。

#### <span id="page-118-0"></span>设置密文属性

应用密文前,您可以通过以下步骤设置密文属性。

- 右击已标记的项目或页面,并选择"属性"。
- 在"外观"标签中,选择需要更改的项目:
	- ▶ 密文区域填充色 选择一种颜色作为密文区域(矩形框)的填充色。
	- 使用覆盖文本 勾选此项将在密文区域显示文本或代码。您可以设置文本的字体、 字号、字体颜色和对齐方式。选择该选项时,您可以通过以下选项,设置密文区域 填充方式:
		- 自动调整文本大小以适应密文区域:自动调整自定义文本或密文代码的大小, 以适应密文区域。勾选该选项时, "字号"选项将置灰不可用。
		- 重复覆盖文本:在密文区域重复显示自定义文本或密文代码。
	- 自定义文本 勾选此项将在密文区域显示文本。输入需要在密文区域显示的文本。
	- ▶ 密文代码 勾选此项将在密文区域显示代码。从组合框中选择一种代码集,然后 从列表框中选择相应的代码项。
	- > 添加选定项 选择代码条目后,点击该选项可将代码条目添加到"密文代码"方 框中。添加后,该选项自动变更为"移除选定的条目",可帮助您移除已添加的代 码条目。(提示:右击标记区域并从右键菜单中勾选*/*取消勾选相应项目,也可以添 加*/*删除代码条目。)应用代码条目后,鼠标移动到标记区域时,标记区域上方将会 显示所添加的代码条目。
	- 编辑代码 帮助您添加、重命名、删除或导入/导出密文代码和代码集。
- 在"常规"标签中,根据需要更改密文作者和主题。
- (可选)如有需要,可在"外观"和"常规"标签中勾选以下选项:
	- > 锁定:锁定密文属性,防止用户进行进一步更改。
	- > 设置当前属性为默认: 将当前密文属性设置为默认。

### 搜索并加密文本

通过"查找&密文"工具,您可以在指定文件夹下的单个或多个 PDF 文档中搜索并删除含有 关键词的文本。

- 选择"保护">"标记为密文">"搜索&密文", 或点击"高级搜索"命令 <sup>二</sup>一+ "搜索&密文"。在"搜索&密文"面板中指定您要查找并删除的关键词(如需了解更多 搜索相关信息,请查看["高级搜索"](#page-17-0)。)。请执行以下任一操作:
	- 如需搜索并加密指定单词或词组,请选择"匹配精确的单词或词组",并在"搜索" 方框中输入需要搜索并添加密文的文本。
	- ▶ 如需通过预设的密文配置文件进行搜索和加密,请选择"密文配置",并选择密文 配置文件。如需了解更多详细信息,请查看["创建和管理密文配置"](#page-120-0)。
	- 如需搜索并加密范例(如电话号码和信用卡号),请选择"近似搜索范例"。然后 在"选择您的范例"下拉列表中选择所需范例,并从"国家/地区"下拉列表中选择 指定国家或地区。
- 点击"搜索"。
- 在搜索结果中,勾选需要添加密文的条目。
- 点击"搜索&密文"对话框底部的"标记选择项以添加密文"按钮。
- 点击"搜索&密文"对话框中的"应用密文"按钮,或选择"保护">"标记为密文">

"应用密文",应用密文处理。

注:应用密文后该操作无法撤消,且所选内容也将永久删除,故如有需要请在应用密文前请 做好备份。

#### <span id="page-120-0"></span>创建和管理密文配置

通过设置密文配置文件,您可以指定需要添加密文的文本、密文覆盖文本和搜索条件。当您 需要通过统一的保护机制搜索并加密多份文档时,使用密文配置文件有助于提高处理效率。

<span id="page-120-1"></span>如需创建密文配置文件,请执行以下操作:

- 选择"保护">"标记为密文">"搜索&密文",或点击"高级搜索"命令 并选择 "搜索&密文",打开"搜索&密文"面板。
- 在搜索条件下拉列表中,选择"密文配置"。
- 点击"创建新的配置文件"。
- 在弹出的对话框中,输入配置文件名称。
- 在"新单词或词组"方框中,输入需要添加密文的文本。在"覆盖文本"方框中,输入 用于覆盖加密文本的内容。点击"添加",添加条目。如有需要,可重复以上操作,添 加多个条目。所添加的加密文本和覆盖文本将会显示在"单词/词组和覆盖文本列表"

方框中。如需删除已添加的条目,选中需要删除的条目并点击"删除"按钮 <sup>向</sup> 。

- (可选)根据需要,选择以下任一选项,设置搜索条件。
	- 要搜索您输入的全字示例,请选择"整词匹配"。例如,您搜索单词 *Read*,则不会 显示单词 *Reader*。该条件仅在文本搜索中可用。
	- 要搜索匹配您输入大小写单词的示例,请选择"区分大小写"。例如,您搜索单词 *text*,则不会显示单词 *Text* 和 *TEXT*。该条件仅在文本搜索中可用。
	- 高亮文档中所有文本搜索结果,请选择"高亮所有文本"。
	- > 如需自动调整覆盖文本大小,使其适应密文区域,请选择"自动调整文本大小以适 应密文区域"。例如,当覆盖文本太长时,超出密文区域的部分将不会被显示。选 择该选项后,程序将会自动缩小覆盖文本,使得所有的覆盖文本都显示在密文区域 中。
- 点击"保存&搜索",保存配置文件并立即搜索文档。搜索完成后,您可以选择已找到 的实例并应用密文。或者点击"保存",仅保存配置文件。

如需管理已有密文配置文件,请执行以下操作:

- 选择"保护">"标记为密文">"搜索&密文",或点击"高级搜索"命令 并选择 "搜索&密文",打开"搜索&密文"面板。
- 在搜索条件下拉列表中,选择"密文配置"。

117

- 点击"管理配置文件"。
- 在弹出的对话框中,选择一个配置文件,并执行以下操作:
	- > 点击"编辑",编辑所选配置文件。如需了解更多详细信息,请查看["创建密文配](#page-120-1) [置文件"](#page-120-1)。
	- > 点击"删除"按钮 <sup>面</sup>, 删除所选配置文件。
	- 点击"导入",导入密文配置文件。
	- 点击 "导出",导出所选配置文件。

### "擦除"文档内容

您可以通过福昕高级 PDF 编辑器 *Linux* 版的"擦除"功能一键应用密文,来提高文档工作 效率。"擦除"功能,好比一块橡皮擦,是一种既快速又安全的永久删除文档内容的方式, 可以毫无保留地一键删除选中的内容并在相应位置填充白色背景。

如需使用"擦除"功能删除 PDF 文档中的内容,请执行下列操作:

- 选择"保护">"擦除"。
- 在您要删除的内容周围点击并拖动矩形框。
- (可选)当光标置于文本中,通过拖曳选择要删除的文本。或者,您也可以双击要删除 的词或图像。
- 程序弹出提示提醒您该操作无法撤销,在提示框中点击"确定"。为了在下次使用该功能 时不再弹出该提示,您可以在提示框中勾选"不要再次询问"。然后,您可以看到刚才选 中的内容已被删除并以白色背景取代。

<span id="page-121-0"></span>注:"擦除"操作同密文功能一样,是永久性的、无法撤销的删除操作。

### 删除隐藏数据

用户可通过福昕高级 PDF 编辑器 *Linux* 版删除文档中隐藏的隐私或敏感信息,包括元数据、 嵌入的内容、附件和脚本等。

- 点击"保护">"隐藏数据",然后选择以下任一命令:
	- > 整理文档: 一键删除 PDF 文档的元数据以及可能包含敏感信息的隐藏数据。
	- > 删除隐藏信息: 允许您选择并删除指定的隐藏信息。
- (可选)如果您选择"整理文档",程序将会弹出"整理文档"对话框,列出将要从文 档中移除的数据。如需在下次使用"整理文档"功能时跳过该对话框,请勾选"不再显 示该信息"选项。点击"确定"开始整理文档。
- (可选)如果您选择"删除隐藏信息",程序将会弹出"删除隐藏信息"对话框,列出 并勾选将要从文档中移除的数据。如有需要,您可以检查数据列表并取消勾选不需要删 除的数据。然后点击"确定"继续。
- 在弹出的对话框中,指定保存文件夹和文件名,然后点击"保存"保存文件。

# 第 **10** 章 打印 **PDF** 文件

通过福昕高级 PDF 编辑器 *Linux* 版,您可以打印一份完整的 PDF 文件、已打开的所有 PDF 文件、页面部分内容或指定的章节。打印前,请确保您的设备已成功安装打印机。

- [打印](#page-122-0) PDF 文件
- [打印标签页](#page-122-1)
- [打印页面部分内容](#page-122-2)
- [根据书签打印页面](#page-123-0)
- <span id="page-122-0"></span>[关于"打印"对话框](#page-123-1)

# 打印 **PDF** 文件

- 选择以下任一方式:
	- > 点击 "打印"按钮 <sup>(二)</sup>
	- 选择"文件">"打印"。
	- 按快捷键"Ctrl + P"。
- <span id="page-122-1"></span>- [在"打印"对话框中](#page-123-2),设置打印选项,然后点击"打印"。

# 打印标签页

通过福昕高级 PDF 编辑器 *Linux* 版,您可以打印程序中已打开的一个或多个标签页文档。 步骤如下:

- 右击标签页, 选择"打印当前标签页文档", 打印当前 PDF 文件; 或选择"打印所有文 件",打印所有已打开的 PDF 文件。
- <span id="page-122-2"></span>[在"打印"对话框中](#page-123-2),设置打印选项,然后点击"打印"。

# 打印页面部分内容

- 点击"主页">"截图",选择截图工具。
- 使用鼠标在需要打印的位置拖画出矩形框。
- 程序将会弹出提示信息,显示所选区域已被复制到剪贴板。如果您不想在下次使用截图 工具时再次看到提示信息,请勾选"不再显示"选项。点击"确定"继续。
- 右击选中的区域并选择"打印。"
- [在"打印"对话框中](#page-123-2),设置打印选项,然后点击"打印"。

# <span id="page-123-0"></span>根据书签打印页面

- 在"书签"面板中,选择需要打印的书签。
- 右击选中的书签,并从右键菜单中选择"打印页面"或"打印节"。
	- 打印页面:仅打印所选书签(包含子书签)所在的页面。
	- > 打印节: 打印所洗书签(句含子书签)所涵盖章节的所有页面。
- [在"打印"对话框中](#page-123-2),设置打印选项,然后点击"打印"。

# <span id="page-123-2"></span><span id="page-123-1"></span>关于"打印"对话框

- 打印机:从已安装的打印机列表中选择打印机。点击"设置"可设置打印机属性。
- 份数: 设置需要打印的份数。
- 自动分页:打印多份文件时,可按照文档的页码和逻辑顺序自动分页。打印一份文档时, 该选项不可用。
- 灰度打印:将文件中的彩色图像以灰度打印输出。
- 作为图像打印:作为位图图像打印。在正常打印不能产生预期效果时选择此项即可。
- 出血标记:在每个出血框的四角添加标记,以指明 PDF 的出血框边界。
- 打印范围:设置需要打印的页面范围。
	- 当前视图:打印当前视图中的可视区域。当前视图包含多个页面时,该选项不可用。 通过截图工具选中页面部分内容时,该选项将动态显示为"选择图像"选项,用以 打印已选中的区域。
	- 当前页面:打印当前显示的页面。
	- > 所有页面: 打印文档所有页面。
	- > 页面: 输入页码, 设置需要打印的页面范围。 提示· 如果您的 PDF 文件包含格式化页码, 日"文件"洗项卡 > "偏好设置" > "页 面显示"中已勾选"使用逻辑页码"选项,您需要在此处输入页面中显示的页码(即 需输入页面逻辑页码,而非物理页码)。例如,如果您的文档第二页的页码设置为 ii, 当您需要打印第二页时,您需要输入 ii。
	- > 子集: 选择打印选定页面范围内的所有页面、奇数页或偶数页。
	- > 逆页序: 逆序打印页面。
- 比例: 设置打印缩放比例。
	- > 无: 无缩放打印。
	- 适合打印边距:打印时自动缩放页面以适合当前纸张大小的打印边距。
	- > 缩小至打印区域: 缩小大页面, 以适合纸张大小。
	- 自定义比例:自定义设置缩放比例,按所设置的比例调整页面。
	- > 根据 PDF 页面选择纸张: 按 PDF 页面大小自动选择出纸盒。
- 缩放过大页面:将大格式文档调整到适合打印的纸张大小,然后拆分打印(平铺)到多 个页面上。
	- 页面缩放:设置页面缩放百分比。
	- > 重叠区域: 设置各个平铺页面与相邻平铺页面重叠的区域。
	- 剪裁标记:在各个页面添加剪裁标记,以便剪裁重叠区域。
	- > 标签: 在各个平铺页面中添加文档名称和页码。

- 每张纸上放置多页:在每张纸上打印多页,您可以对"每页版数"、"打印顺序"、"页边 距"和"打印边框"进行设置。
- 小册子:按照阅读折叠小册子时的顺序在同一纸上打印多页。该打印机必须支持双面打 印。
	- ▶ 装订: 设置装订方向, 包括"左"和"右"两个选项。
	- > 小册子子集: 如需在纸张单面打印 PDF 文件, 选择"仅正面"或"仅背面"。如需 以双面形式进行打印,请选择"所有"。
	- > 页边距: 设置小册子打印的页边距。
- 自动旋转:调整文档的方向以匹配打印机属性中指定的方向。
- 自动居中:打印时,将页面自动居中。
- 打印纸张的两面:需要进行双面打印时,请勾选该选项并选择打印方向。该选项仅在打 印机支持双面打印时可用。
- 打印内容:
	- 文档:打印文档内容和表单域,不包含注释。
	- 文档和标注:打印文档内容、表单域和注释。如需打印备注和弹出式注释,请确保 您在"注释偏好设置"中勾选"打印备注和弹出式注释"选项。
	- 文档和图章:打印文档内容、表单域和图章,不包含备注等其他标注。
	- > 仅表单域: 仅打印交互式表单域。
- 小结注释 : 打 印 该 文 档 的 注 释 摘 要 到 一 个 单 独 的 可 打 印 的 名 为 'CommentsSummaryPrint.pdf''的 PDF 文档。如需了解更多详细信息,请查看["小](#page-39-0) [结注释"](#page-39-0)。
- 方向: 选择文档打印的方向。若选择"自动横向/纵向",打印机将基于页面和纸张的尺 寸自动调整页面方向。例如,当页面高度大于页面宽度时,打印机将自动纵向打印页面, 反之亦然。"自动横向/纵向"选项仅在选择"比例"打印处理模式时可用。"打印处理" 中的"根据 PDF 页面选择纸张"的设置优先于此处的"自动横向/纵向"设置。
- 模拟套印:在分色输出中模拟颜色的混合和套印。

# 第 **11** 章 共享 **PDF** 文件

#### <span id="page-125-0"></span>[共享审阅和邮件审阅](#page-125-0)

### 共享审阅和邮件审阅

福昕高级 PDF 编辑器 *Linux* 版为用户提供两种邀请他人参与审阅 PDF 的方式:共享审阅和 邮件审阅。审阅发起人可设置审阅、指定审阅人和审阅截止日期等,且无需导入/导出注释 数据或手动追踪审阅人的回复情况,因为福昕高级 PDF 编辑器 Linux 版的"追踪器"能帮 助审阅发起人追踪所有审阅,还可实时管理各审阅的全过程。

### 审阅偏好设置

如需设置审阅偏好,请选择"文件"选项卡 > "偏好设置" > "审阅"。

自动检查新注释:

共享审阅时,程序每隔一段时间会自动检查是否有新注释发布,用户可对该时间间隔进行设 置。默认时间为 5 分钟。

- 共享审阅选项
	- A. 当打开文档时显示欢迎对话框:勾选此项,打开共享审阅的文档时将弹出欢迎对话 框。从该对话框中,您可以查看到共享审阅的基本信息,如审阅的发起者、截止日 期、服务器等。
	- B. 当打开文件时显示服务器连接警告:勾选此项,打开共享审阅的文档时将弹出服务 器连接提示。
	- C. 审阅过期之前进行提醒:勾选此项,共享审阅将结束时将弹出信息提示。
- 审阅选项
	- A. 显示共享审阅的提示信息: 勾选此项, 共享审阅中发表注释时, 若注释中包含其他 审阅人的注释,在注释被发布到服务器前,程序会弹出提示信息。通过该选项您可 以代表其他审阅人发布注释。
	- B. 显示邮件审阅的提示信息:勾选此项,邮件审阅期间将弹出提示信息。
- 移除自定义的服务器位置

选择要删除的服务器地址(如您之前设置的共享文件夹),再点击"移除服务器配置文件" 即可。

### 共享审阅

#### 在内部服务器上收集注释

共享审阅支持文档所有者将文档共享到内部服务器来收集他人的反馈/批注。审阅发起人可 指定文档位置、邀请审阅人和设置审阅截止日期。

审阅人收到审阅发起人的邀请后,可用福昕高级 PDF 编辑器 *Linux* 版的注释工具对文档进 行批注。审阅人的注释数据会自动保存到内部服务器中,同时福昕高级 PDF 编辑器 *Linux* 版 将定时同步并下载这些数据。审阅人之间也可查看他人作出的注释并作出回复。

#### (审阅发起人)发送 **PDF** 文档进行共享审阅

- 选择需要进行共享审阅的文档并用福昕高级 PDF 编辑器 *Linux* 版打开。
- 选择"共享">"发送进行共享审阅">"在内部服务器上收集注释"。
- 在弹出的"发送进行共享审阅"对话框中:
	- 1) 选择待审阅文档的存储位置,您可以将文档存放在网络文件夹或 SharePoint 工作 区中。

提示:若使用网络文件夹存储待审阅文档,所有审阅人对共享文件夹须具备读写的 权限。您可以追踪审阅人的注释并分别作出回复。审阅人之间也可查看并回复他人 的注释。

2) 选择分发和显示方式:

作为包含在信息中的链接自动发送:若选择该项,通过默认邮件客户端发送文档给 审阅人时,将自动添加待审阅文档的路径链接到邮件信息中。且待审阅文档默认名 称为"[原文档名称] 审阅.pdf"。

作为信息的附件自动发送:若选择该项,共享文档将自动作为邮件的附件发送给审 阅人, 默认名称为"[原文档名称] 审阅.pdf"。

保存副本,稍后手动发送:若选择该项,点击"浏览"可重命名共享文档并选择存 储路径进行保存,稍后再手动发送给审阅人。

- 3) 输入服务器配置文件名称,如"我的网络文件夹(作为附件发送)",下次审阅时可 直接使用该配置文件。该配置文件即为上述设置,下次审阅时可跳过以上设置,直 接在选项卡工具栏中选择该配置即可。
- 4) 在"审阅截止日期"中输入日期和时间,设置审阅的截止日期。您也可以将光标定 位在日期或时间中,然后点击"向上"或"向下"箭头更改日期或时间。审阅到期

后,用户将不能发布注释或从服务器中检查和更新新注释。如需保持共享审阅长期 有效,您可以勾选"无截止日期"选项。

- 点击"下一步"输入您的身份信息。
- 在弹出的对话框中,点击"确定",允许福昕高级 PDF 编辑器 *Linux* 版访问您的邮件客 户端。
- 输入审阅人的邮件地址。若包含多个审阅人,在邮件地址之间使用分号或按回车键。
- 如有需要, 编辑邮件信息, 然后点击"发送"按钮发送邮件。
- 发送邮件后或将共享文档保存副本后,该共享文档将自动打开,且程序窗口右上角出现 消息栏。点击消息栏中的相应选项可以发表注释和查看其他审阅人的注释,追踪整个审 阅过程。更多信息,请参看["审阅共享文档"](#page-127-0)和["追踪器"](#page-129-0)。

提示:发送邮件前,您需要在 Linux 设备中配置邮件客户端。

#### <span id="page-127-0"></span>(审阅人)审阅共享文档

审阅发起人发出审阅邀请后,其指定的审阅人将收到邀请邮件。邮件中包含附件文档或该文 档的链接。

如需审阅文档,请执行以下操作:

- 从邮件中下载该文档并用福昕高级 PDF 编辑器 *Linux* 版打开。
- 首次打开共享文档时,福昕高级 PDF 编辑器 *Linux* 版将提示您填入身份信息。
- 输入用户名和密码打开共享文件夹中的共享文档。
- 程序窗口右上角出现消息栏,其中包含三个选项: "检查新的注释"、"发表注释"和一 个包含多个命令的菜单。
- 使用注释工具添加注释后,点击"发表注释"选项发送注释,该数据也将保存到共享服 务器中。
- 点击"检查新的注释"选项可查看审阅发起人和其他审阅人的注释,您还可以回复这些 注释。正常情况下,发送注释和检查、接收新注释是同步的。福昕高级 PDF 编辑器 *Linux* 版支持设置检查新注释的时间间隔,请选择"文件"选项卡 >"偏好设置">"审阅"> "自动检查新注释"进行设置。
- 点击"菜单": 追踪审阅:点击该选项将弹出"追踪器"对话框,对话框中显示您所发起和参与的所有 审阅,请参看["追踪器"](#page-129-0)。 另存为存档副本:审阅结束时,您可以点击该选项将当前带有注释的文档保存到本地。

注:

- *1*、审阅人若使用非福昕的 *PDF* 阅读器打开审阅文档,则无法审阅文档或进行其他任何编辑 操作。
- *2*、用福昕的 *PDF* 阅读器通过*"*另存为副本*"*将文档保存到本地文件夹后,该文档随即退出审 阅状态,用户可对文档进行编辑操作。

### 邮件审阅

若审阅人没有权限访问共享服务器,或审阅发起人认为无需共享审阅注释时,可以选择邮件 审阅方式。邮件审阅中,审阅发起人直接将 PDF 文档作为邮件附件发送给审阅人,且仅当 审阅人注释后将文档发回时才可看到注释。同时,审阅人只能通过邮件将注释后的文档发回 给审阅发起人,且审阅人之间无法查看各自的注释。

#### 发送 **PDF** 进行邮件审阅

- 选择需要邮件审阅的文档并用福昕高级 PDF 编辑器 *Linux* 版打开。当审阅人添加注释 后, 您可以将所有审阅人的注释合并到该文档(下文称"审阅文档主文件")中。
- 选择"共享">"发送进行邮件审阅"。
- 您的默认邮件客户端将会自动弹出,文档将被作为附件添加到邮件信息中。添加收件人 和邮件信息,然后点击发送按钮发送邮件。
- 您也可以通过["追踪器"](#page-129-0)追踪平润状态,请参看"追踪器"。

#### 注:

- *1*、文档审阅人可以通过以下程序审阅共享文档并回复审阅发起人:
	- *Windows* 系统:福昕高级 *PDF* 编辑器 *7.0* 或更高版本、福昕阅读器 *7.0* 或更高版本
	- *macOS* 系统:福昕高级 *PDF* 编辑器 *Mac* 版 *4.0* 或更高版本、福昕阅读器 *4.0* 或更 高版本
	- 安卓系统:福昕 *PDF* 阅读器(移动版)
	- *Linux* 系统:福昕高级 *PDF* 编辑器 *Linux* 版 *11.0* 或更高版本
- *2*、通过邮件共享文档前,您需要在 *Linux* 设备中配置邮件客户端。

#### 参与邮件审阅

审阅人收到邮件后可下载待审阅文档并用福昕高级 PDF 编辑器 *Linux* 版打开,添加注释后 点击消息提示框中的"发送注释"选项回复给审阅发起人。

同样地,审阅人也可使用追踪器对审阅进行管理,具体请参看["追踪器"](#page-129-0)。

### 合并注释

审阅发起人收到审阅人的回复文档后,打开文档时将弹出信息框提示是否将文档中的注释合 并到"审阅文档主文件"中。

如选择"不,仅打开该副本"按钮,稍后您打开文档后还可以在信息框中点击"合并注释"

<span id="page-129-0"></span>按钮进行合并。

### 追踪器

点击"共享">"追踪器",可打开审阅追踪器,帮助您实时管理所有文档审阅。您发出和收 到的所有审阅及各自的审阅状态(如审阅的截止日期、审阅人、注释等)都将显示在追踪器 对话框中。您还可以发送邮件给审阅人/审阅发起人。在共享审阅中,审阅发起人还可以更 改审阅截止日期、结束审阅和向相同审阅人发起一次新的审阅。

# 第 **12** 章 辅助工具

- [使用"完整检查"命令检查辅助性](#page-130-0)
- [查看"完整检查"结果和辅助功能报告](#page-130-1)
- <span id="page-130-0"></span>[辅助功能问题](#page-131-0)

## 使用"完整检查"命令检查辅助性

使用"完整检查"命令检查 PDF 文档是否符合 Web 内容无障碍指南 (WCAG) 2.0 中规定 的辅助标准。您可以选择要检查的项目以及检查结果的查看方式。

如需使用"完整检查"命令检查辅助性,请执行下列操作:

- 点击"辅助工具">"完整检查"。
- 在"辅助功能检查选项"对话框中,选择要检查的项目。请查看["辅助功能问题"](#page-131-0)了解 更多详细信息。
- 在"报告选项"中,设置如何创建辅助功能报告:
	- > 如需将辅助功能报告保存为 HTML 文件,请勾选"创建辅助功能报告"选项,然后 点击"选择"设置保存路径。
	- > 如需将辅助功能报告作为附件添加到 PDF 文档中, 请勾选"将报告附加到文档" 选项。
- 在执行辅助功能完整检查时, 福昕高级 PDF 编辑器 *Linux 版*将会默认显示 "辅助功能检 查选项"对话框。如需在下一次执行辅助功能完整检查时使用默认设置并跳过"辅助功 能检查选项"对话框,请取消勾选"当检查器启动时显示该对话框"选项。您也可以选 择"文件"选项卡 > "偏好设置" > "辅助工具"更改设置。
- 默认情况下,福昕高级 PDF 编辑器 *Linux* 版将会在文档所有页面执行辅助功能完整检 查。如需指定检查页面,请选择"选项"展开更多选项。然后勾选"页面"选项并在"页 面"文本框中输入页码。
- 点击"开始检查"。

### 查看"完整检查"结果和辅助功能报告

### <span id="page-130-1"></span>查看"完整检查"结果和辅助功能报告

您可以通过以下任一方式查看检查结果和辅助功能报告:

- 检查完成后,"辅助功能检查"面板自动在导航栏中展开并显示检查结果。
- 您可以在"辅助工具"选项卡中点击"辅助功能报告",或直接点击导航栏上的"辅助 功能报告"面板(或使用快捷键"Ctrl + Alt + 9")打开辅助功能检查报告。如果您有另

存辅助功能报告文件,您也可以通过网页浏览器打开该文件。

如果您将辅助功能报告作为附件附加到 PDF 文件中,您还可以[从附件面板中](#page-55-0)打开报告。

注:"完整检查"工具检查时,对于某些特殊内容类型无法辨别,故报告结果中提到的某些 问题可能不会影响到文档的可读性。因此,建议对报告结果中的所有问题进行审查后再判断 文档内容是否符合标准。

### 关于辅助功能报告

辅助功能报告包括:PDF 文件名称、检查结果"摘要"以及针对每个检查项的"详细报告"。

"摘要"中将列出各项检查可能出现的状态,如下:

- 需要手动检查 表示"完整检查"功能无法自动检查该项。请手动验证该项。
- 手动执行成功 表示用户已将"需要手动检查"状态改为"手动执行成功"的状态。
- 手动执行失败 表示用户已将"需要手动检查"状态改为"手动执行失败"的状态。
- 跳过 表示用户手动验证项目时选择了"跳过规则"。或者,用户在运行"完整检查" 时由于未在"辅助功能检查选项"对话框勾选相应选项导致该项检查被忽略。
- 通过 该项已通过检查。
- 失败 该项未通过检查。

"详细报告"分别列出了各项检查规则的名称、状态和说明。您可以点击报告中的链接查看 在线帮助。如需了解更多信息,请查看["辅助功能问题"](#page-131-0)。

### <span id="page-131-0"></span>辅助功能问题

下方提供了关于各辅助功能问题的解析和提示,以帮助您更好地理解每个辅助功能规则,然 后您就可以轻松地根据文档中出现的辅助功能问题作出合理的解决方案。

### 文档

#### 辅助功能权限标志位

有些文档可能受到文档作者的保护而无法复制、打印、提取、注释或编辑。由于屏幕阅读器 工作时需要复制和提取文档中的文本以将其转换成语音,而文档的权限设置可能导致屏幕阅 读器无法正常阅读文档。

该标志可报告用户是否取消权限设置以支持辅助功能。如果您的文档未通过该项检查,在您 拥有文档权限的情况下, 您可以通过"保护"> "移除安全设置"移除权限设置, 手动修复 该问题。

#### 仅含图像的 **PDF**

该项规则检查文档是否为仅包含图像的 PDF。若 PDF 文档仅包含图像而没有文本内容, 则 该文档不符合辅助标准。

#### 加标签的 **PDF**

该项规则的检查显示用户文档是否具有可以设定文档阅读顺序的标签,而阅读顺序是 PDF 文档辅助功能中很重要的内容。如果您的文档未通过该项检查,如需自动修复该问题,请在 "辅助功能检查"面板中右击该项检查并从上下文菜单中选择"修复"。或者在生成 PDF 的 原程序中重新创建一个带有标签的 PDF 文件。

#### 逻辑阅读顺序

手动检查该项,确保阅读顺序与文档的逻辑阅读顺序一致。

#### 主要语言

某些屏幕阅读器使用文档中指定的语言阅读文本。此规则检查文档中是否已指定主要的文本 语言。如果未设置任何语言,您可以在"辅助功能检查"面板中右击该项检查并从上下文菜 单中选择"修复",然后在"设置阅读语言"对话框中选择一种语言。

#### 标题

此规则检查文档属性中是否包含标题。如果您的文档未通过该项检查,请在"辅助功能检查" 面板中右击该项检查并从上下文菜单中选择"修复",然后在"说明"对话框中取消勾选"保 持不变"并输入文档标题。

#### 书签

如果文档页数超过 21 页, 却没有与文档结构对应的书签, 则此规则检查将失败。

#### 颜色对比度

如果文档包含色盲人士无法访问的内容,则该项检查可能失败。要修复该问题,请确保文档 内容符合 [WCAG](https://www.w3.org/WAI/WCAG20/quickref/#qr-visual-audio-contrast-contrast) 第 1.4.3 节中的指导原则。

### 页面内容

#### 加标签的内容

此项规则检查文档中的所有内容是否加标签或标记为"项目"。

"项目"是一种图形对象,它通常不是作者所作的原始内容,而是 PDF 生成器应用程序在 分页、布局或其他严密的机制流程中生成的。屏幕阅读器不会读取"项目"。页码、页眉和 页脚等通常被标记为"项目"。

#### 加标签的标注

该项规则检杳文档中的所有注释是否加标签或标记为"项目"。

#### 标签顺序

此检查报告用户标签顺序是否与文档结构一致。如需自动修复该问题,请在"辅助功能检查" 面板中右击该项检查并从上下文菜单中选择"修复"。您也可以手动设置标签顺序:点击导 航面板中的"页面"面板,右击此规则检查中失败的页面并选择"属性",然后在"标签顺 序"标签中选择"使用文档结构"。

#### 字符编码

为了在软件/硬件中显示可读文本,需要使用正确的字符编码。要修复此项问题,您需要检 查系统中是否安装了相应的字体,或者从使用了恰当字体(最好是 OpenType)的文件中重 新创建 PDF。

#### 加标签的多媒体

检查文档中的所有多媒体对象是否加标签或标记为"项目"。

#### 屏幕闪烁

文档中动画和脚本等可使屏幕闪烁的内容,可导致光过敏癫痫患者访问时发病,而且屏幕放 大时会造成查看困难。要修复此问题,则需要删除或修改可能导致屏幕闪烁的内容。

#### 脚本

如果文档包含脚本,那么该脚本不应干扰键盘的使用或影响其他任何输入设备的使用。要修 复此问题,您需要删除或修改不符合辅助功能规则的脚本或内容。

#### 响应时间

如果文档包含需要定时响应的 JavaScript 表单,则该项检查失败。要修复此问题,请修改或 删除脚本以使用户有足够的时间阅读和使用文档内容。

#### 导航链接

### 用户手册

此项规则检查文档中的 URL 是否为已正确添加标签的活动链接。要修复此问题,请手动检 查导航链接,并确保内容中没有太多相同的链接。

### 表单

#### 加标签的表单域

检查文档中的所有表单域是否加标签。如果该检查已通过,您还可以在表单域的属性中添加 工具"提示"向用户提供更多信息。

#### 域说明

检查文档中所有表单域是否都有对应的文本说明。符合辅助功能标准的 PDF 要求所有表单 域都具有相应的文本说明描述。您可以在表单域属性中对表单域添加文本描述(提示)。如 需了解更多详细信息,请查看["添加表单域提示信息"](#page-111-0)。

### 替代文本

#### 插图替代文本

为达到辅助标准的要求,文档中的图像须有相应的替代文本或被标记为"项目"。

#### 嵌套替代文本

如果文档中包含屏幕阅读器无法读取的嵌套替代文本,则该项检查失败。

#### <span id="page-134-0"></span>与内容相关联

替代文本始终与页面上的相应内容相关联。否则,无法确定替代文本在文档中的位置。

#### 隐藏标注

此规则检查文档中是否有注释被替代文本隐藏。对于嵌套在具有替代文本的父元素下的注 释,屏幕阅读器无法识别。

#### 其他元素的替代文本

除图像外,多媒体、注释和 3D 模型等内容也需要替代文本以符合辅助标准的要求。同时确 保替代文本始终与页面上的相应内容相关联。另请查阅["与内容相关联"](#page-134-0)。

# 表格

由于表格结构相对复杂,建议用户手动检查表格是否符合辅助标准。

#### 行

该项检查表格中的每个 TR 是否是 Table、THead、TBody 或 TFoot 的子项。

#### **TH** 和 **TD**

达到辅助标准的要求,TH 和 TD 是 TR 的子项。

#### 表头

为达到辅助标准的要求,所有表格都需要有表头。

#### 常规性

表格的每一行必须包含相同的列数,每一列包含相同的行数。

#### 摘要

虽然表格摘要为可选项目,但它可以使文档的辅助功能更加完善。

### 列表

#### <span id="page-135-0"></span>列表条目

此规则检查文档中的列表结构是否正确。列表必须具有以下结构:列表元素必须包含列表项 目元素;一个列表项目元素可以有一个标签元素(可选)和一个列表项目正文元素(必需)。

#### **Lbl** 和 **LBody**

请参看["列表条目"](#page-135-0)。

标题

#### 适当的嵌套

此规则检查标题是否嵌套正确。

# 第 **13** 章 键盘快捷键

键盘快捷键可帮助您在福昕高级 PDF 编辑器 *Linux* 版中快速浏览和操作 PDF 文件。以下列 出了部分重要的键盘快捷键:

# 文件操作快捷键

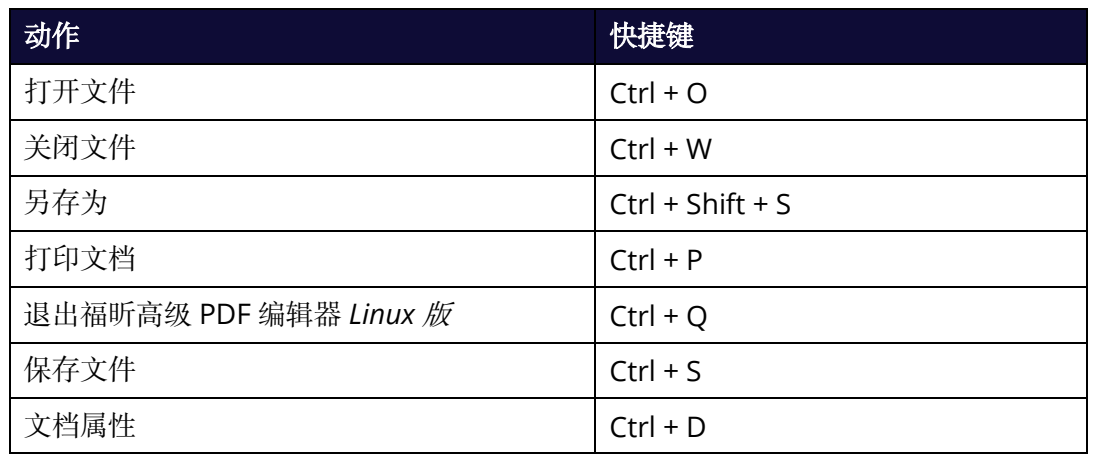

# 视图快捷键

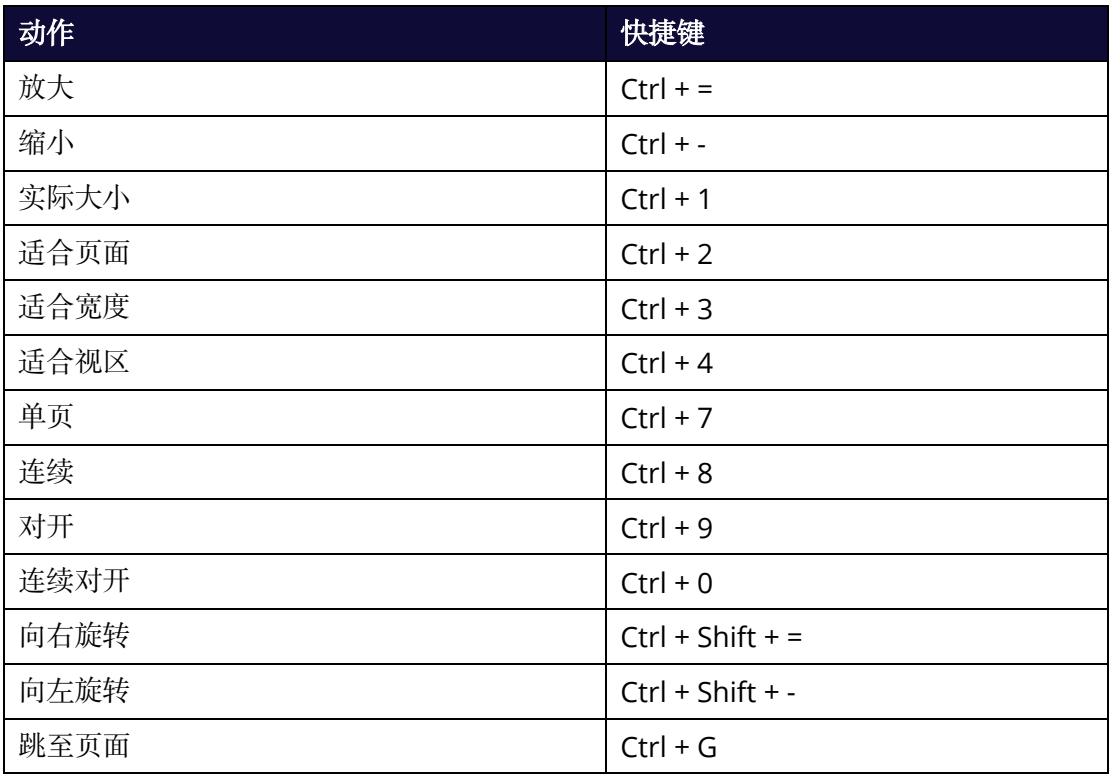

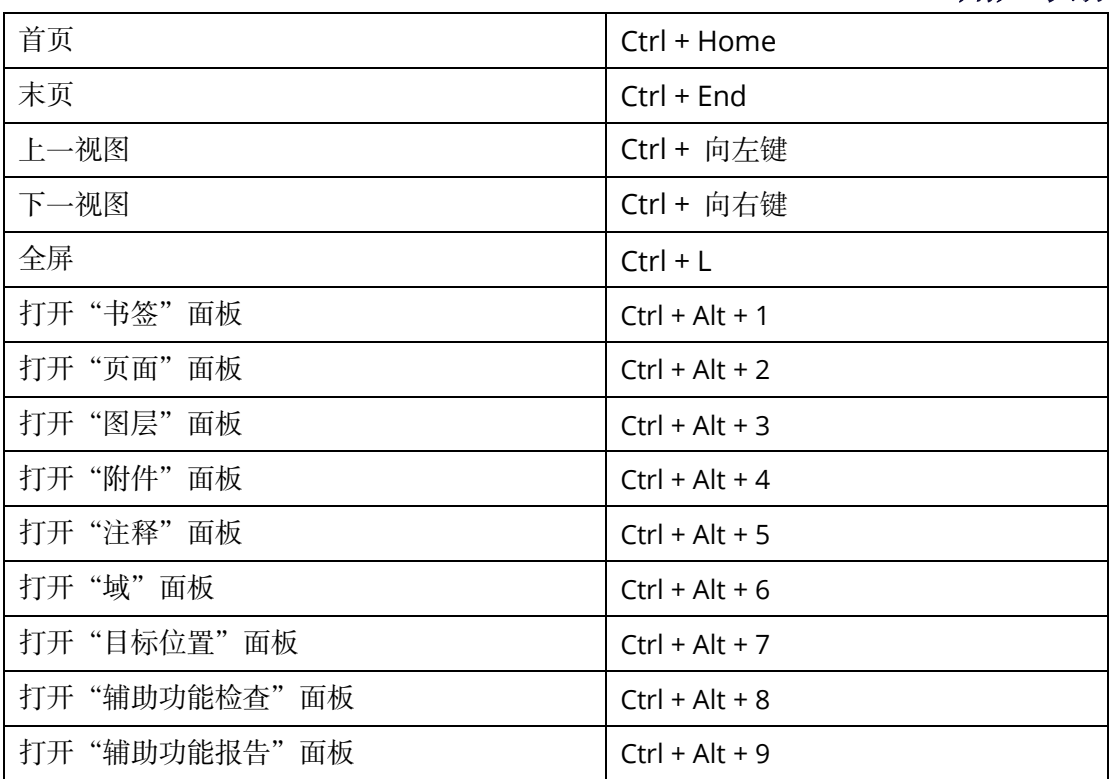

# 编辑快捷键

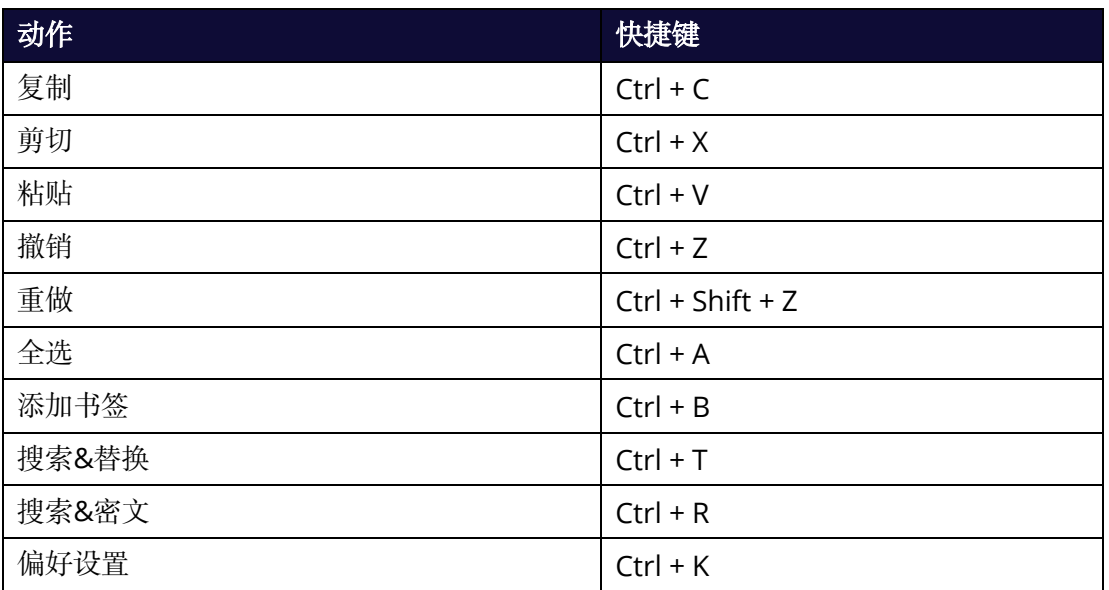

# 工具快捷键

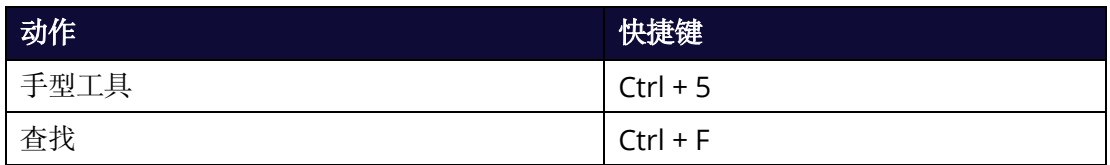

用户手册

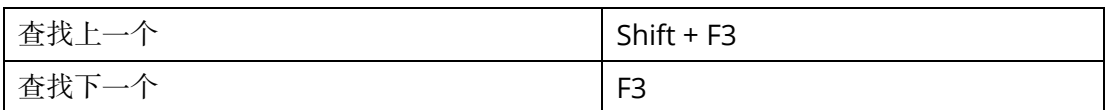

# 注释快捷键

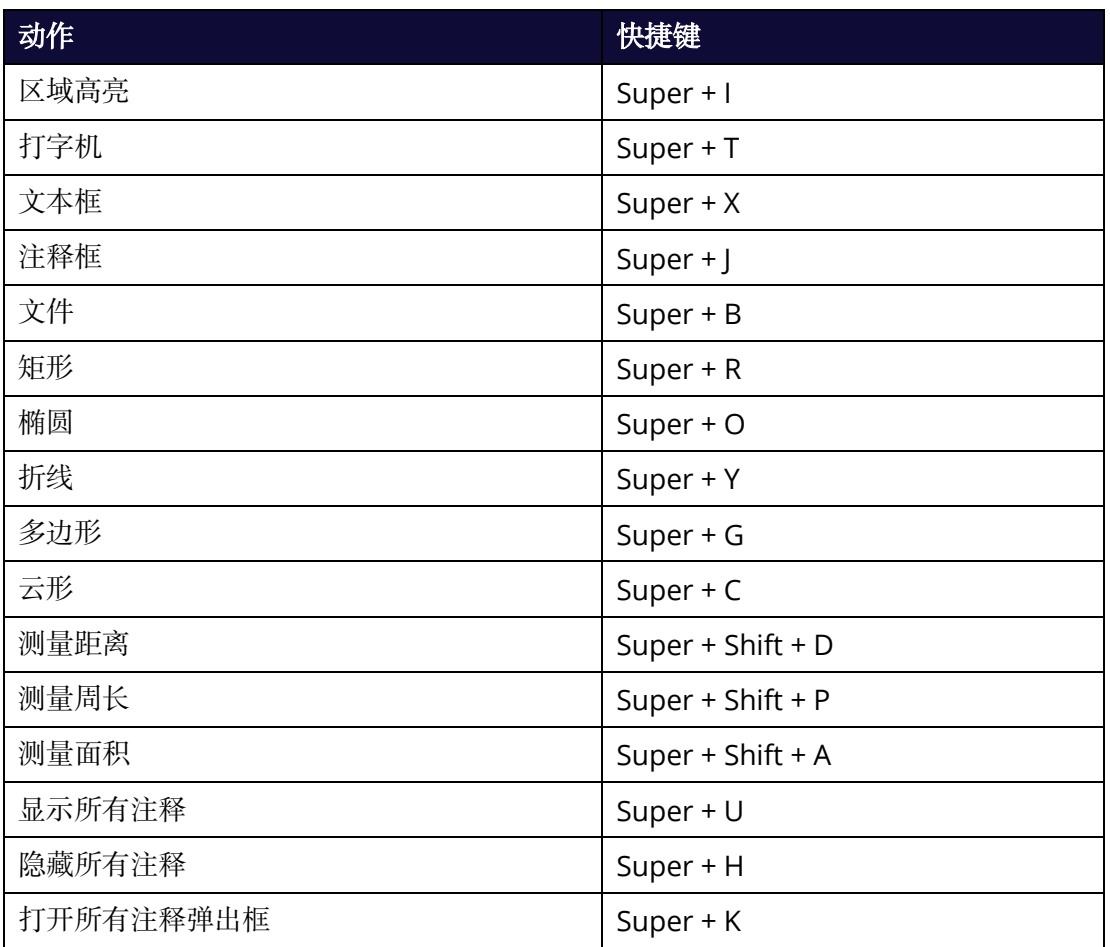

# 管理**&**转换快捷键

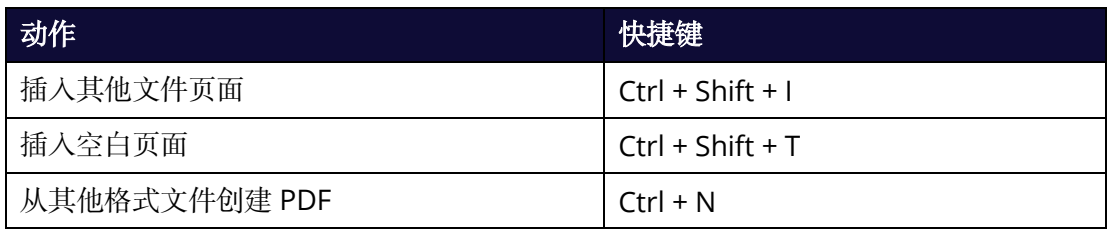

# 帮助快捷键

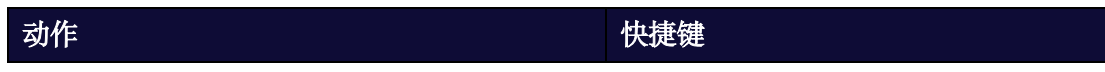

# 用户手册

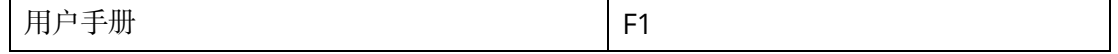

# 联系我们

如有问题,请通[过福昕官网或](https://www.foxitsoftware.cn/)以下方式与我们联系,我们将随时为您服务。

#### 福建福昕软件开发股份有限公司

地址:福建省福州市鼓楼区软件园 G 区 5 号楼 电话:0591- 38509898 传真:0591- 38509708 邮编:350003

#### 福建福昕软件开发股份有限公司北京分公司

地址:北京市海淀区知春路 56 号中海实业大厦 9 层 电话:010-50951668 传真:010-50951666 邮编:100098

#### 福建福昕软件开发股份有限公司南京分公司

地址:江苏省南京市雨花台区凤信路 6 号金证科技园三号楼 401-402 电话:025-84866195 传真:025-84866295 邮编:210000

#### 福建福昕软件开发股份有限公司合肥分公司

地址:安徽省合肥市高新区科学大道信达银杏广场 a 座 1501-1506 电话:0551-65894511 邮编: 230088

#### 福建福昕软件开发股份有限公司成都分公司

地址:四川省成都市双流区黄甲街道双兴大道 1 号电子科大科技园 D 区 27 栋 4 楼 电话:028-64935060 邮编:610200

#### 福建福昕软件开发股份有限公司西安分公司

地址:陕西省西安市高新区唐延南路 8 号泰维智链中心二期北楼 6 层 601 室 电话:029-81119828 邮编:710065

#### 福建福昕软件开发股份有限公司深圳分公司

地址:广东省深圳市南山区高新南一道中科研发园 3 号楼 6 楼 电话:0755-86166787 邮编:518000

#### 电子邮件:

销售咨询 - [sales@foxitsoftware.cn](mailto:sales@foxitsoftware.cn) 市场合作 - [marketing@foxitsoftware.cn](mailto:marketing@foxitsoftware.cn) 技术支持 – 点[击在线支持系统提](http://www.foxitsoftware.cn/support/)交您的需求或问题